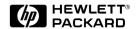

# English

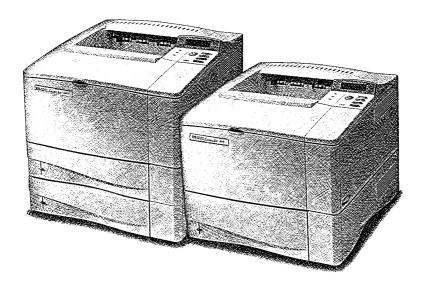

HP LaserJet 4000, 4000 T, 4000 N, and 4000 TN Printers User's Guide

HP LaserJet 4000, 4000 T, 4000 N, and 4000 TN Printers

User's Guide

© Copyright Hewlett-Packard Company 1997

All Rights Reserved. Reproduction, adaptation, or translation without prior written permission is prohibited, except as allowed under the copyright laws.

Publication number C4118-91060

First Edition, October 1997

### Warranty

The information contained in this document is subject to change without notice.

Hewlett-Packard makes no warranty of any kind with respect to this information. HEWLETT-PACKARD SPECIFICALLY DISCLAIMS THE IMPLIED WARRANTY OF MERCHANTABILITY AND FITNESS FOR A PARTICULAR PURPOSE.

Hewlett-Packard shall not be liable for any direct, incidental, consequential, or other damage alleged in connection with the furnishing or use of this information.

#### **Trademark Credits**

Adobe, PostScript, and Adobe Photoshop are trademarks of Adobe Systems Incorporated which may be registered in certain jurisdictions.

Arial, Monotype, and Times New Roman are U.S. registered trademarks of the Monotype Corporation.

CompuServe is a U.S. trademark of CompuServe, Inc.

Helvetica, Palatino, Times, and Times Roman are trademarks of Linotype AG and/or its subsidiaries in the U.S. and other countries.

Microsoft, MS Windows, Windows, and Windows NT are U.S. registered trademarks of Microsoft Corporation.

TrueType is a U.S. trademark of Apple Computer, Inc.

ENERGY STAR is a U.S. registered service mark of the U.S. EPA.

## Take a look at all that HP Support has to offer!

Thank you for your purchase. Along with your product, you receive a variety of support services from Hewlett-Packard and our support partners that are designed to give you the results you need, quickly and professionally.

### **HP Support**

| Online Services: for 24-hour access to information over your     |                                                                                                    | er drivers, updated HP printer software, plus product be obtained from the following URLs:                                                                    |  |  |
|------------------------------------------------------------------|----------------------------------------------------------------------------------------------------|----------------------------------------------------------------------------------------------------|--|--|
| modem, we suggest these services:                                | in the U.S.:                                                                                                    | http://www.hp.com                                                                                                    |  |  |
|                                                                  | in Europe:                                                                                                    | http://www2.hp.com                                                                                                    |  |  |
|                                                                  | Printer drivers may be obtained from the following sites:                                                                                                    |                                                                                                    |  |  |
|                                                                  | in Japan: ftp://www.jpn.hp.com/drivers/                                                                                                    |                                                                                                    |  |  |
|                                                                  | in Korea:                                                                                                    | http://www.hp.com.kr                                                                                                    |  |  |
|                                                                  | in Taiwan:                                                                                                    | http://www.hp.com.tw or from a local driver website of http://www.dds.com.tw                                                                                  |  |  |
|                                                                  | access to HP printer drivers,                                                                                                    | Our electronic download service provides convenient updated HP printer software, product information, and r communications software to N,8,1 and dial or use: |  |  |
|                                                                  | in the U.S. and Canada:(1) (2                                                                                                    | 08) 344-1691                                                                                                    |  |  |
|                                                                  | in Taiwan:                                                                                                    | (886) (2) 923-3233                                                                                                    |  |  |
|                                                                  | in Korea:                                                                                                    | HITEL or CHOLIAN (Go HPK)                                                                                                    |  |  |
|                                                                  | in Australia:                                                                                                    | (61) (3) 9890-0276                                                                                                    |  |  |
|                                                                  | in New Zealand:                                                                                                    | (64) (9) 356-3660                                                                                                    |  |  |
|                                                                  | in China:                                                                                                    | (86) (10) 6261-4172                                                                                                    |  |  |
|                                                                  | European Bulletin Board Serv                                                                                                    | rice numbers are listed at http://www2.hp.com.                                                                                                    |  |  |
|                                                                  | UK) - Printer drivers, updated HP printer software, and support documentation to help answer your questions on HP products are available. Use Keyword HP to start your tour or call (1) (800) 827-6364 and ask for representative #1118 to subscribe.  CompuServe - Printer drivers, updated HP printer software, and interactive sharing |                                                                                                    |  |  |
|                                                                  | forums (GO HP), or call (1) (8                                                                                                    | ther members is available on CompuServe's HP User's 00) 524-3388 and ask for representative #51 to so available in the U.K., France, Belgium, Switzerland,    |  |  |
| Obtaining Software Utilities and Electronic Information for U.S. | Phone:<br>(1) (970) 339-7009                                                                                                    | Mail: Hewlett-Packard Co.<br>P.O. Box 1754                                                                                                    |  |  |
| and Canada:                                                      | Fax:<br>(1) (970) 330-7655                                                                                                    | Greeley, CO 80632<br>U.S.A.                                                                                                    |  |  |
| For Asia-Pacific Locations:                                      |                                                                                                    | 0-4477 (Hong Kong, Indonesia, Philippines, Malaysia, (82) (2) 3270-0805 or (82) (2) 3270-0893.                                                                |  |  |
| For Australia, New Zealand, and India:                           | For Australia and New Zealar<br>For India, call (91) (11) 682-6                                                                                                    | 035.                                                                                                    |  |  |
| For European English:                                            | For U.K., call (44) (142) 986-5<br>call (44) (142) 986-5511.                                                                                                    | 511. For Ireland and outside U.K.,                                                                                                    |  |  |
| HP Direct Ordering for Accessories and Supplies:                 | Call (1) (800) 538-8787 (U.S.) or (1) (800) 387-8164 (Canada).                                                                                                    |                                                                                                    |  |  |
| HP Support Assistant compact disc:                               | This support tool offers a comprehensive online information system designed provide technical and product information on HP products. To subscribe to this quarterly service in the U.S. or Canada, call (1) (800) 457-1762. In Hong Kong Indonesia, Malaysia, or Singapore, call Fulfill Plus at (65) 740-4477.                          |                                                                                                    |  |  |
| HP Service Information:                                          | To locate HP-authorized deale (Canada).                                                                                                    | ers, call (1) (800) 243-9816 (U.S.) or (1) (800) 387-3867                                                                                                    |  |  |

en iii

### **HP Support (Continued)**

| HP Service Agreements: Call (1) (800) 446-0522 (U.S.) or (1) (800) 268-1221 (Canada).                                                                                                    |        |                  |                      |                        |
|----------------------------------------------------------------------------------------------------|--------|------------------|----------------------|------------------------|
| J (7, 7,                                                                                                    |        |                  |                      | <u> </u>               |
| <b>HP FIRST:</b> HP FIRST Fax will deliver detailed troubleshooting information on common software and troubleshooting tips for your HP product. Call from any touch-tone phone and request up to three documents per call. These documents will be sent to the fax of your choice. |        |                  |                      |                        |
| Australia                                                                                                    | (61) ( | 3) 9272-2627     | Korea                | (82) (2) 769-0543      |
| Austria                                                                                                    | (43) ( | 1) 0660-8128     | Malaysia             | (60) (3) 298-2478      |
| Belgium (Dutch)                                                                                                    | (32) ( | 2) 0800-11906    | Netherlands          | (31) (20) 0800-222420  |
| Belgium (French)                                                                                                    | (32) ( | 2) 0800-17043    | New Zealand          | (64) (9) 356-6642      |
| Canada                                                                                                    | (1) (8 | 00) 333-1917     | Norway               | (47) 800-11319         |
| China                                                                                                    | (86) ( | 10) 6505-5280    | Portugal             | (351) (1) 0505-313342  |
| Denmark                                                                                                    | (45) 8 | 3001-0453        | Philippines          | (65) 291-7951          |
| English (outside of U.K.)                                                                                                    | (31) ( | 20) 681-5792     | Singapore            | (65) 275-7251          |
| Finland                                                                                                    | (358)  | (9) 0800-13134   | Spain                | (34) 900 993123        |
| France                                                                                                    | (33) ( | 146) 0800-905900 | Sweden               | (46) (2) 079-5743      |
| Germany                                                                                                    | (49) ( | 13) 081-0061     | Switzerland (German) | (41) (1) 0800-551527   |
| Hong Kong                                                                                                    | (852)  | 2506-2422        | Switzerland (French) | (41) (1) 0800-551526   |
| Hungary                                                                                                    | (36) ( | 1) 252-4647      | Taiwan               | (886) (2) 719-5589     |
| India                                                                                                    | (91) ( | 11) 682-6035     | Thailand             | (66) (2) 661-3511      |
| Indonesia                                                                                                    | (62) ( | 21) 352-2044     | United Kingdom       | (44) (134) 0800-960271 |
| Italy                                                                                                    | (39) ( | 2) 1678-59020    | United States        | (1) (800) 333-1917     |
| Japan                                                                                                    | (81) ( | 3) 3335-8622     |                      |                        |
|                                                                                                    |        |                  |                      |                        |

İV EN

### **Customer Support Options Worldwide**

The service and support chapter of this user's guide contains worldwide sales and service addresses and phone numbers for countries or regions not listed here.

#### Customer Support and Product Repair Assistance for the U.S. and Canada:

Call (1) (208) 323-2551 Monday through Friday from 6 am to 6 pm (Mountain Time) free of charge during the warranty period. However, your standard long-distance phone charges still apply. Have your system nearby and your serial number ready when calling.

#### (Refer to the service and support chapter of this user's guide for additional product repair information.)

If you know your printer needs repair, call (1) (800) 243-9816 to locate your nearest HP-authorized service provider, or call (1) (800) 633-3600 for HP centralized service dispatch.

Post-warranty telephone assistance is available to answer your product questions. Call (1) (900) 555-1500 (\$2.50\* per minute, U.S. only) or call (1) (800) 999-1148 (\$25\* per call, Visa or Master Card, U.S. and Canada) Monday through Friday from 7 am to 6 pm and Saturday from 9 am to 3 pm (Mountain Time). Charges begin only when you connect with a support technician. \*Prices subject to change.

# European Customer Support Center Language and In-Country Options Available Open Monday through Friday 8:30–18:00 CET

HP provides a free telephone support service during the warranty period. By calling a telephone number listed below, you will be connected to a responsive team waiting to help you. If you require support after your warranty has expired, you can receive support for a fee through the same telephone number. The fee is charged on a per-incident basis. When calling HP, have the following information ready: product name and serial number, date of purchase, and description of the problem.

| English | Ireland: (353) (1) 662-5525        | German     | Germany: (49) (180) 525-8143  |
|---------|------------------------------------|------------|-------------------------------|
| _       | UK: (44) (171) 512-5202            |            | Austria: (43) (1) 0660-6386   |
|         | International: (44) (171) 512-5202 | Norwegian  | Norway: (47) 2211-6299        |
| Dutch   | Belgium: (32) (2) 626-8806         | Danish     | Denmark: (45) 3929-4099       |
|         | Netherlands: (31) (20) 606-8751    | Finnish    | Finland: (358) (9) 0203-47288 |
| French  | France: (33) (45) 043-9853         | Swedish    | Sweden: (46) (8) 619-2170     |
|         | Belgium: (32) (2) 626-8807         | Italian    | Italy: (39) (2) 264-10350     |
|         | Switzerland: (41) (84) 880-1111    | Spanish    | Spain: (34) 902 321 123       |
|         | , , , ,                            | Portuguese | Portugal: (351) (1) 441-7199  |
|         |                                    |            | • , , , ,                     |

#### In-country/region support numbers:

If you require support after your warranty has expired or additional product repair services, or if your location is not listed below, see "Worldwide Sales and Service Offices" in the service and support chapter of this user's guide.

|                |                                                                                          |                                                            | -                                                                                 |
|----------------|------------------------------------------------------------------------------------------|------------------------------------------------------------|-----------------------------------------------------------------------------------|
| Argentina      | (54) (1) 781-4059<br>(54) (1) 781-4069                                                   | Japan<br>Malaysia                                          | (81) (3) (3335-8333<br>(60) (3) 295-2566                                          |
| Australia      | (61) (3) 272-8000                                                                        | México D.F.                                                | (52) (5) 326-4600                                                                 |
| Brazil         | (55) (11) 709-1444                                                                       | México Guadalajara                                         | (52) (3) 669-9500                                                                 |
| Canada         | (1) (208) 323-2551                                                                       | México Monterrey                                           | (52) (83) 378-4240                                                                |
| China          | (86) (10) 6261-4174<br>(86) (10) 6261-4175<br>(86) (10) 6261-4176<br>(86) (10) 6262-5666 | Middle East/Africa<br>New Zealand<br>Philippines<br>Poland | (41) (22) 780-7111<br>(64) (9) 356-6640<br>(63) (2) 894-1451<br>(48) (22) 37-5065 |
| Czech Republic | (42) (2) 471-7321                                                                        | Portugal                                                   | (351) (1) 301-7330                                                                |
| Greece         | (30) (1) 689-6411                                                                        | Russia                                                     | (7) (95) 923-5001                                                                 |
| Hong Kong      | (852) 800-7729                                                                           | Singapore                                                  | (65) 272-5300                                                                     |
| Hungary        | (36) (1) 343-0310                                                                        | Switzerland                                                | (41) (1) 753-7111                                                                 |
| India          | (91) (11) 682-6035<br>(91) (11) 682-6069                                                 | Taiwan<br>Thailand                                         | (886) (2) 717-0055<br>(66) (2) 661-4011                                           |
| Indonesia      | (62) (21) 350-3408                                                                       |                                                            | (66) (2) 661-4012                                                                 |
| Korea          | (82) (2) 3270-0700;<br>outside Seoul, call<br>(82) (80) 999-0700                         | Turkey                                                     | (90) (1) 224-5925                                                                 |

EN V

vi EN

# **Contents**

| 1 | Printer Basics                                                                                                    |                                                    |
|---|----------------------------------------------------------------------------------------------------|----------------------------------------------------|
| 1 | Printer Basics  Overview  Printer Features and Benefits  Printer Information  Configurations  Printer Parts and Locations  Accessories and Supplies  Suggested Accessories  Ordering Information  Control Panel Layout  Control Panel Lights  Control Panel Keys  Control Panel Menus  Printer Software  Printer Drivers | .2<br>.3<br>.4<br>.5<br>.6<br>.9<br>.9<br>10<br>11 |
|   | Software for Windows                                                                                                    | <br>19                                             |
| 2 | Printing Tasks                                                                                                    |                                                    |
|   | Overview Selecting the Output Bin Printing to the Top Output Bin Printing to the Rear Output Bin Loading Tray 1 Loading Tray 2 (4000/4000 N)                                                                                                    | <br>24<br>24<br>25<br>26<br>27                     |
|   | Loading Trays 2 and 3 (4000 T/4000 TN) Loading the Optional 500-Sheet Tray                                                                                                    | <br>29<br>31                                       |
|   | Printing Special Paper                                                                                                    | <br>35                                             |
|   | Printing Labels                                                                                                    | <br>42                                             |

EN Contents vii

| $\sim$ |         | A A - ' - 1 |
|--------|---------|-------------|
| - 2    | Drintor | NUCINTANCE  |
| 3      |         | Maintenance |

|   | OverviewManaging the Toner CartridgeHP Policy on Non-HP Toner CartridgesToner Cartridge StorageToner Cartridge Life ExpectancyContinue Printing When Toner is Low                                                                                                    |
|---|----------------------------------------------------------------------------------------------------|
|   | Cleaning the Printer                                                                                                    |
| 4 | Problem Solving                                                                                                    |
|   | Overview Clearing Paper Jams Clearing Jams from the Input Tray Areas Clearing Jams from the Top Cover Area Clearing Jams from the Output Areas Clearing Jams from the Optional Duplexer Solving Repeated Paper Jams 71 Understanding Printer Messages 72 Correcting Output Quality Problems Determining Printer Problems Troubleshooting Flowchart Troubleshooting Flowchart Troubleshooting Flowchart for Macintosh Users Checking the Printer's Configuration Menu Map Configuration Page PCL or PS Font List 96 |
| 5 | Service and Support  Hewlett-Packard Warranty Statement                                                                                                    |

viii Contents

# A Specifications

|   | Overview Paper Specifications Supported Sizes and Weights of Paper Supported Types of Paper Labels Transparencies Envelopes Card Stock and Heavy Paper Printer Specifications Physical Dimensions Environmental Specifications Serial Cable Specifications | . A-2<br>. A-5<br>. A-8<br>. A-8<br>. A-9<br>A-11<br>A-13<br>A-14 |
|---|----------------------------------------------------------------------------------------------------|-------------------------------------------------------------------|
| В | Control Panel Menus                                                                                                    |                                                                   |
|   | Overview Information Menu Paper Handling Menu Print Quality Menu Printing Menu Configuration Menu I/O Menu EIO Menu (4000 N/4000 TN) Resets Menu                                                                                                    | . B-2<br>. B-3<br>. B-6<br>. B-8<br>B-11<br>B-16<br>B-19          |
| С | Printer Memory and Expansion                                                                                                    |                                                                   |
|   | Overview Installing Memory Checking Memory Installation Adjusting Memory Settings Installing EIO Cards/Mass Storage                                                                                                    | . C-2<br>. C-4<br>. C-5                                           |
| D | Printer Commands                                                                                                    |                                                                   |
|   | Overview Understanding PCL Printer Command Syntax Combining Escape Sequences Entering Escape Characters Selecting PCL Fonts Common PCL Printer Commands                                                                                                    | . D-2<br>. D-3<br>. D-3                                           |

EN Contents ix

# E Regulatory Information

| FCC Regulations                      | -1 |
|--------------------------------------|----|
| Environmental Product Stewardship E- | -2 |
| Protecting the Environment           | -2 |
| Toner Material Safety Data Sheet E-  | -6 |
| Declaration of Conformity            | -7 |
| Safety Statements                    | -8 |
| Laser Safety Statement               | -8 |
| Canadian DOC Regulations E-          | -8 |
| VCCI Statement (Japan)               | -8 |
| Laser Statement for Finland E-       | -9 |

# Glossary

# Index

x Contents

# **Printer Basics**

# **Overview**

Congratulations on your purchase of an HP LaserJet 4000 series printer. If you have not done so, see the getting started guide provided with the printer for setup instructions.

Now that the printer is set up and ready to use, take a few moments to get to know the printer. This chapter introduces the following:

- Features and benefits of the printer.
- Important printer parts and locations.
- Accessories and supplies available for the printer.
- The layout and basic operation of the printer's control panel.
- Helpful printer software for increased printing flexibility.

# **Printer Features and Benefits**

### **Speed and Throughput**

- Instant-on fuser prints the first page in 12 seconds
- Prints letter-size paper 17 pages per minute (ppm) or A4-size paper 16 ppm
- 100-MHz RISC processor enhances throughput

#### Resolution

- FastRes 1200 for fast, high quality image printing
- ProRes 1200 for best print quality
- Up to 220 levels of gray for smooth, photo-like images
- New HP precision toner for clear, sharp output

### **Paper Handling**

- Handles up to 600 sheets of paper
- Prints a wide range of sizes and weights

### Language and Fonts

- HP PCL 6 and HP's PostScript<sup>™</sup> Level 2 emulation
- 110 fonts for Microsoft Windows, plus HP FontSmart

## Expandable design

- 500-sheet universal paper tray, 75-envelope power feeder, and duplex printing accessory available
- Flash storage for forms, fonts, and signatures
- Memory can be expanded up to 100 MB
- Two EIO slots for connecting to networks
- HP JetSend enabled

# **Printer Information**

# **Configurations**

This printer is available in four configurations, as described below.

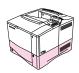

### HP LaserJet 4000

The HP LaserJet 4000 comes standard with 4 MB RAM and one 500-sheet tray.

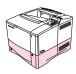

### HP LaserJet 4000 N

The HP LaserJet 4000 N comes standard with 8 MB RAM, an HP JetDirect print server card for connecting to a network, and one 500-sheet tray.

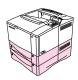

### HP LaserJet 4000 T

The HP LaserJet 4000 T comes standard with 4 MB RAM and two 250-sheet trays.

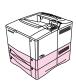

### **HP LaserJet 4000 TN**

The HP LaserJet 4000 TN comes standard with 8 MB RAM, an HP JetDirect print server card for connecting to a network, and two 250-sheet trays.

## **Printer Parts and Locations**

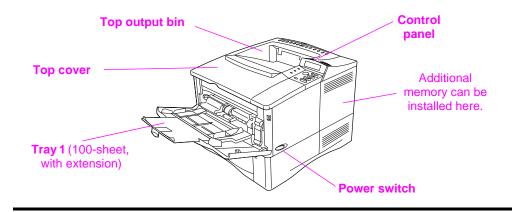

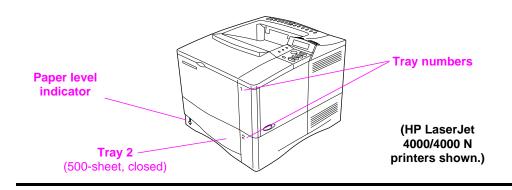

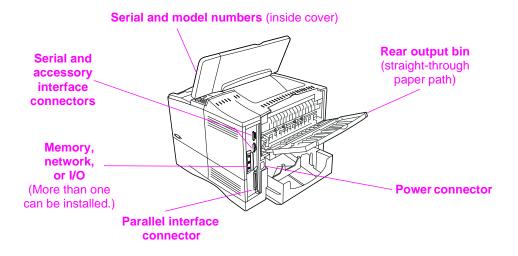

Figure 1 Printer Parts (front and rear views)

# **Accessories and Supplies**

You can increase the capabilities of the printer with optional accessories and supplies.

#### Note

Use accessories and supplies specifically designed for the printer to ensure optimum performance.

The printer supports two enhanced input/output (EIO) cards. Other accessories and options are available. For ordering information, see the following page.

# **Suggested Accessories**

Use the following accessories to optimize the printer.

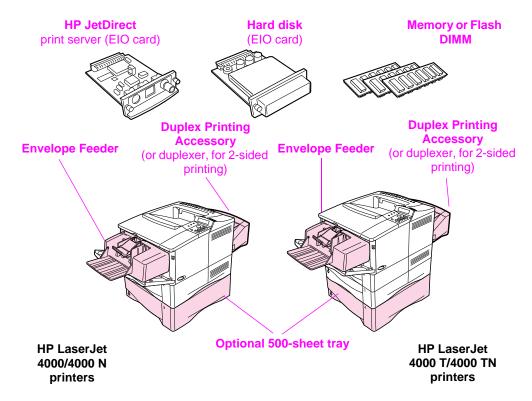

Figure 2 Optional Accessories

# **Ordering Information**

Use only accessories specifically designed for this printer. To order an accessory, contact an HP-authorized service or support provider. (See the HP Support pages at the front of this user's guide.)

### **Ordering Information**

|                   | Item                                 | Description or Use                                                                                                    | Part Number |
|-------------------|--------------------------------------|----------------------------------------------------------------------------------------------------|-------------|
|                   | 500-Sheet Paper Feeder and Tray      | Paper feeder and one 500-sheet tray.                                                                                                    | C4124A      |
|                   | Envelope Feeder                      | Automatically feeds up to 75 envelopes.                                                                                                    | C4122A      |
| dling             | Duplex Printing Accessory (duplexer) | Allows automatic printing on both sides of paper.                                                                                                  | C4123A      |
| Paper Handling    | 250-Sheet Replacement<br>Tray        | Replacement paper tray for the HP LaserJet 4000 T/4000 TN printers (Trays 2 and 3).                                                                | C4126A      |
|                   | 500-Sheet Replacement<br>Tray        | Replacement paper tray for the HP LaserJet 4000/4000 N printers (Tray 2).                                                                          | C4125A      |
|                   | HP Multi-purpose Paper               | HP brand paper for a variety of uses (1 box of 10 reams, 500 sheets each). To order a sample, in the U.S. call 1-800-471-4701.                     | HPM1120     |
| Printing Supplies | HP LaserJet Paper                    | Premium HP brand paper for use with HP LaserJet printers (1 box of 10 reams, 500 sheets each). To order a sample, in the U.S. call 1-800-471-4701. | HPJ1124     |
| Pri               | Toner Cartridge<br>(6,000 pages)     | Replacement HP precision toner cartridge.                                                                                                    | C4127A      |
|                   | Toner Cartridge<br>(10,000 pages)    | Replacement HP precision toner cartridge.                                                                                                    | C4127X      |

## **Ordering Information (Continued)**

|                                 | Item                                 | Description or Use                                                                                 | Part Number                          |
|---------------------------------|--------------------------------------|----------------------------------------------------------------------------------------------------|--------------------------------------|
|                                 | Dual In-line Memory<br>Module (DIMM) | Boosts the ability of the printer to handle large print jobs (maximum 100 MB with HP brand DIMMs): |                                      |
| age                             | EDO DIMMs                            | 4 MB<br>8 MB<br>16 MB                                                                              | C4135A<br>C4136A<br>C4137A           |
| Memory, Fonts, and Mass Storage | SDRAM DIMMs                          | 4 MB<br>8 MB<br>16 MB<br>32 MB                                                                     | C4140A<br>C4141A<br>C4142A<br>C4143A |
| onts, an                        | Flash DIMM                           | Permanent storage for fonts and forms:                                                             |                                      |
| nory, Fc                        |                                      | 2 MB<br>4 MB                                                                                       | C4286A<br>C4287A                     |
| Mer                             | Font DIMM                            | 8 MB Asian MROM:<br>traditional Chinese<br>simplified Chinese                                      | C4286A<br>C4287A                     |
|                                 | Hard Disk                            | Permanent storage for fonts and forms. Also used for making multiple original prints.              | C2985A                               |
|                                 | Parallel Cables                      | 2 Meter IEEE-1284 cable<br>3 Meter IEEE-1284 cable                                                 | C2950A<br>C2951A                     |
| ies                             | Serial Cables                        | 9-9 pin serial cable (male/female) 9-25 pin serial cable                                           | C2932A                               |
| id Interface Accessories        | Serial Adapter                       | (male/female)  25-9 pin adapter (male/female)                                                      | C2933A<br>C2809A                     |
| nterface                        | Macintosh Computer Serial<br>Cable   | For connecting to a Macintosh computer.                                                            | 92215S                               |
| e an                            | Macintosh Network Cable<br>Kit       | For PhoneNET or LocalTalk connection.                                                              | 92215N                               |
| Cable                           | Enhanced I/O Cards                   | HP JetDirect print server multi-protocol EIO network cards:                                        |                                      |
|                                 |                                      | Ethernet RJ-45 only<br>Ethernet RJ-45 and BNC,<br>LocalTalk                                        | J3110A<br>J3111A                     |
|                                 |                                      | Token Ring RJ-45 and DB-9                                                                          | J3112A                               |

# **Ordering Information (Continued)**

|               | Item                                                                                  | Description or Use                                                                                 | Part Number              |
|---------------|---------------------------------------------------------------------------------------|----------------------------------------------------------------------------------------------------|--------------------------|
|               | HP LaserJet Printer Family<br>Paper Specification Guide                               | A guide to using paper and other print media with HP LaserJet printers.                            | 5010-6394                |
|               | PCL 5/PJL Technical<br>Reference Documentation<br>Package                             | A guide to using printer commands with HP LaserJet printers.                                       | 5021-0330                |
|               | HP LaserJet 4000, 4000 T,<br>4000 N, and 4000 TN<br>Printers User's Guide             | An additional copy of this user's guide.                                                           | C4118-91060<br>(English) |
| tation        | HP LaserJet 4000 and<br>4000 N Printers Getting<br>Started Guide                      | An additional copy of the getting started guide.                                                   | C4118-90972<br>(English) |
| Documentation | HP LaserJet 4000 T and<br>4000 TN Printers Getting<br>Started Guide                   | An additional copy of the getting started guide.                                                   | C4119-90901<br>(English) |
|               | HP LaserJet 4000, 4000 T,<br>4000 N, and 4000 TN<br>Printers Quick Reference<br>Guide | An additional copy of the quick reference guide.                                                   | C4118-90926<br>(English) |
|               | User's Documentation<br>Bundle, HP LaserJet 4000<br>and 4000 N Printers               | An additional copy of this user's guide, the getting started guide, and the quick reference guide. | C4118-99001<br>(English) |
|               | User's Documentation<br>Bundle, HP LaserJet<br>4000 T and 4000 TN                     | An additional copy of this user's guide, the getting started guide, and the quick reference guide. | C4119-99001<br>(English) |

# **Control Panel Layout**

The printer's control panel consists of the following:

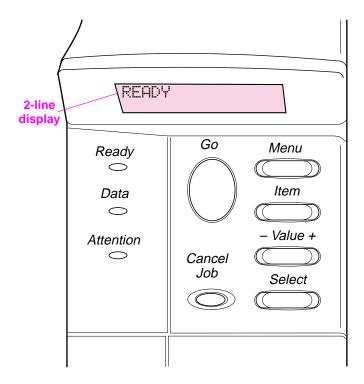

Figure 3 **Control Panel Layout** 

# **Control Panel Lights**

| Light     | Indication                                         |
|-----------|----------------------------------------------------|
| Ready     | The printer is ready to print.                     |
| Data      | The printer is processing information.             |
| Attention | Action is required. See the control panel display. |

# **Control Panel Keys**

| Key          | Function                                                                                                    |
|--------------|----------------------------------------------------------------------------------------------------|
| [Go]         | <ul> <li>Places the printer either online or offline.</li> <li>Prints any data residing in the printer's buffer.</li> <li>Allows the printer to resume printing after being offline. Clears most printer messages and places the printer online.</li> <li>Allows the printer to continue printing with an error message such as TRAY × LOAD [TYPE] [SIZE] or UNEXPECTED PAPER SIZE.</li> <li>Confirms a manual feed request if Tray 1 is loaded and TRAY 1 MODE=CASSETTE has been set from the Paper Handling Menu in the printer's control panel.</li> <li>Overrides a manual feed request from Tray 1 by selecting paper from the next available tray.</li> <li>Exits the control panel menus. (To save a selected control panel setting,</li> </ul> |
| [Cancel Job] | first press [Select].)  Cancels the print job that the printer is processing. The time it takes to cancel depends on the size of the print job. (Press it only once.)                                                                                                    |
| [Menu]       | Cycles through the control panel menus. Press the right end of the button to move forward or the left end of the button to move backward.                                                                                                    |
| [Item]       | Cycles through the selected menu's items. Press the right end of the button to move forward or the left end of the button to move backward.                                                                                                    |
| [- Value +]  | Cycles through the selected menu item's values. Press [+] to move forward or [-] to move backward.                                                                                                    |
| [Select]     | <ul> <li>Saves the selected value for that item. An asterisk (*) appears next to the selection, indicating that it is the new default. Default settings remain when the printer is switched off or reset (unless you reset all factory defaults from the Resets Menu).</li> <li>Prints one of the printer information pages from the control panel.</li> </ul>                                                                                                    |

## Control Panel Menus

For a complete list of control panel items and possible values, see page B-1.

Press [Menu] for access to all control panel menus. When additional trays or other accessories are installed in the printer, new menu items automatically appear.

## To change a control panel setting:

- 1 Press [Menu] until the desired menu appears.
- 2 Press [Item] until the desired item appears.
- 3 Press [- Value +] until the desired setting appears.
- 4 Press [Select] to save the selection. An asterisk (\*) appears next to the selection in the display, indicating that it is now the default.
- **5** Press [Go] to exit the menu.

#### Note

Settings in the printer driver and software application override control panel settings. (Software application settings override printer driver settings.)

If you cannot access a menu or item, it is either not an option for the printer, or your network administrator has locked the function. (The control panel reads ACCESS DENIED MENUS LOCKED.) See your network administrator.

## To print a control panel menu map:

To see the current settings for all of the menus and items available in the control panel, print a control panel menu map.

- 1 Press [Menu] until INFORMATION MENU appears.
- 2 Press [Item] until PRINT MENU MAP appears.
- 3 Press [Select] to print the menu map.

You might want to store the menu map near the printer for reference. The content of the menu map varies, depending on the options currently installed in the printer.

# **Printer Software**

The printer comes with helpful software on a compact disc. See the getting started guide for installation instructions.

Note

Check the ReadMe file provided on the compact disc for additional software included and supported languages.

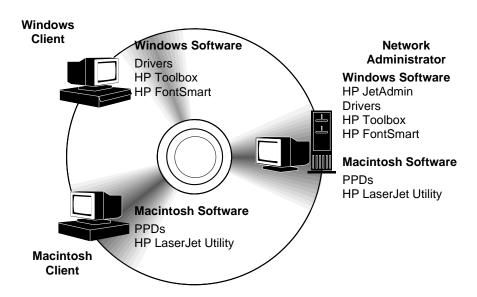

Figure 4 Printer Software

The printer drivers provided on the compact disc must be installed to take full advantage of the printer's features. The other software programs are recommended, but are not required for operation. See the ReadMe file for more information.

Note

Network Administrators: HP JetAdmin should be installed only on the network administrator's computer. Load all other applicable software on the server and all client computers.

The most recent drivers, additional drivers, and other software are available from the Internet. Depending on the configuration of Windows-driven computers, the installation program for the printer software automatically checks the computer for Internet access to obtain the latest software. If you do not have access to the Internet, see the HP Support pages at the front of this user's guide to obtain the most recent software.

### **Printer Drivers**

Printer drivers access the printer features and allow the computer to communicate with the printer (via a printer language).

#### Note

Check the ReadMe file provided on the compact disc for additional software included and supported languages.

Certain printer features are available only from the PCL 6 driver. See the printer software help for availability of features.

### **Drivers Included with the Printer**

The following printer drivers are included with the printer. The most recent drivers are available on the Internet. Depending on the configuration of Windows computers, the installation program for the printer software automatically checks the computer for Internet access to obtain the latest drivers.

|                              | PCL 5e                       | PCL 6 | PS <sup>1</sup> |
|------------------------------|------------------------------|-------|-----------------|
| Windows 3.1x                 | <b>√</b>                     | ✓     | ✓               |
| Windows 95                   | <b>√</b>                     | ✓     | ✓               |
| Windows NT 3.51 <sup>2</sup> |                              |       | ✓               |
| Windows NT 4.0               | <b>√</b>                     | ✓     | ✓               |
| Macintosh computer           | PPDs are included (page 19). |       |                 |

- Hewlett-Packard's PostScript Level 1 Emulation for Windows 3.1x; Level 2 Emulation for all other operating systems.
- The PCL 5e driver is available from the Internet. (See the HP support pages at the front of this user's guide.)

Within the computer installation program, select **Typical Install** to install the PCL 5e, PCL 6, and PS drivers and HP FontSmart. Select **Custom Install** to install only the software you prefer, or if you are a network administrator. Select **Minimum Install** to install only the PCL 6 driver for basic printing.

### **Additional Drivers**

You can obtain the following printer drivers by downloading them from the Internet, or by requesting them from an HP-authorized service or support provider. (See the HP Support pages at the front of this user's guide.)

- OS/2 PCL/PCL 6 printer driver\*
- OS/2 PS printer driver\*
- WordPerfect 5.1 printer driver
- Windows NT 3.51 PCL 5e printer driver

\*The OS/2 drivers are also available from IBM, and are packaged with OS/2.

#### Note

If the desired printer driver is not on the compact disc or is not listed here, check the software application's installation disks or ReadMe files to see if they include support for the printer. If not, contact the software manufacturer or distributor and request a driver for the printer.

## Software for Windows

Use the **Typical Install** or **Custom Install** option to install the HP software. (This includes several printer drivers. For more information, see page 13.)

#### Note

Network Administrators: If the printer is attached to a network, before you can print, the printer must be configured for that network using HP JetAdmin or similar network software. (See the getting started guide.)

## **Access the Windows Printer Driver**

To configure the driver, access it in one of the following ways:

| Operating                           | System | Temporarily Change Settings (from a software application)                                                                                                    | Change Default Settings (across all applications)                                                                                                    |  |  |
|-------------------------------------|--------|----------------------------------------------------------------------------------------------------|----------------------------------------------------------------------------------------------------|--|--|
| Windows 95 and<br>Windows NT 4.0    |        | From the <b>File</b> menu, click <b>Print</b> , and then click <b>Properties</b> . (The actual steps can vary; this is the most common method.)                      | Click the <b>Start</b> button, point to <b>Settings</b> , and then click <b>Printers</b> . Right-click the printer icon, and choose <b>Properties</b> . |  |  |
| Windows 3.1x and<br>Windows NT 3.51 |        | From the <b>File</b> menu, click <b>Print</b> , click <b>Printers</b> , and then click <b>Options</b> . (The actual steps can vary; this is the most common method.) | From the Windows control panel, double-click <b>Printers</b> , highlight the printer, and click <b>Setup</b> .                                          |  |  |
| Note                                | con    | ettings in the printer driver and software application override ontrol panel settings. (Software application settings override inter driver settings.)               |                                                                                                    |  |  |

Chapter 1: Printer Basics

15

# **Choose the Right Printer Driver for Your Needs**

Choose a printer driver based on the way you use the printer.

- Use the PCL 6 driver to take full advantage of the printer's features. Unless backward compatibility with previous PCL drivers or older printers is necessary, the PCL 6 driver is recommended.
- Use the PCL 5e driver if you want print results to look comparable to those from older printers. Certain features are not available in this driver. (Do not use the PCL 5e driver provided with this printer with older printers.)
- Use the PS driver for compatibility with PostScript Level 2 needs.
   Certain features are not available in this driver.

The printer automatically switches between PS and PCL printer languages.

## **Printer Driver Help**

Each printer driver has help screens that can be activated either from the Help button, the F1 key, or a question mark symbol in the upper right corner in the printer driver (depending on the Windows operating system used). These help screens give detailed information about the specific driver. Printer driver help is separate from the software application help.

### **HP ToolBox**

Access HP ToolBox from a printer icon on the desktop in Windows 3.1x or on the Windows 95 and Windows NT 4.0 **Taskbar**. HP ToolBox provides one-step access to the current status of the printer and a list of all available features, including the following:

- printer status
- "How Do I..." help
- utilities

From HP ToolBox you can launch utilities such as HP JobMonitor. If you choose not to use HP ToolBox, it can be disabled. See the printer software help.

### **HP JobMonitor**

HP JobMonitor is a component of HP ToolBox that shows the position of print jobs in the queue, which print jobs have been printed, and who sent them. To access JobMonitor, right-click the tray icon in HP ToolBox, and then select **Jobs** from the **Contents** menu.

### **HP FontSmart**

Access HP FontSmart from the HP LaserJet folder or through HP ToolBox. HP FontSmart is a font management utility (for Windows only) which does the following:

- installs, uninstalls, and deletes fonts
- manages fonts inside a single window by allowing you to drag-and-drop
- shows the 110 matching screen fonts for the internal fonts in the printer
- downloads fonts to a mass storage device

#### Note

With Windows 3.1x and Windows 95, you can use HP FontSmart to download fonts to a mass storage device. Types of fonts supported are TrueType, PostScript Type 1 and PostScript Type 42 (TrueType fonts converted to PostScript format). To download Type 1 fonts, Adobe Type Manager must be installed and turned on.

# **HP JetSend Communications Technology**

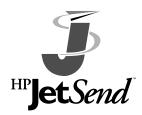

HP JetSend can be installed through an installer on the compact disc. HP JetSend is a new technology from Hewlett-Packard that allows network devices to communicate with each other directly. Devices which contain the HP JetSend technology can exchange information directly with other devices connected via the Internet or

intranet. Sending devices can include scanners and computers. Receiving devices can include printers and computers. In addition to sending and receiving documents, you can view documents using the HP JetView software.

HP JetSend technology enables flexible, direct communications between network devices using simple IP addressing. HP JetSend enables simple, targeted, information exchange that is independent of both servers and applications. This means that users can easily exchange information directly between Internet-connected devices like printers and scanners (and other devices in the future).

HP JetSend capabilities can be integrated into the Microsoft Windows environment. For example, using devices enabled with HP JetSend, you can capture a document with a scanner (or create a document using computer software) for distribution via the Internet to several users. Users can receive the document in their computer's InBox or print directly to their HP LaserJet 4000 series printer.

# **Software for Macintosh Computers**

## PostScript Printer Description Files (PPDs)

PPDs, in combination with the LaserWriter driver, access the printer features and allow the computer to communicate with the printer. An installation program for the PPDs and other software is provided on the compact disc. Use the LaserWriter printer driver that comes with the computer. (The LaserWriter driver is also available from Apple.)

## **HP LaserJet Utility**

HP LaserJet Utility allows control of features that are not available in the driver. The illustrated screens make selecting printer features from the Macintosh computer easier than ever. Use the HP LaserJet Utility to do the following:

- Customize the printer's control panel messages.
- Name the printer, assign it to a zone on the network, download files and fonts, and change most of the printer settings.
- Set a password for the printer.
- From the computer, lock out functions on the printer's control panel to prevent unauthorized access. (See the printer software help.)

19

## Software for Networks

### **HP JetAdmin**

HP JetAdmin should be installed only on the network administrator's computer. HP JetAdmin can be accessed by clicking the **Start** button (point to **Settings**, and then click **Control Panel**) in Windows 95 and Windows NT 4.0 or from the HP LaserJet program group folder. Use HP JetAdmin to do the following:

- Install, configure, and manage printers on a network that are connected with a JetDirect print server.
- Perform in-depth diagnostics on the printer and network.

The HP JetAdmin software works on the following network systems:

- Windows NT
- Windows 95
- Windows 3.1x
- Novell NetWare
- HP-UX\*
- Solaris\*
- SunOS\*
- OS/2\*

\*The software for these systems is not included on the compact disc with the printer, but is available from the Internet. If you do not have access to the Internet, see the HP Support pages at the front of this user's guide to obtain this software.

Note

Network Administrators: If the printer is attached to a network, before you can print, the printer must be configured for that network using HP JetAdmin or similar network software. (See the getting started guide.)

### **HP Web JetAdmin**

This web-based HP JetAdmin software should be installed on a web server. The following systems are supported:

- Windows NT
- HP-UX\*
- OS/2\*

\*The software for these systems is not included on the compact disc with the printer, but is available from the Internet. If you do not have access to the Internet, see the HP Support pages at the front of this user's guide to obtain this software.

# **Printing Tasks**

## **Overview**

This chapter presents basic printing tasks, such as:

- Selecting the output bin.
- Loading the trays.
- Printing on both sides of paper with the optional duplexer.
- Printing on special paper, such as letterhead and envelopes, (including automatically feeding envelopes with the optional envelope feeder).

This chapter also introduces some **advanced printing tasks**, to help you take full advantage of the printer's features. These tasks are "advanced" because they require you to change settings from a software application, the printer driver, or the printer's control panel.

- The printer driver allows you to:
  - Create Quick Sets to save the printer's setup information for different kinds of print jobs.
  - Print pages with a watermark in the background.
  - Print the first page of a document on a different kind of paper than the rest of the pages.
  - Print multiple pages on one sheet of paper.

(See "Using Features in the Printer Driver" on page 48.)

- Tray 1 can be used in several different ways. See "Customizing Tray 1 Operation" on page 50.
- If you frequently use several kinds of paper or share the printer with others, print by type and size to ensure that print jobs always print on the desired paper. See "Printing by Type and Size of Paper" on page 52.

# Selecting the Output Bin

The printer has two output locations: the rear output bin and the top output bin. To use the top output bin, be sure the rear output bin is closed. To use the rear output bin, open it.

- If paper coming out of the top output bin has problems, such as excessive curl, try printing to the rear output bin.
- To avoid paper jams, do not open or close the rear output bin while the printer is printing.

# **Printing to the Top Output Bin**

The top output bin collects paper face-down, in correct order. The top output bin should be used for most print jobs and is recommended for printing the following:

- over 50 sheets of paper, continuously
- transparencies

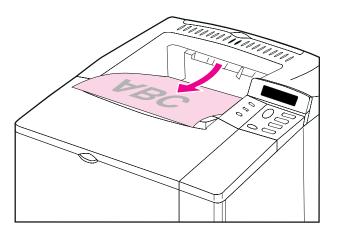

Figure 5 Top Output Bin

# **Printing to the Rear Output Bin**

The printer always prints to the rear output bin if it is open. Paper comes out of the printer face-up, with the last page on top.

To open the rear output bin, grasp the handle at the top of the bin. Pull the bin down, and slide out the extension.

Printing from Tray 1 to the rear output bin provides the straightest paper path. Opening the rear output bin might improve output quality with the following:

- envelopes
- labels
- small custom-size paper
- postcards
- paper lighter than 16 lb (60 g/m<sup>2</sup>) or heavier than 28 lb (105 g/m<sup>2</sup>)

Note

Opening the rear output bin disables the optional duplexer (if installed) and the top output bin.

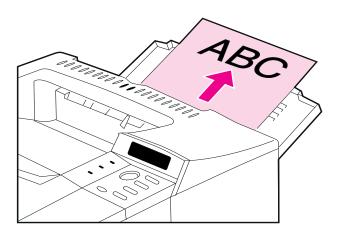

Figure 6 Rear Output Bin

# **Loading Tray 1**

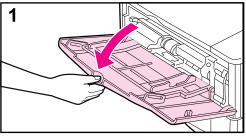

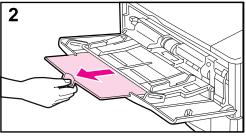

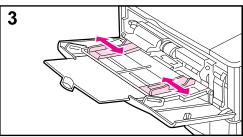

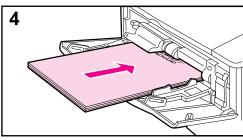

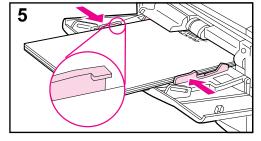

#### Note

To avoid paper jams, do not load trays while the printer is printing.

Tray 1 is a multi-purpose tray that holds a variety of paper, including up to 100 sheets of paper, 10 envelopes, or 20 index cards. The printer might pull paper from Tray 1 first. To change this, see page 50. For supported sizes of paper, see page A-3.

- 1 Open Tray 1.
- 2 Pull out the tray extension.
- **3** Set the side guides to the desired width.
- 4 Load Tray 1.
- **5** Paper should fit, without bending, under the tabs on the guides, and below the line as indicated. For correct orientation, see page 36.

# Loading Tray 2 (4000/4000 N)

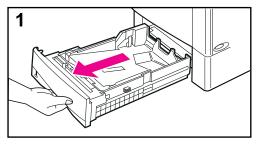

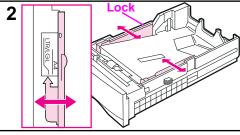

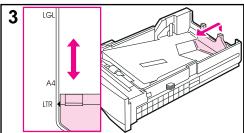

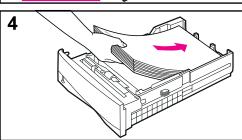

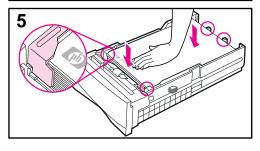

Tray 2 is a 500-sheet tray. The optional 500-sheet tray is adjusted differently (page 29). (Tray 2 and the optional 500-sheet tray can be interchanged in the printer.) Tray 2 adjusts for letter, A4, and legal sizes; these adjustments affect printer performance.

#### Note

To avoid paper jams, do not load trays while the printer is printing.

- **1** Pull the tray completely out of the printer.
- 2 If the tray is not already set to the desired paper size, snap the left and right guides into place to match the width of the paper. For A4 size paper, slide the lock down to secure the guide.
- 3 Lift the back of the rear paper guide and slide it to the desired paper size until it clicks into place. If the tray is not properly adjusted, the printer might display an error message or paper might jam.
- **4** Load paper into the tray. For correct orientation, see page 36.
- 5 Make sure the paper is flat in the tray at all four corners and below the tabs on the guides. Slide the tray back into the printer.

The printer automatically senses the size of paper loaded if the tray is adjusted correctly. To print by type and size of paper, see page 52.

# **Loading Trays 2 and 3 (4000 T/4000 TN)**

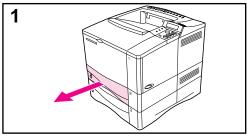

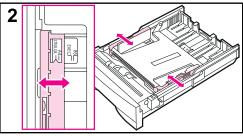

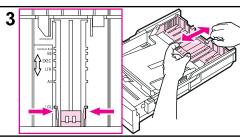

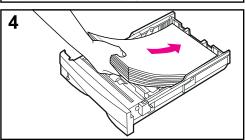

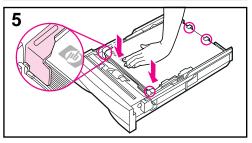

Trays 2 and 3 are 250-sheet trays. For supported sizes of paper, see page A-4. Choose A5 and B5 ISO as custom sizes in the printer driver for these trays (page 45).

#### Note

To avoid paper jams, do not load trays while the printer is printing.

- **1** Pull the tray completely out of the printer.
- 2 If the tray is not already set to the desired paper size, snap the left and right guides into place to match the width of the paper.
- **3** Locate the release tabs (indicated by the two arrows).

Squeeze the blue tabs to release them from the slots while sliding the back section of the tray to the desired paper size. Make sure the tabs lock into the correct slots.

- 4 Load paper into the tray.
- 5 Make sure the paper is flat in the tray at all four corners and below the tabs on the guides. Gently slide the tray back into the printer.

The printer senses the size of paper loaded if the tray is adjusted correctly. To print by type and size of paper, see page 52.

# **Loading the Optional 500-Sheet Tray**

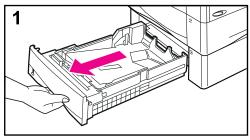

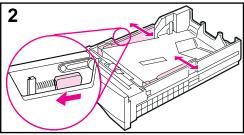

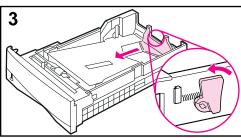

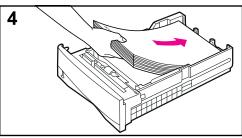

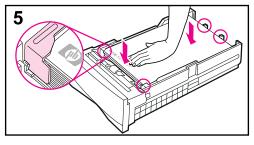

The optional 500-sheet tray is Tray 3 for the HP LaserJet 4000/4000 N printers, or Tray 4 for the HP LaserJet 4000 T/ 4000 TN printers. This tray is adjusted differently than Tray 2 (page 27). Tray 2 and the optional 500-sheet tray can be interchanged in the printer. For supported sizes of paper, see page A-4.

#### Note

To avoid paper jams, do not load trays while the printer is printing.

- 1 Pull the tray completely out of the printer.
- 2 If the tray is not already set to the desired paper size, squeeze the release on the left guide and adjust the left and right guides to match the width of the paper.
- **3** Squeeze the release on the back of the rear paper guide and slide it to the desired paper size.
- **4** Load the tray. For correct orientation, see page 36.
- 5 Make sure the paper is flat in the tray at all four corners and below the tabs on the guides. The guides should touch the paper without bending it.

Continued on the next page.

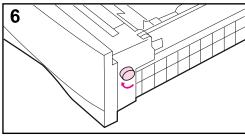

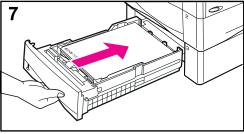

6 Set the dial on the side of the tray so the printer will read the correct size of paper. An error message will appear in the control panel display if the dial is not set properly.

#### Note

Setting the dial adjusts the printer's sensors. It does not adjust the guides inside the tray.

**7** Gently slide the tray into the printer.

To print by type and size of paper, see page 52.

# Printing Both Sides of Paper (Optional Duplexer)

The printer can automatically print on both sides of paper with an optional duplex printing accessory (duplexer). This is called duplexing.

Note

See the documentation included with the duplexer for complete installation and setup instructions. Duplexing might require additional memory (page C-1).

The duplexer supports sizes from B5 JIS (7.2 by 10 inches or 182 by 257 mm) to legal (8.5 by 14 inches or 216 by 356 mm).

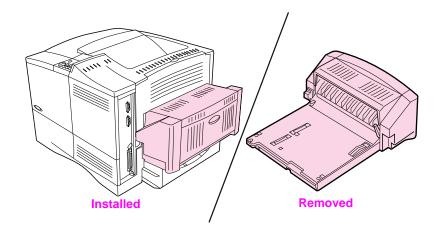

Figure 7 Printer with the Optional Duplexer

## **Guidelines for Printing Both Sides of Paper**

## Caution

Do not print on both sides of labels, transparencies, envelopes, or paper heavier than 28 lb (105 g/m²). Damage to the printer and paper jamming might result.

#### WARNING!

To avoid personal injury and damage to the printer, do not lift the printer with the duplexer installed. Before relocating the printer, separate the duplexer and optional trays from the printer.

- You might need to configure the printer driver to recognize the duplexer. (See the printer software help for details.)
- To print on both sides of paper, make the selection from the software or printer driver. (See the printer software help.)
- If the printer driver does not have this option, change the Duplex setting from the Paper Handling Menu in the printer's control panel to DUPLEX=OH. Also in the Paper Handling Menu, set Binding to long edge or short edge. (For more information, see page 34.)
- Close the rear output bin to use the duplexer (page 24). Opening the rear output bin disables the duplexer.

## **Paper Orientation for Printing Both Sides of Paper**

The duplexer prints the second side of paper first, so paper such as letterhead and preprinted paper needs to be oriented as shown in Figure 8.

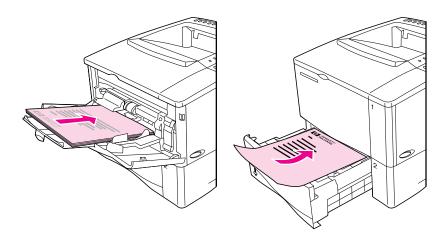

Figure 8 Paper Orientation for Printing Both Sides of Paper

For Tray 1, load the first side facing down and the top toward you. For all other trays, load the first side facing up and the top toward the printer.

## **Layout Options for Printing Both Sides of Paper**

The four print orientation options are shown below. These options can be selected from the printer driver or from the printer's control panel (set BINDING from the Paper Handling Menu and ORIENTATION from the Printing Menu).

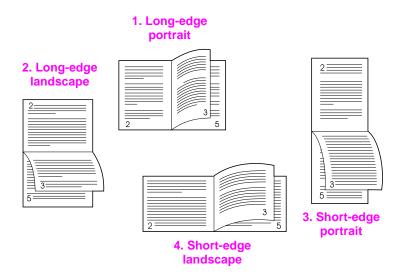

Figure 9 Layout Options for Printing Both Sides of Paper

| 1. Long-edge portrait   | This is the default printer setting, and the most common layout used, with every printed image oriented right side up. Facing pages are read from top to bottom on the left page, then from top to bottom on the right page. |
|-------------------------|----------------------------------------------------------------------------------------------------|
| 2. Long-edge landscape  | This layout is often used in accounting, data processing, and spreadsheet applications. Every other printed image is oriented upside-down. Facing pages are read continuously from top to bottom.                            |
| 3. Short-edge portrait  | This layout is often used with clipboards. Every other printed image is oriented upside-down. Facing pages are read continuously from top to bottom.                                                                         |
| 4. Short-edge landscape | Each printed image is oriented right side up. Facing pages are read from top to bottom on the left page, then from top to bottom on the right page.                                                                          |

# **Printing Special Paper**

Special paper includes letterhead, prepunched (including 3-hole punched), envelopes, labels, transparencies, and custom-size paper.

# Printing Letterhead, Prepunched, or Preprinted Paper

When printing letterhead, prepunched, or preprinted paper, it is important to load the trays with the correct orientation.

#### Note

Paper orientation is different when you print with an optional duplexer (page 33).

Printing in portrait or landscape mode is usually selected from the software application or printer driver. If the option is not available, change the Orientation setting from the Printing Menu in the printer's control panel (page B-9).

## **Paper Orientation**

For Tray 1, load paper with the side-to-be-printed facing up, and the top, short edge toward the printer.

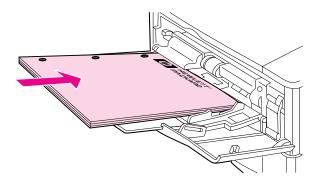

Figure 10 Paper Orientation for Tray 1

For all other trays, load paper with the side-to-be-printed facing down, and the top edge toward you.

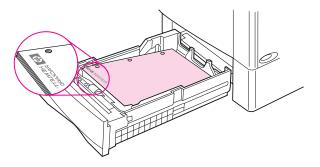

Figure 11 Paper Orientation for All Other Trays

# **Printing Envelopes**

With the optional envelope feeder, the printer will automatically feed up to 75 envelopes. To order an envelope feeder, see page 6. To print with the envelope feeder, see page 39.

Many types of envelopes can be printed from Tray 1. (Up to 10 can be stacked in the tray.) Printing performance depends on the construction of the envelope. Always test a few sample envelopes before purchasing a large quantity.

- Set margins at least 0.6 inch (15 mm) from the edge of the envelope.
- If you have problems printing envelopes, try opening the rear output bin.

When you print large numbers of envelopes and standard paper, for best printing performance print paper first, then envelopes. To alternate paper and envelopes, from the Configuration Menu in the printer's control panel select SMALL PAPER SPEED=SLOW.

#### WARNING!

Never use envelopes with coated linings, exposed self-stick adhesives, or other synthetic materials. These items can emit noxious fumes.

#### Caution

Envelopes with clasps, snaps, windows, coated linings, exposed self-stick adhesives, or other synthetic materials can severely damage the printer.

To avoid jamming and possible printer damage, never try to print on both sides of an envelope.

Before you load envelopes, make sure they are flat and not damaged or stuck together. Do not use envelopes with pressure-sensitive adhesive. (For envelope specifications, see page A-9.)

## **Loading Envelopes in Tray 1**

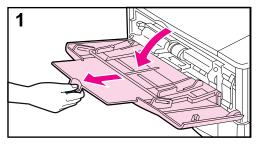

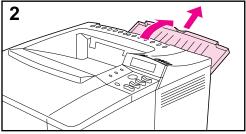

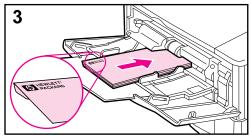

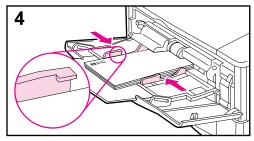

- 1 Open Tray 1, but do not pull out the extension. (Envelopes feed best without the extension.)
- 2 Open the rear output bin and pull out the tray extension. (This reduces envelope curl and wrinkling.)
- 3 Load up to 10 envelopes in the center of Tray 1 with the side-to-be-printed facing up, and the postage-end toward the printer. Slide the envelopes into the printer as far as they will go without forcing them.
- **4** Adjust the guides to touch the envelope stack without bending the envelopes. Make sure the envelopes fit under the tabs on the guides.

# Feeding Envelopes Automatically (Optional Envelope Feeder)

With the optional envelope feeder, the printer will automatically feed up to 75 envelopes. To print envelopes without an envelope feeder, see page 37.

Note

See the documentation included with the envelope feeder for complete installation and setup instructions.

You might need to configure the printer driver to recognize the envelope feeder. See the printer software help for details.

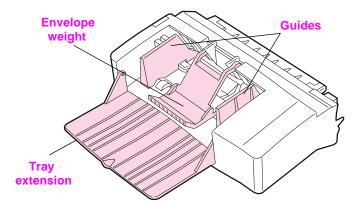

Figure 12 Envelope Feeder Details

## **Envelope Sizes**

- The envelope feeder supports sizes from 3.5 by 6.3 inches (90 by 160 mm) to 7 by 10 inches (178 by 254 mm).
- Other sizes of envelopes should be printed from Tray 1.

## Inserting and Removing the Envelope Feeder

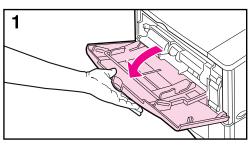

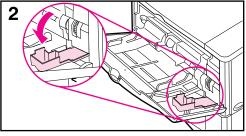

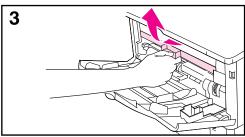

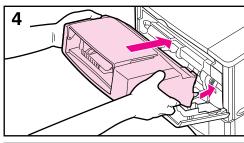

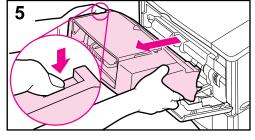

- 1 Open Tray 1.
- 2 Open the access door on the right, front corner of the printer, inside Tray 1.
- 3 Remove the plastic cover from the printer. (Replace the cover when the envelope feeder is not attached.)
- 4 Insert the envelope feeder into the printer as far as it will go. (The connector on the top right side of the envelope feeder fits into the plug in the printer.) Pull gently on the envelope feeder to be sure that it is securely in place.
- **5** To remove the envelope feeder, press the release button on the left and pull the envelope feeder away from the printer.

## **Loading Envelopes in the Envelope Feeder**

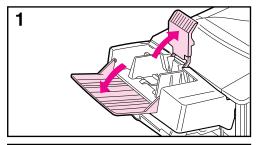

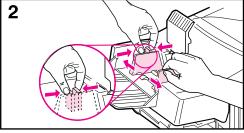

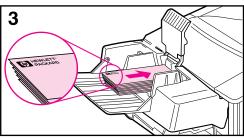

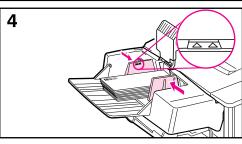

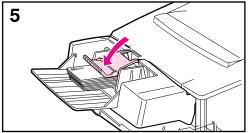

#### Note

Print only on envelopes approved for use in the printer (page 37 and page A-9).

- 1 Fold down the tray extension. Lift the envelope weight.
- 2 Squeeze the release lever on the left envelope guide and slide the guides apart.
- 3 Load envelopes into the envelope feeder with the side-to-be-printed facing up, and the postage end toward the printer. Push the envelopes into the envelope feeder as far as they will go without forcing them. Push the bottom envelope in slightly farther than the top envelopes. (Stack them as shown.)
- **4** Lower the envelope weight onto the envelopes.
- **5** Adjust the guides to touch the envelopes without bending them. Make sure the envelope feeder is not overfilled.

#### Note

Select the envelope size from the software application (if the setting is available), the printer driver, and the Paper Handling Menu in the printer's control panel (page B-3). To print by type and size of paper, see page 52.

# **Printing Labels**

Use only labels recommended for use in laser printers. Make sure that labels meet the specifications for the input tray you use (page A-8).

### Do:

- Print a stack of 50 labels from Tray 1 or a stack of 50 to 100 labels from other trays.
- Load labels in Tray 1 with the side-to-be-printed facing up, and the top, short edge toward the printer. For orientation in other trays, see Figure 11 on page 36.
- Try opening the rear output bin (page 25) to prevent curl and other problems.

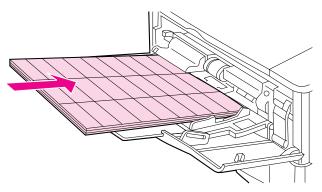

Figure 13 Printing Labels

### Do not:

#### Caution

Failure to follow these instructions can damage the printer.

- Do not load the trays to capacity because labels are heavier than paper.
- Do not use labels that are separating from the backing sheet, wrinkled, or damaged in any way.
- Do not use labels that have the backing sheet exposed. (Labels must cover the entire backing sheet with no exposed spaces.)
- Do not feed a sheet of labels through the printer more than once. The adhesive backing is designed for only one pass through the printer.
- Do not print on both sides of labels.

# **Printing Transparencies**

Use only transparencies recommended for use in laser printers. For transparency specifications, see page A-8.

- Load transparencies face up in Tray 1 with the top toward the printer.
- A stack of 50 to 100 transparencies can be printed from other trays. Because transparencies are heavier than paper, do not load the other trays to capacity. For orientation in other trays, see Figure 11 on page 36.
- To prevent transparencies from becoming too hot or sticking together, use the top output bin by closing the rear output bin (page 24). Remove each transparency from the output bin before printing another.
- Place transparencies on a flat surface to cool after removing them from the printer.

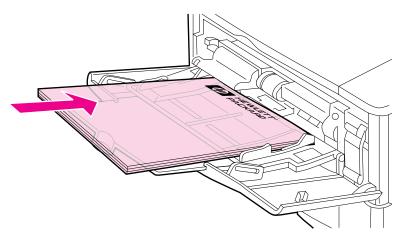

Figure 14 Printing Transparencies

# Printing Cards, Custom-Size and Heavy Paper

Custom-size paper can be printed from Tray 1 or the optional 500-sheet tray. For paper specifications, see page A-2.

### Note

Choose A5 and B5 (ISO) as custom sizes in the printer driver for Tray 2 and Tray 3 (HP LaserJet 4000 T/4000 TN printers) and the optional 500-sheet tray. Settings for these sizes are marked in the tray, but custom settings must be selected in the software and from the printer's control panel.

Do not load more than one size of custom paper into the printer.

| Tray                    |                         | Minimum Size                                                                                                    | Maximum Size                        |  |
|-------------------------|-------------------------|----------------------------------------------------------------------------------------------------|-------------------------------------|--|
| Tray 1                  |                         | 3 by 5 inches<br>(76 by 127 mm)                                                                                                    | 8.5 by 14 inches<br>(216 by 356 mm) |  |
| Optional 500-Sheet Tray |                         | 5.8 by 8.2 inches<br>(148 by 210 mm)                                                                                                    | 8.5 by 14 inches<br>(216 by 356 mm) |  |
|                         | The maxir<br>28 lb (105 | imum paper weight is 53 lb (199 g/m <sup>2</sup> ) from Tray 1 and 5 g/m <sup>2</sup> ) from the 500-sheet tray.                                                              |                                     |  |
| Note                    | custom-si               | prevent curl and other problems, heavy paper and very small stom-size paper should be printed from Tray 1 to the rear output a. Open the rear output bin to use it (page 25). |                                     |  |
|                         | The printe              | r's control panel can be set for one custom size at a time.                                                                                                    |                                     |  |

## **Guidelines for Printing Custom-Size Paper**

- Do not attempt to print on paper smaller than 3 inches (76 mm) wide or 5 inches (127 mm) long.
- Set page margins at least .17 inch (4.23 mm) away from the edges.

## **Setting Custom Paper Sizes**

When custom paper is loaded, size settings need to be selected from the software application (the preferred method), the printer driver, or from the printer's control panel.

Note

Settings in the printer driver and software application override control panel settings. (Software application settings override printer driver settings.)

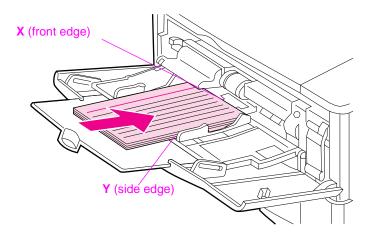

Figure 15 Printing Custom-Size Paper

If the settings are not available from the software, set the custom paper size from the control panel:

- 1 From the Printing Menu set CONFIGURE CUSTOM PAPER=YES.
- 2 From the Printing Menu, select inches or millimeters as the unit of measurement.
- **3** From the Printing Menu, set the X dimension (the front edge of the paper) as shown in Figure 15. X can be 3 to 8.5 inches (76 to 216 mm).
- **4** Set the Y dimension (the side edge of the paper) as shown in Figure 15. Y can be 5 to 14 inches (127 to 356 mm).
- **5** If custom paper is loaded into Tray 1 and TRAY 1 MODE=CASSETTE, then set TRAY 1 SIZE=CUSTOM from the Paper Handling Menu in the printer's control panel. See "Customizing Tray 1 Operation" on page 50.

If custom paper is loaded in the optional 500-sheet tray, be sure the paper size dial is set to Custom (page 29).

6 In the software, select **Custom** as the paper size.

For example, if the custom paper is 8 by 10 inches (203 by 254 mm), set X=8 inches and Y=10 inches (X=203 millimeters and Y=254 millimeters).

The control panel must be set if the PCL 5e driver is used, or custom paper is loaded long-edge first (X is longer than Y).

# **Advanced Printing Tasks**

This section will help you take full advantage of the printer's features. These tasks are "advanced" because they require you to change settings from the printer's control panel or the printer driver.

# **Using Features in the Printer Driver**

When you print from a software application, many of the printer's features are available from the printer driver. To access Windows printer drivers, see page 15.

#### Note

HP PCL 5e, PCL 6, PS, and Macintosh drivers are slightly different. Check the drivers for available options. The PCL 6 driver takes full advantage of the printer's features.

Settings in the printer driver and software application override control panel settings. (Software application settings override printer driver settings.)

## **Saving Printer Setup Information**

Printer drivers allow you to save the printer settings you use most often as the default settings. For example, the driver might be set to print on letter size paper, portrait orientation, with automatic tray selection (from the first available tray).

Some PCL 6 printer drivers will allow you to save printer settings for multiple kinds of print jobs. For example, you might want to create a Quick Set for envelopes, or for printing the first page of a document on letterhead.

Look for the **Quick Sets** option in the Windows PCL 6 printer driver, or see the printer driver help for more information.

## Printing with a Watermark

A watermark is a notice, such as "Top Secret," printed in the background of each page in a document. Check the driver for available options.

## **Printing the First Page on Different Paper**

From the PCL 6 printer driver, you can choose to print the first page of a document on different paper than the rest of the pages. Look for "Use different paper for first page" in the printer driver.

## **Printing Multiple Pages on One Sheet of Paper**

You can print more than one page on a single sheet of paper. This feature is available in some printer drivers, and provides a cost-effective way to print draft pages.

To print more than one page on a sheet of paper, look for a Layout or Pages Per Sheet option in the printer driver. (This is sometimes called 2-up, 4-up, or n-up printing.)

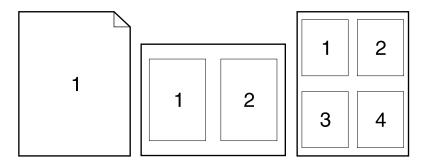

Figure 16 Sample Layout Options (1-up, 2-up, and 4-up)

# **Customizing Tray 1 Operation**

Customize Tray 1 to fit your printing needs.

The printer can be set to print from Tray 1 as long as it is loaded, or to print only from Tray 1 if the type of paper loaded is specifically requested. Set TRAY 1 MODE=FIRST or TRAY 1 MODE=CASSETTE from the Paper Handling Menu in the printer's control panel. (Print speed might be slightly slower when printing from Tray 1 when TRAY 1 MODE=FIRST.)

## Tray 1 Mode=First

If you do not keep paper in Tray 1 all the time, or you use Tray 1 only for manually feeding paper, keep the default setting, TRAY 1 MODE=FIRST in the Paper Handling Menu.

- TRAY 1 MODE=FIRST means that the printer usually pulls paper from Tray 1 first unless it is empty or closed.
- You can still choose paper from other trays by specifically choosing another tray in the printer driver.

## **Tray 1 Mode=Cassette**

TRAY 1 MODE=CASSETTE means the printer treats Tray 1 like the internal trays. Instead of looking for paper in Tray 1 first, the printer pulls paper either starting from the bottom tray upward (from the tray with the highest capacity to the tray with the least capacity), or the tray that matches type or size settings selected from the software.

- When TRAY 1 MODE=CASSETTE is set, an option appears in the Paper Handling Menu to configure size as well as type settings for Tray 1.
- Through the printer driver, you can select paper from any tray (including Tray 1) by type, size, or source. To print by type and size of paper, see page 52.

## Manually Feeding Paper from Tray 1

The Manual Feed feature allows you to print on special paper from Tray 1, such as envelopes or letterhead. If Manual Feed is selected, the printer will print only from Tray 1.

Select Manual Feed through the software or printer driver. Manual Feed can also be enabled from the Paper Handling Menu in the printer's control panel.

## Note

When Manual Feed is selected, if TRAY 1 MODE=FIRST the printer automatically prints (if paper is in the tray). If TRAY 1 MODE=CASSETTE the printer prompts to load Tray 1 whether or not Tray 1 is loaded. This enables you to load different paper if necessary. Press [Go] to print from Tray 1.

# Printing by Type and Size of Paper

You can configure the printer to select paper by **type** (such as plain or letterhead) and **size** (such as letter or A4), as opposed to **source** (a paper tray).

## Benefits of Printing by Type and Size of Paper

If you frequently use several different kinds of paper, once trays are set up correctly, you do not have to check which paper is loaded in each tray before you print. This is especially helpful when the printer is shared, and more than one person loads or removes paper.

Printing by type and size of paper is a way to be sure that print jobs always print on the desired paper. (Some printers have a feature which "locks out" trays, to prevent printing on the wrong paper. Printing by type and size of paper eliminates the need to lock out trays.)

## To print by type and size of paper, do the following:

- 1 Be sure to adjust and load the trays correctly. (See the sections on loading paper, starting on page 26.)
- 2 From the Paper Handling Menu in the printer's control panel, select the paper **type** for each tray. If you are unsure what type you are loading (such as bond or recycled), check the label on the package of paper. For supported types, see page A-13.
- 3 Select the paper size settings from the control panel.
  - Tray 1: If the printer has been set to TRAY 1 MODE=CASSETTE from the Paper Handling Menu, also set the paper size from the Paper Handling Menu. If custom paper is loaded, set the size of custom paper from the Printing Menu to match the paper loaded in Tray 1. To print custom-size paper, see page 46.
  - Optional envelope feeder: Set the paper size from the Paper Handling Menu.
  - Optional 500-sheet tray: Paper size settings are adjusted when paper is properly loaded into the printer and the paper size dial is set to match the paper size. If custom paper is loaded, set the size of custom paper from the Printing Menu to match the paper loaded in the tray. Set the paper size dial in the tray to Custom. To print custom-size paper, see page 46.
  - Other trays: Paper size settings are adjusted when paper is properly loaded into the printer. (See the sections on loading paper, starting on page 27.)
- **4** From the software or printer driver, select the desired type and size of paper.

#### Note

The type and size settings can also be configured from HP JetAdmin for networked printers. See the printer software help.

To print by type and size, it might be necessary to unload or close Tray 1, or set TRAY 1 MODE=CASSETTE from the Paper Handling Menu in the printer's control panel. For more information, see page 50.

Settings in the printer driver and software application override control panel settings. (Software application settings override printer driver settings.)

# **Printer Maintenance**

## **Overview**

This chapter explains basic printer maintenance.

- Managing the toner cartridge.
- Cleaning the printer.

#### Note

To ensure optimum print quality, the printer will prompt you to have routine maintenance performed every 150,000 pages. When the PERFORM PRINTER MAINTENANCE message appears on the control panel, contact an HP-authorized service and support provider to have the maintenance performed. (See the HP Support pages at the front of this user's guide.)

# **Managing the Toner Cartridge**

# **HP Policy on Non-HP Toner Cartridges**

Hewlett-Packard Company cannot recommend use of non-HP toner cartridges, either new or remanufactured. Because they are not HP products, HP cannot influence their design or control their quality.

To install a new HP toner cartridge and recycle the used cartridge, follow the instructions included in the toner cartridge box.

# **Toner Cartridge Storage**

Do not remove the toner cartridge from its package until you are ready to use it. (The shelf life of a cartridge in an unopened package is approximately 2.5 years.)

### Caution

To prevent damage to the toner cartridge, do not expose it to light for more than a few minutes.

# **Toner Cartridge Life Expectancy**

The life of the toner cartridge depends on the amount of toner that print jobs require. When printing text at 5% coverage, an HP toner cartridge lasts an average of 10,000 or 6,000 pages, depending on which toner cartridge is installed. (A typical business letter is about 5% coverage.) This assumes that print density is set to 3 and EconoMode is off. (These are the default settings.)

# **Continue Printing When Toner is Low**

When toner is low, the printer's control panel displays the TONER LOW message.

- If the TONER LOW message displays, but the printer continues printing, TONER LOW is set to CONTINUE (the default setting).
- If the printer stops printing when low toner is detected, TONER LOW is set to STOP. To resume printing, press [Go].

The printer will continue to display TONER LOW until you replace the toner cartridge.

Select TONER LOW=CONTINUE or TONER LOW=STOP from the Configuration Menu in the control panel (page B-13).

## **Redistributing the Toner**

When toner is low, faded or light areas might appear on a printed page. You might be able to temporarily improve print quality by redistributing the toner. The following procedure might allow you to finish the current print job before replacing the toner cartridge.

## **Redistributing the Toner (continued)**

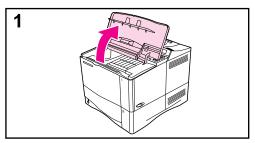

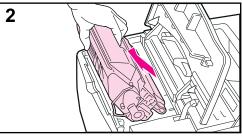

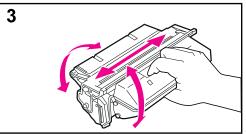

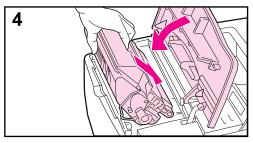

- 1 Open the top cover.
- 2 Remove the toner cartridge from the printer.

#### **WARNING!**

Avoid reaching too far into the printer.
The adjacent fusing area might be hot!

#### Caution

To prevent damage to the toner cartridge, do not expose it to light for more than a few minutes.

3 Rotate the toner cartridge and gently shake it from side to side to redistribute the toner.

#### Note

If toner gets on your clothing, wipe it off with a dry cloth and wash clothing in cold water. (Hot water sets toner into fabric.)

**4** Reinsert the toner cartridge into the printer and close the top cover.

If the print remains light, install a new toner cartridge. (Follow the instructions provided with the new toner cartridge.)

# Cleaning the Printer

To maintain print quality, follow the cleaning procedure (on the following page) every time the toner cartridge is changed, or whenever print quality problems occur. As much as possible, keep the printer free from dust and debris.

- Clean the outside of the printer with a slightly water-dampened cloth.
- Clean the inside with a dry, lint-free cloth.

#### Caution

Do not use ammonia-based cleaners on or around the printer.

While cleaning the printer, be careful not to touch the transfer roller (the black, rubber roller, located underneath the toner cartridge). Skin oils on the roller can cause print quality problems.

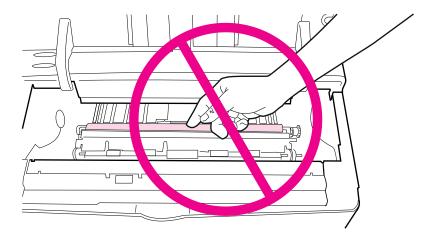

Figure 17 Location of the Transfer Roller—Do Not Touch!

## **Cleaning the Printer**

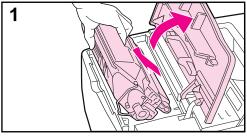

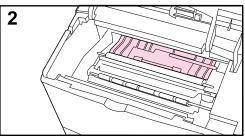

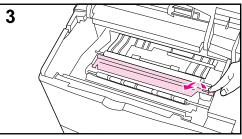

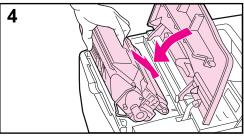

Before beginning these steps, turn the printer off and unplug the power cord.

1 Open the top cover and remove the toner cartridge.

### **WARNING!**

Avoid reaching too far into the printer. The adjacent fusing area might be hot!

#### Caution

To prevent damage to the toner cartridge, do not expose it to light for more than a few minutes.

2 Wipe any dust or dirt off the paper feed guides (shaded areas) with a dry, lint-free cloth.

#### Note

If toner gets on your clothing, wipe it off with a dry cloth and wash clothing in cold water. (Hot water sets toner into fabric.)

- 3 Using the green handle, lift the paper access plate and wipe off any residue with a dry, lint-free cloth.
- **4** Replace the toner cartridge, close the top cover, plug in the power cord, and turn the printer on.

## **Using the Printer Cleaning Page**

If toner specks appear on the front or back side of your print jobs, follow the procedure below.

From the printer's control panel, do the following:

- 1 Press [Menu] until PRINT QUALITY MENU appears.
- 2 Press [Item] until CREATE CLEANING PAGE appears.
- **3** Press [Select] to create the cleaning page.
- **4** Follow the instructions on the cleaning page to complete the cleaning process.

#### Note

In order for the cleaning page to work properly, print the page on copier grade paper (not bond or rough paper).

You might need to create a cleaning page more than once. When toner has been cleaned from inside the printer, shiny black spots will appear on the page's black strip.

To ensure good print quality with certain types of paper, use the cleaning page every time the toner cartridge is replaced. If the cleaning page is frequently needed, try a different type of paper.

## **Problem Solving**

### **Overview**

This chapter will help you to troubleshoot and solve printer problems.

## Clear paper jams:

Occasionally, paper can jam during printing. This section will help you to locate paper jams, properly clear them from the printer, and solve repeated paper jams.

# Understand printer messages:

Many different messages can appear on the printer's control panel display. Some messages tell the printer's current status, such as INITIALIZING. Other messages require an action, such as CLOSE TOP COVER. Many of these messages are self-explanatory. However, some messages indicate a problem with the printer, or require further action or description. This section lists these types of messages, and tells what to do if a message persists.

# Correct output quality problems:

The printer should produce print jobs of the highest quality. If print jobs do not look sharp and clear, defects such as lines, specks, or smears appear on the page, or paper is wrinkled or curled, use this section to troubleshoot and solve the output quality problem.

# Determine printer problems:

Before you can fix a printer problem, you must understand where the problem lies. Use the flowchart in this section to determine the printer problem, and then follow the corresponding troubleshooting suggestions.

## Check printer configuration:

From the printer, you can print information pages, which give details about the printer and its configuration.

## **Clearing Paper Jams**

If the printer's control panel displays a paper jam message, look for paper in the locations indicated in Figure 18, then see the procedure for clearing the paper jam. You might need to look for paper in other locations than indicated in the paper jam message. If the location of the paper jam is not obvious, look first in the top cover area.

When clearing paper jams, be very careful not to tear the paper. If a small piece of paper is left in the printer, it could cause additional jams. If paper jams are a recurring problem, see page 71.

Note

The top cover of the printer must be opened and then closed to clear a paper jam message.

Paper jams can occur at the following locations:

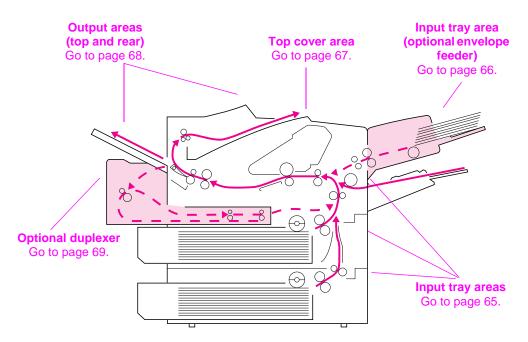

Figure 18 Paper Jam Locations

Note

Loose toner might remain in the printer after a paper jam, but the toner should clear after a few sheets are printed.

## **Clearing Jams from the Input Tray Areas**

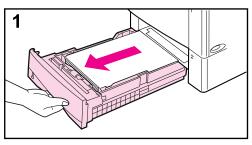

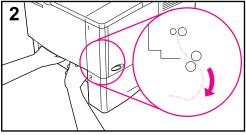

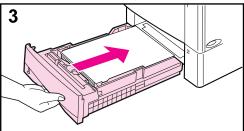

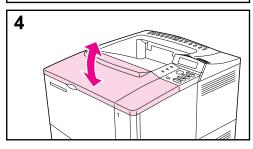

#### Note

To remove paper from the Tray 1 area, slowly pull the paper out of the printer. For all other trays, follow the steps below. (See the next page for clearing envelope feeder jams.)

- 1 Slide the tray out of the printer, and remove any damaged paper from the tray.
- 2 If the edge of the paper is visible in the feed area, slowly pull the paper down and out of the printer. (Do not pull the paper straight out, or it will tear.) If the paper is not visible, look in the top cover area (page 67).

#### Note

Do not force the paper if it will not move easily. If the paper is stuck in a tray, try removing it through the tray above (if applicable) or through the top cover area (page 67).

- 3 Before replacing the tray, make sure the paper is flat in the tray at all four corners and below the tabs on the guides.
- **4** Open and close the top cover to clear the paper jam message.

## Clearing Jams from the Optional Envelope Feeder

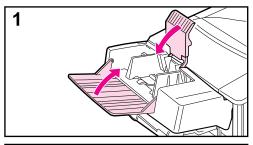

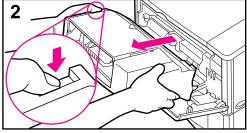

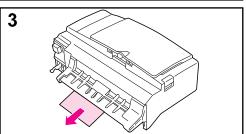

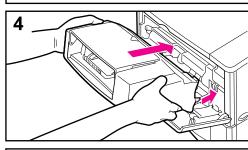

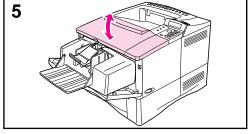

- 1 Remove any envelopes loaded in the envelope feeder. Lower the envelope weight and lift the tray extension up to close.
- 2 Press and hold the release button on the left side of the envelope feeder. Grasp both sides of the envelope feeder and carefully pull it out of the printer.
- **3** Slowly pull any envelopes out of the envelope feeder and the printer.
- 4 Insert the envelope feeder into the printer as far as it will go. (There is a hook on the bottom right side of the envelope feeder that fits through the small access door, and a connector on the top right side that fits into the plug.)
- **5** Open and close the top cover to clear the paper jam message.

## **Clearing Jams from the Top Cover Area**

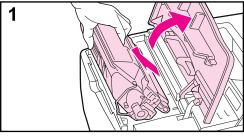

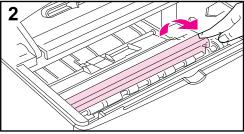

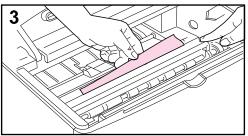

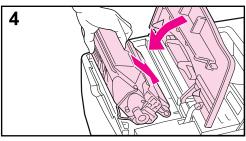

1 Open the top cover and remove the toner cartridge.

#### Caution

To prevent damage to the toner cartridge, do not expose it to light for more than a few minutes.

- **2** Use the green handle to lift the paper access plate.
- **3** Slowly pull the paper out of the printer. Do not tear the paper!

#### Note

Avoid spilling loose toner. Using a dry, lint-free cloth, clean any loose toner that might have fallen into the printer.

If loose toner falls into the printer, it might cause temporary problems with print quality. Loose toner should clear from the paper path after a few pages are printed.

If toner gets on your clothing, wipe it off with a dry cloth and wash clothing in cold water. (Hot water sets toner into fabric.)

**4** Replace the toner cartridge, and close the top cover.

## **Clearing Jams from the Output Areas**

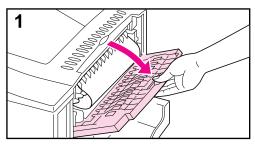

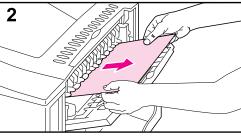

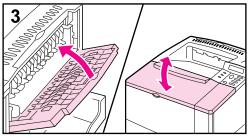

#### Note

If most of the paper is still inside the printer, it is best to remove it through the top cover area. Go to page 67.

- 1 Open the rear output bin.
- 2 Grasp both sides of the paper, and slowly pull the paper out of the printer. (There might be loose toner on the paper. Be careful not to spill it on yourself or into the printer.)

#### Note

If paper is difficult to remove, try opening the top cover all the way to release pressure on the paper.

**3** Close the rear output bin. Open and close the top cover to clear the paper jam message.

## **Clearing Jams from the Optional Duplexer**

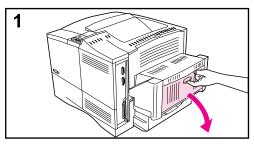

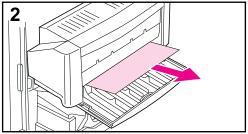

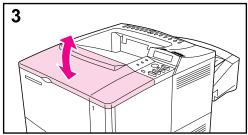

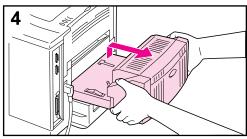

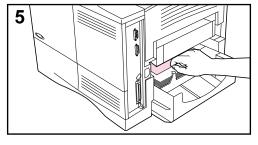

- **1** Open the duplexer's rear door.
- 2 Slowly pull any paper out of the duplexer.
- **3** Open and close the top cover to clear the paper jam message.
- **4** If the paper jam message persists, remove the duplexer by lifting it slightly and pulling it out of the printer.
- **5** From the rear of the printer, remove any paper on top of Tray 2. (You might need to reach inside the printer.)

Continued on the next page.

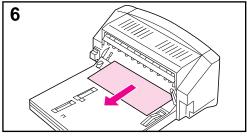

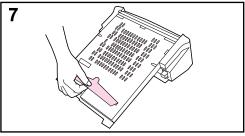

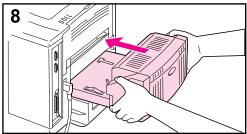

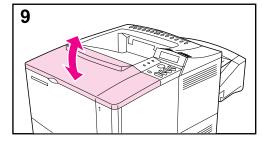

- **6** Slowly pull any paper out of the duplexer.
- **7** Turn the duplexer over and remove any paper.
- 8 Insert the duplexer into the printer.
- **9** Open and close the top cover to clear the paper jam message.

## **Solving Repeated Paper Jams**

#### If paper jams occur frequently, try the following:

- Check all the paper jam locations. A piece of paper might be stuck somewhere in the printer. (See page 64.)
- Check that paper is correctly loaded in the trays, that the trays are correctly adjusted for the loaded paper size, and that the trays are not overfilled.
- Check that all trays and paper handling accessories are completely inserted into the printer. (If a tray is opened during a print job, this might cause a paper jam.)
- Check that all covers and doors are closed. (If a cover or door is opened during a print job, this might cause a paper jam.)
- Try printing to a different output bin.
- The sheets might be sticking together. Try bending the stack to separate each sheet. Do not fan the stack.
- If you are printing from Tray 1, try feeding fewer sheets of paper or fewer envelopes at a time.
- If printing from the envelope feeder, make sure it is loaded correctly, pushing the bottom envelope in slightly farther than the top envelopes.
- If you are printing small sizes (such as index cards), make sure the paper is oriented correctly in the tray.
- Turn over the stack of paper in the tray. Also try rotating the paper 180°.
- Check the quality of the paper being printed. Damaged or irregular paper should not be used.
- Use only paper that meets HP specifications.
- Do not use paper that has already been used in a printer or copier. (Do not print on both sides of envelopes, transparencies, or labels.)
- Check that the power supplied to the printer is steady, and meets printer specifications.
- · Clean the printer.
- Contact an HP-authorized service or support provider to perform routine printer maintenance. (See the HP Support pages at the front of this user's guide.)

## **Understanding Printer Messages**

The following table explains messages that might display on the printer's control panel. Printer messages and their meanings are listed in alphabetical order, with numbered messages following.

#### If a message persists:

- If a message persists requesting that you load a tray, or if a message indicates that a previous print job is still in the printer's memory, press [Go] to print or press [Cancel Job] to clear the job from the printer's memory.
- If a message persists after performing all of the recommended actions, contact an HP-authorized service or support provider. (See the HP Support pages at the front of this user's guide.)

#### Note

Not all messages are described in this user's guide (many are self-explanatory).

Some printer messages are affected by the Auto Continue and Clearable Warning settings from the Configuration Menu in the printer's control panel.

| Printer Messages               |                                                                                                    |
|--------------------------------|----------------------------------------------------------------------------------------------------|
|                                |                                                                                                    |
| Message                        | Explanation or Recommended Action                                                                                                    |
| ACCESS DENIED<br>MENUS LOCKED  | The printer control panel function you are trying to access has been locked to prevent unauthorized access.  See your network administrator. |
| BAD DUPLEXER<br>CONNECTION     | The duplexer is not connected properly.  Re-install the duplexer.                                                                            |
| BAD OPT TRAY<br>CONNECTION     | The optional tray is not connected properly.  Re-install the optional tray.                                                                  |
| CANNOT DUPLEX<br>REAR BIN OPEN | The printer cannot duplex because the rear output bin is open.  Close the rear output bin.                                                   |

| Message                                                            | Explanation or Recommended Action                                                                                                    |
|--------------------------------------------------------------------|----------------------------------------------------------------------------------------------------|
| CHECK INPUT DEVICE alternates with PAPER PATH OPEN PLEASE CLOSE IT | The optional input tray cannot feed paper to the printer because a door or paper guide is open.  Check the doors and paper guides.                                                                                                    |
| CHOSEN LANGUAGE<br>NOT AVAILABLE                                   | A print job requested a printer language that does not exist in the printer. The job will not print and will be cleared from memory.  Print the job using a driver for a different printer language, or add the requested language to the printer (if available).  Press [Go] to continue.                                                                                           |
| DISK DEVICE<br>FAILURE                                             | The EIO disk had a critical failure and can no longer be used.  Remove the EIO disk and replace it with a new one.                                                                                                    |
| DISK FILE<br>OPERATION FAILED                                      | The requested operation could not be performed. You might have attempted an illegal operation, such as trying to download a file to a non-existent directory.                                                                                                    |
| DISK FILE<br>SYSTEM IS FULL                                        | Delete files from the EIO disk and then try again, or add a flash disk DIMM. Download or delete files from HP JetAdmin, and download or delete fonts from HP FontSmart. (See the software help for more information.)                                                                                                    |
| DISK IS<br>WRITE PROTECTED                                         | The EIO disk is protected, and no new files can be written to it.  Disable the write protection through HP JetAdmin.                                                                                                    |
| ENV FEEDER LOAD<br>[TYPE] [SIZE]                                   | Load the requested envelope type and size into the envelope feeder.  Make sure the envelope size and type are set correctly from the Paper Handling Menu in the printer's control panel.  Press [Go] if the desired envelope is already loaded in the feeder.  Press [-Value+] to scroll through the available types and sizes. Press [Select] to accept the alternate type or size. |
| FLASH DEVICE<br>FAILURE                                            | The flash disk DIMM had a critical failure and no longer can be used.  Remove the flash disk DIMM and replace it with a new one.                                                                                                    |

| Message                           | Explanation or Recommended Action                                                                                                    |
|-----------------------------------|----------------------------------------------------------------------------------------------------|
| FLASH FILE<br>OPERATION FAILED    | The requested operation could not be performed. You might have attempted an illegal operation, such as trying to download a file to a non-existent directory.                                      |
| FLASH FILE<br>SYSTEM IS FULL      | Delete files from the flash disk DIMM or add another one. Download or delete files from HP JetAdmin, and download or delete fonts from HP FontSmart. (See the software help for more information.) |
| FLASH IS                          | The flash disk DIMM is protected, and no new files can be written to it.                                                                                                    |
| WRITE PROTECTED                   | Disable the write protection through HP JetAdmin.                                                                                                    |
| IMPUT DEVICE                      | An input paper handling device has a condition that needs attention before printing can resume.                                                                                                    |
|                                   | See the documentation that came with the paper handling device for assistance.                                                                                                    |
| INSTALL TRAY X                    | The printer is unable to print the current job, because the specified tray (x) is open or not inserted correctly.  Re-insert the specified tray.                                                   |
| LOADING<br>PROGRAM (number)       | Programs and fonts can be stored on the printer's file system. At bootup time these entities are loaded into RAM. (These entities can                                                              |
| alternates with  DO NOT POWER OFF | take a long time to load into RAM depending on the size and number of entities being loaded.) The <number> specifies a sequence number indicating the current program being loaded.</number>       |
| MANUALLY FEED                     | Load the requested paper into Tray 1.                                                                                                    |
| [TYPE] [SIZE]                     | Press [Go] if the desired paper is already loaded in Tray 1.                                                                                                    |
|                                   | Press [-Value+] to scroll through the available types and sizes. Press [Select] to accept the alternate type or size.                                                                              |
| MEMORY FULL<br>STORED DATA LOST   | There is no available memory in the printer. The current job might not print correctly and some resources (such as downloaded fonts or macros) might have been deleted.                            |
|                                   | You might want to add more memory to the printer.                                                                                                    |

| Message                            | Explanation or Recommended Action                                                                                                    |
|------------------------------------|----------------------------------------------------------------------------------------------------|
| MEMORY SETTINGS<br>CHANGED         | The printer changed its memory settings because it did not have enough memory to use the previous settings for I/O Buffering and Resource Saving. This usually occurs after removing memory from the printer, adding a duplexer, or adding a printer language. You might want to change memory settings for I/O Buffering and Resource Saving (although default settings are usually best) or add more memory to the printer. |
| MEMORY SHORTAGE<br>JOB CLEARED     | The printer did not have enough free memory to print the entire job. The remainder of the job will not print and will be cleared from memory.  Press [Go] to continue.  Change the Resource Saving setting from the printer's control panel or add more memory to the printer.                                                                                                    |
| MEMORY SHORTAGE<br>PAGE SIMPLIFIED | The printer had to compress the job in order to fit it in available memory. Some data loss might have occurred.  Press [Go] to continue.  You might want to add more memory to the printer.                                                                                                    |
| OFFLINE                            | Press [Go] to place the printer online.                                                                                                    |
| PERFORM PRINTER MAINTENANCE        | To ensure optimum print quality, the printer prompts you to have routine maintenance performed every 150,000 pages. Contact an HP-authorized service or support provider to perform routine printer maintenance. (See the HP Support pages at the front of this user's guide.)                                                                                                    |
| RAM DISK DEVICE<br>FAILURE         | The RAM disk had a critical failure and can no longer be used.  Turn the printer off, and then turn the printer on to clear the message.                                                                                                    |
| RAM DISK FILE<br>OPERATION FAILED  | The requested operation could not be performed. You might have attempted an illegal operation, such as trying to download a file to a non-existent directory.                                                                                                    |

| Message                             | Explanation or Recommended Action                                                                                                    |
|-------------------------------------|----------------------------------------------------------------------------------------------------|
| RAM DISK FILE<br>SYSTEM IS FULL     | Delete files and then try again, or turn the printer off, and then turn the printer on to delete all files on the device. (Delete files using HP JetAdmin, HP FontSmart, or another software utility. See the software help for more information.) |
|                                     | If the message persists, increase the size of the RAM disk. Change the RAM disk size from the Configuration Menu in the printer's control panel.                                                                                                   |
| RAM DISK IS                         | The RAM disk is protected, and no new files can be written to it.                                                                                                    |
| WRITE PROTECTED                     | Disable the write protection through HP JetAdmin.                                                                                                    |
| TRAY × EMPTY                        | Load the empty tray (x) to clear the message.                                                                                                    |
|                                     | If you do not load the specified tray, the printer will continue printing from the next available tray, and the message will continue to display.                                                                                                  |
| TRAY × LOAD                         | Load the requested paper into the specified tray (x).                                                                                                    |
| [TYPE] [SIZE]                       | Ensure that the trays are correctly adjusted for size. The tray type settings (and size for Tray 1) must be set from the printer's control panel.                                                                                                  |
|                                     | If you are trying to print from the optional 500-sheet tray, be sure to set the paper size dial.                                                                                                    |
|                                     | If you are trying to print A4 or letter size paper, and this message appears, make sure the default paper size is set correctly from the Printing Menu in the printer's control panel.                                                             |
|                                     | Press [Go] to print from the next available tray.                                                                                                    |
|                                     | Press [-Value+] to scroll through the available types and sizes. Press [Select] to accept the alternate type or size.                                                                                                    |
| UNSUPPORTED SIZE<br>IN TRAY [YY]    | An external paper handling device detected an unsupported paper size. The printer will go offline until the condition is corrected.                                                                                                    |
| USE [TYPE]<br>[SIZE] INSTEAD?       | If the requested paper size or type is not available, the printer asks if it should use another paper size or type instead.                                                                                                    |
| FOIZES INOTEMP:                     | Press [-Value+] to scroll through the available types and sizes. Press [Select] to accept the alternate type or size.                                                                                                    |
| WAIT FOR PRINTER<br>TO REINITIALIZE | The RAM disk setting has been changed from the printer's control panel. This change will not take effect until the printer reinitializes.                                                                                                    |

| Message                                                              | Explanation or Recommended Action                                                                                                    |
|----------------------------------------------------------------------|----------------------------------------------------------------------------------------------------|
| WRONG ENVELOPE<br>FEEDER INSTALLED                                   | The envelope feeder you are trying to install will not work for this printer.                                                                                                    |
| 13.× PAPER JAM<br>[LOCATION]                                         | Remove jammed paper from the specified location. Open and close the top cover to clear the message.  If the message persists after all jams have been cleared, a sensor might be stuck or broken. Contact an HP-authorized service or support provider. (See the HP Support pages at the front of this user's guide.)                                                                                                    |
| 20 INSUFFICIENT MEMORY alternates with PRESS GO TO CONTINUE          | The printer received more data than can fit in its available memory. You might have tried to transfer too many macros, soft fonts, or complex graphics.  Press [Go] to print the transferred data (some data might be lost), then simplify the print job or install additional memory.                                                                                                    |
| 21 PAGE TOO<br>COMPLEX<br>alternates with<br>PRESS GO TO<br>CONTINUE | The data (dense text, rules, raster or vector graphics) sent to the printer was too complex.  Press [Go] to print the transferred data. (Some data might be lost.)  To print the job without losing data, from the Configuration Menu in the printer control panel, set PAGE PROTECT=ON, print the job, and then return PAGE PROTECT=AUTO. Do not leave PAGE PROTECT=ON; it might degrade performance.  If this message appears often, simplify the print job. |
| 22 EIO × BUFFER OVERFLOW alternates with PRESS GO TO CONTINUE        | Too much data was sent to the EIO card in the specified slot (x). An improper communications protocol may be in use.  Press [Go] to clear the message. (Data will be lost.)  Check the host configuration. If this message persists, contact an HP-authorized service or support provider. (See the HP Support pages at the front of this user's guide.)                                                                                                    |

#### Message **Explanation or Recommended Action** Too much data was sent to the parallel port. 22 PARALLEL I/O BUFFER OVERFLOW Check for a loose cable connection and be sure to use a high-quality cable. (Some non-HP parallel cables might be missing pin alternates with connections, or might otherwise not conform to the IEEE-1284 PRESS ON TO specification.) CONTINUE This error can occur if the driver you are using is not IEEE-1284 compliant. For best results, use an HP driver that came with the printer. Press [Go] to clear the error message. (Data will be lost.) If this message persists, contact an HP-authorized service or support provider. (See the HP Support pages at the front of this user's guide.) 22 SERIAL I/O Too much data was sent to the serial port. RUFFFR OUFRELOW Make sure the correct serial pacing option is selected from the I/O Menu in the printer's control panel. alternates with Print a menu map and verify that the serial pacing item (from the I/O PRESS GO TO Menu in the printer's control panel) matches the setting on the CONTINUE computer. Press [Go] to clear the error message. (Data will be lost.) If this message persists, contact an HP-authorized service or support provider. (See the HP Support pages at the front of this user's guide.) The printer encountered an error while transferring data from the 40 BAD SERIAL computer. TRANSMISSION The error might have occurred for several reasons: alternates with The computer was powered on or off while the printer was online. PRESS GO TO There was a network problem (if applicable). CONTINUE The printer's baud rate or parity was not the same as the computer's. (The baud rate tells the printer how fast information will be transferred from the computer to the printer.) Make sure the printer is set for the same baud rate as the computer. The serial baud rate setting can be accessed from the I/O Menu in the printer's control panel. Press [Go] to clear the error message and continue printing. The connection has been broken between the printer and the EIO 40 EIO x BAD card in the specified slot. TRANSMISSION Press [Go] to clear the error message and continue printing. alternates with PRESS GO TO CONTINUE

| Message                    | Explanation or Recommended Action                                                                                                    |  |  |  |  |  |
|----------------------------|----------------------------------------------------------------------------------------------------|--|--|--|--|--|
| 41.3 UNEXPECTED PAPER SIZE | The paper size you are trying to print is not the same as the settings for the tray.                                                                                                    |  |  |  |  |  |
|                            | Make sure that all trays are correctly adjusted for size. (The printer will continue trying to print the job until size settings are correct.)                                                                            |  |  |  |  |  |
|                            | If you are trying to print from Tray 1, make sure the printer's control panel setting for paper size is correctly configured.                                                                                             |  |  |  |  |  |
|                            | If you are trying to print from the optional 500-sheet tray, be sure to set the paper size dial to match the paper size loaded in the tray.                                                                               |  |  |  |  |  |
|                            | After performing the actions above, press [Go]. The page containing the error will automatically be reprinted. (Or, you might want to press [Cancel Job] to clear the job from the printer's memory.)                     |  |  |  |  |  |
| 41.×                       | A temporary printing error occurred.                                                                                                    |  |  |  |  |  |
| PRINTER ERROR              | Press [Go]. The page containing the error will automatically be                                                                                                    |  |  |  |  |  |
| alternates with            | reprinted.                                                                                                    |  |  |  |  |  |
| PRESS GO TO<br>CONTINUE    | If this message persists, contact an HP-authorized service or support provider. (See the HP Support pages at the front of this user's guide.                                                                              |  |  |  |  |  |
| 50.× FUSER ERROR           | An internal error has occurred. Turn the printer off, and then turn the printer on.                                                                                                    |  |  |  |  |  |
|                            | The message might clear, and then reappear when the next print job is sent. If this message persists, contact an HP-authorized service or support provider. (See the HP Support pages at the front of this user's guide.) |  |  |  |  |  |
| 51.x or 52.x               | A temporary printing error occurred.                                                                                                    |  |  |  |  |  |
| PRINTER ERROR              | Press [Go]. The page containing the error will automatically be reprinted.                                                                                                    |  |  |  |  |  |
|                            | If this message persists, contact an HP-authorized service or suppor provider. (See the HP Support pages at the front of this user's guide.                                                                               |  |  |  |  |  |

| Message                   | Explanation or Recommended Action                                                                                                    |                                                                                                  |  |  |  |  |  |  |
|---------------------------|----------------------------------------------------------------------------------------------------|--------------------------------------------------------------------------------------------------|--|--|--|--|--|--|
| 53.x9.zz<br>PRINTER ERROR | There is a problem with the printer's memory. The DIMM that caused the error will not be used. Values of $\times$ , $\triangleleft$ , and $\mathbb{ZZ}$ are as follows: |                                                                                                  |  |  |  |  |  |  |
|                           | x = DIMM type                                                                                                    | 0 = ROM<br>1 = RAM                                                                               |  |  |  |  |  |  |
|                           | y = Device location                                                                                                    | 0 = Internal memory (ROM or RAM)<br>1 to 3 = DIMM slots 1, 2, or 3                               |  |  |  |  |  |  |
|                           | zz = Error number                                                                                                    |                                                                                                  |  |  |  |  |  |  |
|                           | You might need to rep                                                                                                    | lace the specified DIMM.                                                                         |  |  |  |  |  |  |
|                           | Turn the printer off, and                                                                                                    | d then replace the DIMM that caused the error.                                                   |  |  |  |  |  |  |
|                           |                                                                                                    | s, contact an HP-authorized service or support Support pages at the front of this user's guide.) |  |  |  |  |  |  |
| 55 PRINTER ERROR          | A temporary printing error occurred.                                                                                                    |                                                                                                  |  |  |  |  |  |  |
| alternates with           | Press [Go]. The page containing the error will automatically be reprinted.                                                                                              |                                                                                                  |  |  |  |  |  |  |
| CONTINUE                  | If this message persists, contact an HP-authorized service or support provider. (See the HP Support pages at the front of this user's guide.)                           |                                                                                                  |  |  |  |  |  |  |
| 56.x, 57.x,               | A temporary printing e                                                                                                    | error occurred.                                                                                  |  |  |  |  |  |  |
| 58.x, or 59.x             | Turn the printer off, an                                                                                                    | d then turn the printer on.                                                                      |  |  |  |  |  |  |
| PRINTER ERROR             | If this message persists, contact an HP-authorized service or support provider. (See the HP Support pages at the front of this user's guide.                            |                                                                                                  |  |  |  |  |  |  |
| 62.×<br>PRINTER ERROR     | There is a problem wit                                                                                                    | th the printer's memory. The $	imes$ value refers to blem:                                       |  |  |  |  |  |  |
|                           | 0 = Internal memory<br>1 to 3 = DIMM slots 1, 2, or 3                                                                                                    |                                                                                                  |  |  |  |  |  |  |
|                           | You might need to replace the specified DIMM.                                                                                                    |                                                                                                  |  |  |  |  |  |  |
|                           |                                                                                                    | s, contact an HP-authorized service or support Support pages at the front of this user's guide.) |  |  |  |  |  |  |
| 64.×                      | A temporary printing e                                                                                                    | error occurred.                                                                                  |  |  |  |  |  |  |
| PRINTER ERROR             | Turn the printer off, and then turn the printer on.                                                                                                    |                                                                                                  |  |  |  |  |  |  |
|                           | If this message persists, contact an HP-authorized service or support provider. (See the HP Support pages at the front of this user's guide.)                           |                                                                                                  |  |  |  |  |  |  |

| Magaga                                                     | Explanation or Decommended Action                                                                                                    |
|------------------------------------------------------------|----------------------------------------------------------------------------------------------------|
| Message                                                    | Explanation or Recommended Action                                                                                                    |
| 66.x9.zz INPUT DEVICE FAILURE alternates with CHECK CABLES | An error occurred in an external paper handling device.  Press [Go] to clear the message. If the message will not clear, turn the printer off, and then turn the printer on.  If this message persists, contact an HP-authorized service or support provider. (See the HP Support pages at the front of this upport guide.)      |
| AND CYCLE POWER                                            | provider. (See the HP Support pages at the front of this user's guide.)                                                                                                    |
| 68 NVRAM ERROR<br>CHECK SETTINGS                           | An error occurred in the printer's nonvolatile memory (NVRAM) and one or more printer settings has been reset to its factory default.                                                                                                    |
|                                                            | Print a configuration page and check the printer settings to determine which values have changed.                                                                                                    |
|                                                            | Hold down [Cancel Job] while turning the printer on. This will clean up the NVRAM by removing old areas that are not being used.                                                                                                    |
|                                                            | If this message persists, contact an HP-authorized service or support provider. (See the HP Support pages at the front of this user's guide.)                                                                                                    |
| 68 NURAM FULL<br>CHECK SETTINGS                            | The printer's nonvolatile memory (NVRAM) is full. Some settings might have been reset to the factory defaults.                                                                                                    |
|                                                            | Print a configuration page and check the printer settings to determine which values have changed.                                                                                                    |
|                                                            | If this message persists, contact an HP-authorized service or support provider. (See the HP Support pages at the front of this user's guide.)                                                                                                    |
| 69.×                                                       | A temporary printing error occurred.                                                                                                    |
| PRINTER ERROR                                              | Turn the printer off, and then turn the printer on.                                                                                                    |
|                                                            | If this message persists, contact an HP-authorized service or support provider. (See the HP Support pages at the front of this user's guide.)                                                                                                    |
| 79.xxxx<br>PRINTER ERROR                                   | The printer detected an error. The numbers (xxxx) indicate the specific type of error.                                                                                                    |
|                                                            | Turn the printer off, and then turn the printer on. Try printing a job from a different software application. If the job prints, go back to the first application and try printing a different file. (If the message only appears with a certain software application or print job, contact the software vendor for assistance.) |
|                                                            | If the message persists with different software applications and print jobs, record the numbers that appear (xxxx) and contact an HP-authorized service or support provider. (See the HP Support pages at the front of this user's guide.)                                                                                       |
|                                                            |                                                                                                    |

## **Correcting Output Quality Problems**

Use the examples below to determine which output quality problem you are experiencing, then see the following table to troubleshoot the problem.

Note

The examples below depict letter-size paper that has passed through the printer short-edge first.

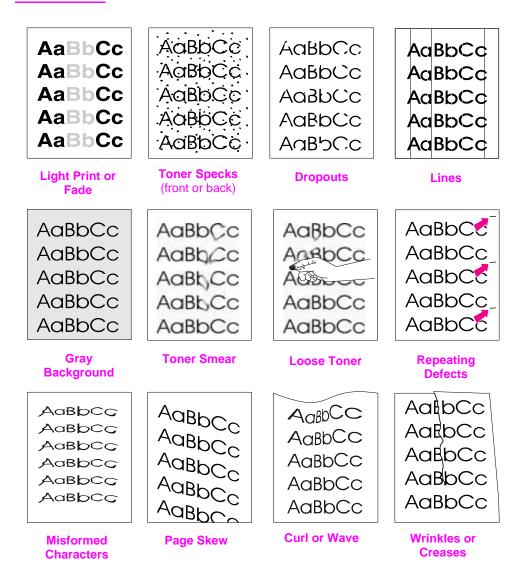

Figure 19 Examples of Output Quality Problems

| Light Print or Fade | Toner Specks | Dropouts   | Lines | Gray Background | Toner Smear | Loose Toner | Repeating<br>Defects | Misformed<br>Characters | Page Skew | Curl or Wave | Wrinkles or<br>Creases | Troubleshooting Steps (Follow the steps in the order they are listed.)                                                                                              |
|---------------------|--------------|------------|-------|-----------------|-------------|-------------|----------------------|-------------------------|-----------|--------------|------------------------|----------------------------------------------------------------------------------------------------|
|                     | ✓            |            | ✓     |                 | <b>√</b>    | ✓           | ✓                    |                         |           |              | <b>&gt;</b>            | Print a few more pages to see if the problem will correct itself.                                                                                                   |
|                     | ✓            |            |       |                 | ✓           | ✓           |                      |                         |           |              |                        | Clean the inside of the printer or use the printer's cleaning page.                                                                                                 |
| ✓                   |              |            |       |                 |             |             |                      |                         |           |              |                        | Make sure EconoMode is off in the software and in the control panel.                                                                                                |
|                     |              |            |       |                 |             |             |                      |                         |           | 1            | ✓                      | Turn over the stack of paper in the tray.     Also try rotating the paper 180°.                                                                                     |
| 1                   | ✓            | <b>√</b> 1 |       | ✓               | <b>√</b> 1  | <b>√</b> 1  |                      | <b>√</b> 1              | ✓         | ✓            | ✓                      | Check the paper (or other print media) type and quality.                                                                                                    |
| 1                   |              | ✓          |       | 1               |             |             |                      |                         |           | 1            | 1                      | 6. Check the printer's environment .                                                                                                    |
|                     |              |            |       |                 |             |             |                      |                         | ✓         |              | <                      | Make sure paper is loaded correctly and that the guides fit properly against the paper stack.                                                                       |
|                     |              |            |       |                 |             |             |                      |                         |           | ✓            | 1                      | 8. Print to a different output bin.                                                                                                    |
| 1                   |              | ✓          |       | 1               |             |             |                      |                         |           |              |                        | Adjust the toner density setting.                                                                                                    |
|                     |              | ✓          |       |                 |             | 1           |                      |                         |           |              |                        | Change the fuser mode setting to High or choose rough paper type from the printer driver.                                                                           |
| ✓                   |              |            |       |                 |             |             |                      |                         |           |              |                        | 11. Redistribute the toner in the toner cartridge.                                                                                                    |
| ✓                   |              | ✓          | ✓     | ✓               | ✓           |             | ✓                    | ✓                       |           |              |                        | 12. Install a new HP toner cartridge. (See instructions with the toner cartridge.)                                                                                  |
|                     | ✓            |            |       |                 |             |             | 1                    |                         |           |              |                        | 13. To alternate small and standard paper, from the Configuration Menu set SMALL PAPER SPEED=SLOW.                                                                  |
| ✓                   | ✓            | <b>√</b>   | ✓     | ✓               | ✓           | 1           | <b>√</b>             | ✓                       | ✓         | 1            | ✓                      | 14. After trying all the steps suggested above, contact an HP-authorized service or support provider. (See the HP Support pages at the front of this user's guide.) |

<sup>1.</sup> Paper might be too smooth.

## **Determining Printer Problems**

## **Troubleshooting Flowchart**

If the printer is not responding properly, use the flowchart to determine the problem. If the printer does not pass a step, follow the corresponding troubleshooting suggestions.

If you cannot resolve the problem after following the suggestions in this user's guide, contact an HP-authorized service or support provider. (See the HP Support pages at the front of this user's guide.)

Note

Macintosh users: For more troubleshooting information, see page 90.

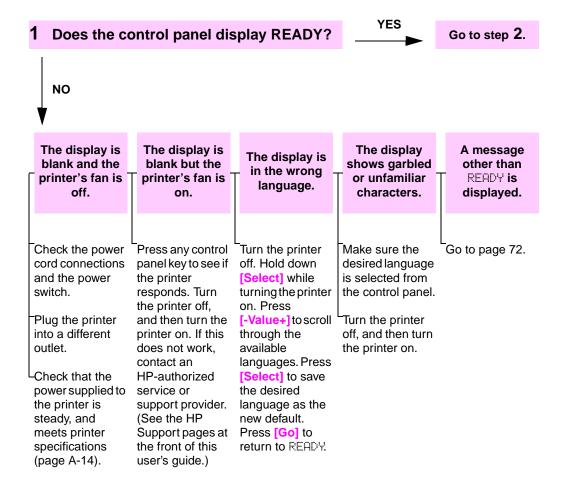

#### YES 2 Can you print a configuration page? Go to step 3. Print a configuration page to verify that the printer is feeding NO paper correctly (page 94). A message other than READY or configuration A blank PRINTING page does not page prints. CONFIGURATION print. is displayed. Check that all trays are properly Check that the sealing tape is not still Go to page 72. loaded, adjusted, and installed in the in the toner cartridge. (See the getting started guide or the instructions that printer. came with the toner cartridge.) From the computer, check the print queue or print spooler to see if the The toner cartridge might be empty. printer has been paused. If there are Install a new toner cartridge. problems with the current print job, or if the printer is paused, a configuration page will not print. (Press [Cancel Job] and try Step 2

again.)

### 3 Can you print from a software application?

YES

Go to step 4

NO

Print a short document from a software application.

## The job will not print.

A PS error page or list of commands prints.

If the job will not print, and a message is displayed, see page 72.

From the computer, check to see if the printer has been paused.

If the printer is on a network, check that you are printing to the correct printer. To verify that it is not a network problem, connect the computer directly to the printer with a parallel cable, change the port to LPT1, and try to print.

Check the interface cable connections. Disconnect and reconnect the cable at the computer and the printer.

Test the cable by trying it on another computer (if possible).

If you are using a parallel connection, make sure the cable is IEEE-1284 compliant.

If the printer is on a network, print a configuration page (page 94) and verify in the -Protocol Information that the server name and the node name match the names in the printer driver.

To verify that it is not a computer problem, print from another computer (if possible).

Make sure the print job is being sent to the correct port (LPT1, or network printer port, for example).

Check that you are using the proper printer driver (page 16).

Reinstall the printer driver. (See the getting started guide.)

Check that the port is configured and working properly. (One way to check this is to connect another printer to that port and print.)

If printing with the PS driver, from the Printing Menu in the printer's control panel, set PRINT PS ERRORS=0N, then print the job again. If an error page prints, see the instructions in the next column.

From the Configuration Menu in the printer's control panel, make sure that TPERSONALITY=AUTO (page B-11).

You might be missing a printer message that could help you solve the problem. From the Configuration Menu in the printer's control panel, temporarily turn the Clearable Warnings and Auto Continue settings off (page B-13) and then print the job again.

The printer might have received a nonstandard PS code. From the Configuration Menu in the printer's control panel, set PERSUNALITY to PS for this print job only. After the job has printed, return the setting to AUTO (page B-11).

Make sure the print job is a PS job, and that you are using the PS driver.

The printer might have received PS code when it is set to PCL. From the Configuration Menu, set PERSONALITY to AUTO (page B-11).

## **4** Does the job print as expected? (Continued on the following page.)

NO

Print is garbled or only a portion of the page prints.

Check that you are using the proper printer driver (page 16).

-The data file sent to the printer might be corrupt. To test, try printing it on another printer (if possible), or try a different file.

Check the interface cable connections. Test the cable by trying it on another computer (if possible).

Replace the printer cable with a high-quality cable (page 7).

Reduce the job's complexity, print at a lower resolution (page B-6), or install more printer memory (page C-1).

You might be missing a printer message that could help you solve the problem. From the Configuration Menu in the printer's control panel, temporarily turn the Clearable Warnings and Auto Continue settings off (page B-13) and then print the job again.

Printing stops in the middle of the job.

[Cancel Job] might have been pressed.

Check that the power supplied to the printer is steady, and meets printer specifications (page A-14).

Print speed is slower than expected.

Simplify the print job.

Add more memory to the printer (page C-1).

Turn banner pages off. (See your network administrator.)

A control panel setting is not taking effect.

Check settings in the printer driver or software application. (Printer driver and software commands override control panel settings.) NO

The print job is not formatted correctly.

Pages are not fed correctly or are damaged.

There are print quality problems.

Check that you are using the proper printer driver (page 16).

-Check the software settings. (See the software help.)

Try a different font.

Downloaded resources might have been lost. You might need to download them again. Make sure paper is loaded correctly and that the guides are not too tight or too loose against the paper stack. (See the sections on loading paper, starting on page 26.)

If you are trying to print A4 paper, the side guides in the tray might have slipped out of place. (Make sure the side guides are locked into position.)

-If you are having problems printing custom-size paper, see page 46.

If pages are wrinkled or curled, or if the image is skewed on the page, see page 82. Adjust the print resolution (page B-6).

-Check that REt is on (page B-6).

Go to page 82.

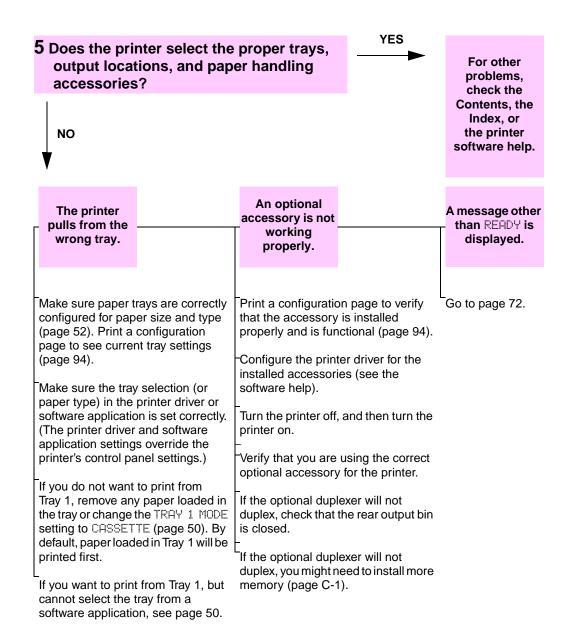

# Troubleshooting Flowchart for Macintosh Users

## 1 Can you print from a software application?

YES

Go to step 2.

NO

Print a short document from a software application.

The Macintosh computer is not communicating with the printer.

Make sure the printer's control panel displays READY (page 84).

-Make sure the correct printer driver is selected in the Chooser. (There will be a printer icon beside the name.)

If the printer resides on a network with multiple zones, make sure the correct zone is selected in the AppleTalk Zones box in the Chooser.

-Make sure the correct printer has been chosen in the Chooser by printing a configuration page (page 94). Make sure the name of the printer displayed on the configuration page matches the printer in the Chooser.

-Make sure AppleTalk is active. (Select this in the Chooser.)

Make sure the computer and printer are on the same network. From Control Panels in the Apple menu, select the Network (or the AppleTalk) control panel and then choose the correct network (for example, LocalTalk or EtherTalk).

Auto Setup did not automatically set up the printer.

Set up the printer manually by selecting Configure.

Reinstall the printer software. (See the getting started guide.)

Select an alternate PPD (page 92).

The PPD might have been renamed. If so, select the renamed PPD (page 92). The printer driver icon does not appear in the Chooser.

Make sure the LaserWriter Chooser extension resides in the Extensions folder. If it is not present anywhere on your system, then obtain the Macintosh LaserWriter driver from Apple.

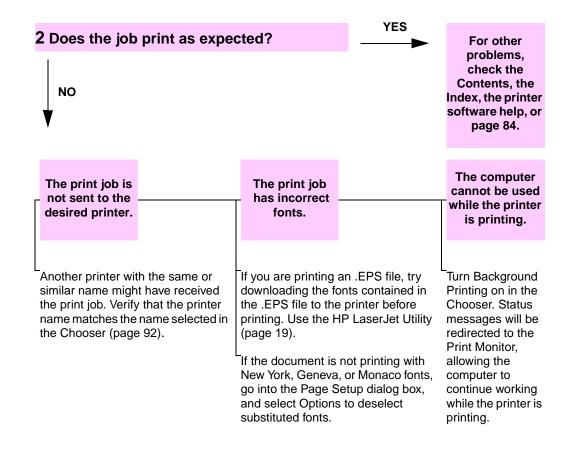

### Selecting an Alternate PPD

- 1 Open the Chooser from the Apple menu.
- 2 Click the LaserWriter icon.
- **3** If you are on a network with multiple zones, select the zone in the **AppleTalk Zones** box where the printer is located.
- 4 Click the printer name you want to use in the **Select a PostScript Printer** box. (Double-clicking will immediately generate the next few steps.)
- 5 Click **Setup...** (This button might read **Create** for first-time setup.)
- 6 Click Select PPD....
- **7** Find the desired PPD in the list and click **Select**. If the desired PPD is not listed, choose one of the following options:
  - Select a PPD for a printer with similar features.
  - Select a PPD from another folder.
  - Select the generic PPD by clicking Use Generic. The generic PPD allows you to print, but limits your access to printer features.
- 8 In the **Setup** dialog box, click **Select**, and then click **OK** to return to the **Chooser**.

Note

If you manually select a PPD, an icon might not appear next to the selected printer in the **Select a PostScript Printer** box. In the **Chooser**, click **Setup**, click **Printer Info**, and then click **Update Info** to bring up the icon.

9 Close the Chooser.

### Renaming the Printer

If you are going to rename the printer, do this before selecting the printer in the **Chooser**. If you rename the printer after selecting it in the **Chooser**, you will have to go back into the **Chooser** and reselect it.

Use the **Set Printer Name** feature in the **HP LaserJet Utility** to rename the printer.

## Checking the Printer's Configuration

From the printer's control panel, you can print pages that give details about the printer and its current configuration. The following information pages are described here:

- Menu Map
- Configuration Page
- PCL or PS Font List

For a complete list of the printer's information pages, see the Information Menu in the printer's control panel (page B-2).

## Menu Map

To see the current settings for the menus and items available in the control panel, print a control panel menu map:

- 1 Press [Menu] until INFORMATION MENU appears.
- 2 Press [Item] until PRINT MENU MAP appears.
- 3 Press [Select] to print the menu map.

You might want to store the menu map near the printer for reference. The content of the menu map varies, depending on the options currently installed in the printer. (Many of these values can be overridden from the printer driver or software application.)

For a complete list of control panel items and possible values, see page B-1. To change a control panel setting, see page 11.

## **Configuration Page**

Use the configuration page to view current printer settings, to help troubleshoot printer problems, or to verify installation of optional accessories, such as memory (DIMMs), paper trays, and printer languages.

#### Note

If an HP JetDirect print server card is installed (HP LaserJet 4000 N/4000 TN printers), a JetDirect configuration page will print out as well.

To print a configuration page:

- 1 Press [Menu] until INFORMATION MENU appears.
- 2 Press [Item] until PRINT CONFIGURATION appears.
- **3** Press [Select] to print the configuration page.

Figure 20 is a sample configuration page. Numbers in the sample printout match the numbers in the table. The content of the configuration page varies, depending on the options currently installed in the printer.

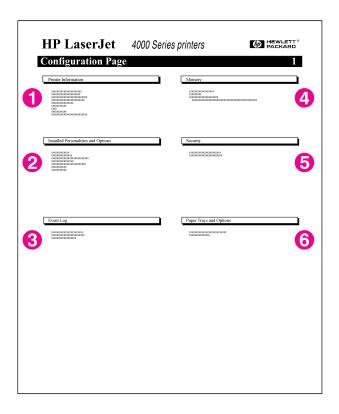

Figure 20 Sample Configuration Page

| 1 | Printer Information                 | Lists the serial number, HP JetSend IP addresses, page counts, and other information for the printer.                                    |
|---|-------------------------------------|----------------------------------------------------------------------------------------------------|
| 2 | Installed Personalities and Options | Lists all printer languages that are installed (such as PCL and PS) and lists options that are installed in each DIMM slot and EIO slot. |
| 3 | Event Log                           | Lists the number of entries in the log, the maximum number of entries viewable, and the last three entries.                              |
| 4 | Memory                              | Lists printer memory, PCL Driver Work Space (DWS), and I/O buffering and resource saving information.                                    |
| 5 | Security                            | Lists the status of the printer's control panel lock, control panel password, and disk drive.                                            |
| 6 | Paper Trays and<br>Options          | Lists the size settings for all trays and lists optional paper handling accessories that are installed.                                  |

#### PCL or PS Font List

Use the font lists to see which fonts are currently installed in the printer. (The font lists also show which fonts are resident on an optional hard disk or flash DIMM.)

### To print a PCL or PS font list:

- 1 Press [Menu] until INFORMATION MENU appears.
- 2 Press [Item] until PRINT PCL FONT LIST or PRINT PS FONT LIST appears.
- 3 Press [Select] to print the font list.

The PS font list shows the PS fonts installed, and gives a sample of those fonts. The following describes the information that can be found on the PCL font list:

- Font gives the font names and samples.
- Pitch/Point indicates the pitch or point size of the font.
- Escape Sequence (a PCL programming command) is used to select the designated font. (See the legend at the bottom of the font list page.)

**Note** 

For step-by-step instructions on using printer commands to select a font with DOS applications.

- Font # is the number used to select fonts from the printer's control panel (not the software application). Do not confuse the font # with the font ID, described below. The number indicates the DIMM slot where the font is stored.
  - SOFT: Downloaded fonts, which stay resident in the printer until other fonts are downloaded to replace them, or until the printer is turned off.
  - INTERNAL: Fonts that permanently reside in the printer.
- Font ID is the number you assign to soft fonts when you download them through software.

## Service and Support

## **Hewlett-Packard Warranty Statement**

**HP PRODUCT** 

HP LaserJet 4000, 4000 N, 4000 T, and 4000 TN printers

- 1 HP warrants HP hardware, accessories, and supplies against defects in materials and workmanship for the period specified above. If HP receives notice of such defects during the warranty period, HP will, at its option, either repair or replace products which prove to be defective.
- 2 HP warrants that HP software will not fail to execute its programming instructions, for the period specified above, due to defects in material and workmanship when properly installed and used. If HP receives notice of such defects during the warranty period. HP will replace software media which does not execute its programming instructions due to such defects.
- **3** HP does not warrant that the operation of HP products will be uninterrupted or error free. HP products may contain remanufactured parts equivalent to new in performance or may have been subject to incidental use. If HP is unable, within a reasonable time, to repair or replace any product to a condition as warranted, customer will be entitled to a refund of the purchase price upon prompt return of the product.
- 4 The warranty period begins on the date of the delivery or on the date of installation if installed by HP. If customer schedules or delays HP installation more than 30 days after delivery, warranty begins on the 31st day from delivery.

- **5** Warranty does not apply to defects resulting from:
  - a improper or inadequate maintenance or calibration,
  - **b** software, interfacing, parts or supplies not supplied by HP,
  - c unauthorized modification or misuse.
  - **d** operation outside of the published environmental specifications for the product, or
  - e improper site preparation or maintenance.
- 6 THE ABOVE WARRANTIES ARE EXCLUSIVE AND NO OTHER WARRANTY, WHETHER WRITTEN OR ORAL, IS EXPRESSED OR IMPLIED. HP SPECIFICALLY DISCLAIMS THE IMPLIED WARRANTIES OF MERCHANTABILITY AND FITNESS FOR A PARTICULAR PURPOSE.
- 7 HP will be liable for damage to tangible property per incident up to the greater of \$300,000 (U.S. dollars) or the actual amount paid for the product that is the subject of the claim, and for damages for bodily injury or death, to the extent that all such damages are determined by a court of competent jurisdiction to have been directly caused by a defective HP product.
- 8 THE REMEDIES IN THIS WARRANTY STATEMENT ARE THE CUSTOMER'S SOLE AND EXCLUSIVE REMEDIES. EXCEPT AS INDICATED ABOVE, IN NO EVENT WILL HP BE LIABLE FOR LOSS OF DATA OR FOR DIRECT, SPECIAL, INCIDENTAL, CONSEQUENTIAL (INCLUDING LOST PROFIT), OR OTHER DAMAGE, WHETHER BASED IN CONTRACT, TORT, OR OTHERWISE.

### Service During and After the Warranty Period

- If printer hardware fails during the warranty period, contact an HP-authorized service or support provider. (See the HP Support pages at the front of this user's guide.)
- If printer hardware fails after the warranty period, and you have an HP Maintenance Agreement or HP Support Pack, request service as specified in the agreement.
- If you do not have an HP Maintenance Agreement or HP Support Pack, contact an HP-authorized service or support provider. (See the HP Support pages at the front of this user's guide.)

If you are shipping equipment to be serviced, use the repacking guidelines on the following page.

## **Guidelines for Repacking the Printer**

- Remove and retain any DIMMs (dual in-line memory modules) installed in the printer (page C-2).
- Remove and retain any optional accessories installed in the printer (such as the duplexer or hard disk).
- Remove and retain the toner cartridge.

#### Caution

To prevent damage to the toner cartridge, store the cartridge in its original packing material, or store it so that it is not exposed to light.

- Use the original shipping container and packing material, if possible. (Shipping damage as a result of inadequate packing is the customer's responsibility.) If you have already disposed of the printer's packing material, contact a local mailing service for information on repacking the printer.
- If possible, include print samples and 50-100 sheets of paper or any other media that is not printing correctly.
- Include a completed copy of the Service Information Form (page 101).
- HP recommends insuring the equipment for shipment.

### **Limited Warranty for Toner Cartridge Life**

#### Note

The warranty below applies to the toner cartridge that came with this printer.

This warranty supersedes all previous warranties (7/19/96).

HP toner cartridges are warranted to be free from defects in materials and workmanship until the HP toner is depleted. The warranty covers any defects or malfunctions in a new Hewlett-Packard toner cartridge.

## How long does the coverage last?

The coverage lasts until the HP toner is depleted, at which time the warranty expires.

## How do I know when the HP toner is running out?

The TOHER LOW message on the printer's control panel display provides the first indication that toner is low. (Toner will likely run out in the next 100-300 sheets of paper.)

#### What will HP do?

HP will, at HP's option, either replace products which prove to be defective or refund the purchase price. If possible, please attach a print-out sample illustrating what the defective cartridge is printing.

## What does this warranty not cover?

The warranty does not cover cartridges which have been refilled, are emptied, are abused, are misused, or are tampered with in any way.

## How do I return the faulty cartridge?

In the event the cartridge proves to be defective, complete the Service Information Form (page 101) and attach a print sample illustrating the defect. Return the form and cartridge to the place of purchase, where the cartridge will be replaced.

## How does State, Province or Country Law apply?

This limited warranty gives you specific legal rights, and you may also have other rights which vary from state to state, province to province, or country to country. This limited warranty is the sole warranty on the HP toner cartridge and supersedes any other warranty relating to this product.

IN NO EVENT SHALL HEWLETT-PACKARD COMPANY BE LIABLE FOR ANY INCIDENTAL, CONSEQUENTIAL, SPECIAL, INDIRECT, PUNITIVE, OR EXEMPLARY DAMAGES OR LOST PROFITS FROM ANY BREACH OF THIS WARRANTY OR OTHERWISE.

## **Service Information Form**

| WHO IS RETURNING THE E                                                                                                    | QUIPMENT?                                                                                                    | Date:                                                                                                    |
|----------------------------------------------------------------------------------------------------|----------------------------------------------------------------------------------------------------|----------------------------------------------------------------------------------------------------|
| Person to contact:                                                                                                    |                                                                                                    | Phone: ( )                                                                                                |
| Alternate contact:                                                                                                    |                                                                                                    | Phone: ( )                                                                                                |
| Return shipping address:                                                                                                    | Special shipping instructions:                                                                                                    |                                                                                                    |
|                                                                                                    |                                                                                                    |                                                                                                    |
| WHAT IS BEING SENT?                                                                                                    |                                                                                                    |                                                                                                    |
| Model name:                                                                                                    | Model number:                                                                                                    | Serial number:                                                                                            |
| Please attach any relevant print-outs w complete the repair (manuals, cleaning                                                                                                    | when returning equipment. DO NOT ship a<br>g supplies, etc.).                                                                                                    | accessories that are not required to                                                                      |
| WHAT NEEDS TO BE DONE                                                                                                    | ? (Attach a separate sheet if no                                                                                                    | ecessary.)                                                                                                |
|                                                                                                    | he failure. (What was the failure? software were you running? Is th                                                                                                    |                                                                                                    |
| 2. If the failure is intermittent,                                                                                                    | how much time elapses betweer                                                                                                    | failures?                                                                                                 |
| 3. Is the unit connected to any                                                                                                    | of the following? (Give manufac                                                                                                    | turer and model number.)                                                                                  |
|                                                                                                    |                                                                                                    |                                                                                                    |
| Personal computer:                                                                                                    | Modem:                                                                                                    | Network:                                                                                                  |
| Personal computer: 4. Additional comments:                                                                                                    | Modem:                                                                                                    | Network:                                                                                                  |
| ·                                                                                                    |                                                                                                    | Network:                                                                                                  |
| 4. Additional comments:                                                                                                    | HE REPAIR?  Purchase/received date:                                                                                                    |                                                                                                    |
| 4. Additional comments:  HOW WILL YOU PAY FOR T  Under warranty                                                                                                    | HE REPAIR?  Purchase/received date:  (Enclose proof of purchase or receiving                                                                                                    | document with original received date.)                                                                    |
| 4. Additional comments:  HOW WILL YOU PAY FOR T  Under warranty  Maintenance contract num                                                                                                    | THE REPAIR?  Purchase/received date:  (Enclose proof of purchase or receiving ber:                                                                                                    | document with original received date.)                                                                    |
| 4. Additional comments:  HOW WILL YOU PAY FOR T  Under warranty  Maintenance contract num Purchase order number:                                                                                                    | THE REPAIR?  Purchase/received date:  (Enclose proof of purchase or receiving ber:                                                                                                    | document with original received date.)                                                                    |
| 4. Additional comments:  HOW WILL YOU PAY FOR T  Under warranty  Maintenance contract num Purchase order number:  Except for contract and war signature must accompany                                                          | Purchase/received date: (Enclose proof of purchase or receiving ber:  ranty service, a purchase orde any request for service. If standard required. Standard repair prices in the service of the service of | of document with original received date.)  For number and/or authorized dated repair prices do not apply, |
| 4. Additional comments:  HOW WILL YOU PAY FOR T  Under warranty  Maintenance contract num Purchase order number: Except for contract and war signature must accompany a minimum purchase order is an HP-authorized Repair Cen   | Purchase/received date: (Enclose proof of purchase or receiving ber:  ranty service, a purchase orde any request for service. If standard required. Standard repair prices in the service of the service of | er number and/or authorized dard repair prices do not apply, may be obtained by contacting                |
| 4. Additional comments:  HOW WILL YOU PAY FOR T  Under warranty  Maintenance contract num Purchase order number: Except for contract and war signature must accompany a minimum purchase order is an HP-authorized Repair Cen   | Purchase/received date: (Enclose proof of purchase or receiving ber:  ranty service, a purchase orde any request for service. If standard repair prices reter.                                                                                                    | or number and/or authorized dard repair prices do not apply, may be obtained by contacting                |
| 4. Additional comments:  HOW WILL YOU PAY FOR T  Under warranty  Maintenance contract num Purchase order number:  Except for contract and war signature must accompany a minimum purchase order is an HP-authorized Repair Cent | Purchase/received date:  (Enclose proof of purchase or receiving ber:  ranty service, a purchase orde any request for service. If standard repair prices required. Standard repair prices reter.                                                                                                    | or number and/or authorized dard repair prices do not apply, may be obtained by contacting                |

### **HP Software License Terms**

ATTENTION: USE OF THE SOFTWARE IS SUBJECT TO THE HP SOFTWARE LICENSE TERMS SET FORTH BELOW. USING THE SOFTWARE INDICATES YOUR ACCEPTANCE OF THESE LICENSE TERMS. IF YOU DO NOT ACCEPT THESE LICENSE TERMS, YOU MAY RETURN THE SOFTWARE FOR A FULL REFUND. IF THE SOFTWARE IS BUNDLED WITH ANOTHER PRODUCT, YOU MAY RETURN THE ENTIRE UNUSED PRODUCT FOR A FULL REFUND.

The following License Terms govern your use of the accompanying Software unless you have a separate signed agreement with HP.

#### **License Grant**

HP grants you a license to Use one copy of the Software. "Use" means storing, loading, installing, executing, or displaying the Software. You may not modify the Software or disable any licensing or control features of the Software. If the Software is licensed for "concurrent use", you may not allow more than the maximum number of authorized users to Use the Software concurrently.

#### Ownership

The Software is owned and copyrighted by HP or its third party suppliers. Your license confers no title to, or ownership in, the Software and is not a sale of any rights in the Software. HP's third party suppliers may protect their rights in the event of any violation of these License Terms.

#### **Copies and Adaptations**

You may only make copies or adaptations of the Software for archival purposes or when copying or adaptation is an essential step in the authorized Use of the Software. You must reproduce all copyright notices in the original Software on all copies or adaptations. You may not copy the Software onto any public network.

#### No Disassembly or Decryption

You may not disassemble or decompile the Software unless HP's prior written consent is obtained. In some jurisdictions, HP's consent may not be required for limited disassembly or decompilation. Upon request, you will provide HP with reasonably detailed information regarding any disassembly or decompilation. You may not decrypt the Software unless decryption is a necessary part of the operation of the Software.

#### **Transfer**

Your license will automatically terminate upon any transfer of the Software. Upon transfer, you must deliver the Software, including any copies and related documentation, to the transferee. The transferee must accept these License Terms as a condition to the transfer.

#### **Termination**

HP may terminate your license upon notice for failure to comply with any of these License Terms. Upon termination, you must immediately destroy the Software, together with all copies, adaptations, and merged portions in any form.

#### **Export Requirements**

You may not export or reexport the Software or any copy or adaptation in violation of any applicable laws or regulations.

#### **U.S. Government Restricted Rights**

The Software and any accompanying documentation have been developed entirely at private expense. They are delivered and licensed as "commercial computer software" as defined in DFARS 252.227-7013 (Oct 1988), DFARS 252.211-7015 (May 1991), or DFARS 252.227-7014 (Jun 1995), as a "commercial item" as defined in FAR 2.101 (a), or as "Restricted computer software" as defined in FAR 52.227-19 (Jun 1987) (or any equivalent agency regulation or contract clause), whichever is applicable. You have only those rights provided for such Software and any accompanying documentation by the applicable FAR or DFARS clause or the HP standard software agreement for the product involved.

## **Worldwide Sales and Service Offices**

#### **Worldwide Sales and Service Offices**

| Before calling an HP Sales and Service office, be sure to contact the appropriate Customer Support Center number listed in the front of this user's guide.                                                                                                    | Argentina: Hewlett-Packard Argentina S.A. Montañeses 2140/50/60 1428 Buenos Aires Phone: (54) (1) 787-7100 Fax: (54) (1) 787-7213                                                                                                    | Australia: Hewlett-Packard Australia Ltd. 31-41 Joseph Street Blackburn, VIC 3130 Phone: (61) (3) 272-2895 Fax: (61) (3) 898-7831  Hardware Repair Center: Phone: (61) (3) 272-8000  Extended Warranty Support: Phone: (61) (3) 272-2577  Customer Information Center: Phone: (61) (3) 272-8000 |
|----------------------------------------------------------------------------------------------------|----------------------------------------------------------------------------------------------------|----------------------------------------------------------------------------------------------------|
| Austria: Hewlett-Packard GmbH Lieblgasse 1 A-1222 Vienna Phone: (43) (1) 25000-555 Fax: (43) (1) 25000-500                                                                                                    | Belgium: Hewlett-Packard Belgium S.A. NV Boulevard de la Woluwe-Woluwedal 100-102 B-1200 Brussels Phone: (32) (2) 778-31-11 Fax: (32) (2) 763-06-13                                                                                                    | Brazil: Edisa Hewlett-Packard S.A. Av. Do Contorno, 6321,12° andar 30110-110, Belo Horizonte, MG Phone: (55) (31) 221-8845 Fax: (55) (31) 221-8836                                                                                                    |
| Canada: Hewlett-Packard (Canada) Ltd. 17500 Trans Canada Highway South Service Road Kirkland, Québec H9J 2X8 Phone: (1) (514) 697-4232 Fax: (1) (514) 697-6941  Hewlett-Packard (Canada) Ltd. 5150 Spectrum Way Mississauga, Ontario L4W 5G1 Phone: (1) (905) 206-4725 Fax: (1) (905) 206-4739 | China: China Hewlett-Packard Co. Ltd. Level 5, West Wing Office China World Trade Center No. 1, Jian Guo Men Wai Avenue Beijing 100004 Phone: (86) (10) 6505-3888, x. 5450 Fax: (86) (10) 6505-1033  Hardware Repair Center and Extended Warranty Support: Phone: (86) (10) 6262-5666 x. 6101 or 6102 (86) (10) 6261-4167          | Czech Republic: Hewlett-Packard s. r. o. Novodvorská 82 CZ-14200 Praha 4 Phone: (42) (2) 613-07111 Fax: (42) (2) 471-7611                                                                                                    |
| Denmark: Hewlett-Packard A/S Kongevejen 25 DK-3460 Birkerød Denmark Phone: (45) 99-1000 Fax: (45) 4281-5810                                                                                                    | Far East Region: Hewlett-Packard Asia Pacific Ltd. 17-21/F Shell Tower, Times Square 1 Matheson Street, Causeway Bay Hong Kong Phone: (852) 2599-7777 Fax: (852) 2506-9244  Hardware Repair Center: Phone: (852) 2599-7000  Extended Warranty Support: Phone: (852) 2599-7000  Customer Information Center: Phone: (852) 2599-7066 | Finland: Hewlett-Packard Oy Piispankalliontie 17 FIN-02200 Espoo Phone: (358) (9) 887-21 Fax: (358) (9) 887-2477                                                                                                    |

#### **Worldwide Sales and Service Offices (Continued)**

| Worldwide Sales and Service                                                                                                    | ,                                                                                                    |                                                                                                    |
|----------------------------------------------------------------------------------------------------|----------------------------------------------------------------------------------------------------|----------------------------------------------------------------------------------------------------|
| France: Hewlett-Packard France 42 Quai du Point du Jour F-92659 Boulogne Cedex Phone: (33) (146) 10-1700 Fax: (33) (146) 10-1705                                                                                                    | Germany: Hewlett-Packard GmbH Herrenberger Strasse 130 71034 Böblingen Phone: (49) (180) 532-6222 (49) (180) 525-8143 Fax: (49) (180) 531-6122                                                                                                    | Greece: Hewlett-Packard Hellas 62, Kifissias Avenue GR-15125 Maroussi Phone: (30) (1) 689-6411 Fax: (30) (1) 689-6508                                                                                                    |
| Hungary: Hewlett-Packard Magyarország Kft. Erzsébet királyné útja 1/c. H-1146 Budapest Phone: (36) (1) 343-0550 Fax: (36) (1) 122-3692  Hardware Repair Center: Phone: (36) (1) 343-0312  Customer Information Center: Phone: (36) (1) 343-0310 | India: Hewlett-Packard India Ltd. Paharpur Business Centre 21 Nehru Place New Delhi 110 019 Phone: (91) (11) 647-2311 Fax: (91) (11) 646-1117  Hardware Repair Center and Extended Warranty Support: Phone: (91) (11) 642-5073 (91) (11) 682-6042                                                                                            | Italy: Hewlett-Packard Italiana SpA Via Giuseppe di Vittorio, 9 Cernusco Sul Naviglio I-20063 (Milano) Phone: (39) (2) 921-21 Fax: (39) (2) 921-04473                                                                                                    |
| Japan: Hewlett-Packard Japan, Ltd. 3-29-21 Takaido-higashi Suginami-ku, Tokyo 168 Phone: (81) (3) 3335-8333 Fax: (81) (3) 3335-8338  Hardware Repair Center: Phone: (81) (4) 7355-6660 Fax: (81) (4) 7352-1848                                  | Korea: Hewlett-Packard Korea 25-12, SHP House Yoido-dong, Youngdeungpo-ku Seoul 150-010 Phone: (82) (2) 769-0114 Fax: (82) (2) 784-7084  Hardware Repair Center: Phone: (82) (2) 3270-0700 (82) (2) 707-2174 (DeskJet) (82) (2) 3270-0710 (Hardware) Extended Warranty Support: Phone: (82) (2) 3770-0365 (Bench) (82) (2) 769-0500 (Onsite) | Latin American Headquarters:<br>5200 Blue Lagoon Drive<br>Suite 950<br>Miami, FL 33126<br>USA<br>Phone: (1) (305) 267-4220                                                                                                    |
| México, D.F.: Hewlett-Packard de México, S.A. de C.V. Prolongación Reforma No. 700 Lomas de Santa Fe 01210 México, D.F. Phone: (52) (5) 326-4600 Fax: (52) (5) 326-4274                                                                         | México Guadalajara: Hewlett-Packard de México, S.A. de C.V. Monte Morelos No.299 Fracc. Loma Bonita 45060 Guadalajara, Jal. Phone: (52) (3) 669-9302 Fax: (52) (3) 669-9560                                                                                                    | México Monterrey: Hewlett-Packard de México, S.A. de C.V. Batallón de San Patricio 111 Piso 23-Torre Comercial América Colonia del Valle 66269 Garza Garcia, Nuevo León Phone: (52) (8) 368-5100 Fax: (52) (8) 356-7498                                                                                             |
| Middle East/Africa: ISB HP Response Center Hewlett-Packard S.A. Rue de Veyrot 39 P.O. Box 364 CH-1217 Meyrin - Geneva Switzerland Phone: (41) (22) 780-4111                                                                                     | Netherlands: Hewlett-Packard Nederland BV Startbaan 16 NL-1187 XR Amstelveen Postbox 667 NL-1180 AR Amstelveen Phone: (31) (20) 547-6911 Fax: (31) (20) 547-7755                                                                                                    | New Zealand: Hewlett-Packard (NZ) Limited Ports of Auckland Building Princes Wharf, Quay Street P.O. Box 3860 Auckland Phone: (64) (9) 356-6640 Fax: (64) (9) 356-6620  Hardware Repair Center and Extended Warranty Support: Phone: (64) (9) 0800-733547  Customer Information Center: Phone: (64) (9) 0800-651651 |

### **Worldwide Sales and Service Offices (Continued)**

| Norway: Hewlett-Packard Norge A/S Postboks 60 Skøyen Drammensveien 169 N-0212 Oslo Phone: (47) 2273-5600 Fax: (47) 2273-5610                                                                                                    | Poland: Hewlett-Packard Polska ul.Newelska 6 PK-01-447 Warszawa Phone: (48) (22) 375-065 Fax: (48) (22) 374-783                                                                                                    | Portugal: Hewlett-Packard Portugal Rua Gregório Lopes Lote 1732B P-1400 Lisboa Phone: (351) (1) 301-7330 Fax: (351) (1) 301-7345                                                                                                    |
|----------------------------------------------------------------------------------------------------|----------------------------------------------------------------------------------------------------|----------------------------------------------------------------------------------------------------|
| Russia: AO Hewlett-Packard Business Complex Building #2 129223, Moskva, Prospekt Mira VVC Phone: (7) (95) 928-6885 Fax: (7) (95) 974-7829                                                                                                    | Singapore: H-P Singapore (Pte), Ltd. 150 Beach Road #29-00 Gateway West Singapore 0718 Phone: (65) 291-9088 Fax: (65) 292-7089  Hardware Repair Center and Customer Information Center: Phone: (65) 272-5300  Extended Warranty Support: Phone: (65) 374-3173 | Spain: Hewlett-Packard Española, S.A. Carretera de la Coruña km 16.500 E-28230 Las Rozas, Madrid Phone: (34) (1) 626-1600 Fax: (34) (1) 626-1830                                                                                                    |
| Sweden: Hewlett-Packard Sverige AB Skalholtsgatan 9 S-164 97 Kista Phone: (46) (8) 444-2000 Fax: (46) (8) 444-2666                                                                                                    | Switzerland: Hewlett-Packard (Schweiz) AG In der Luberzen 29 CH-8902 Urdorf/Zürich Phone: (41) (1) 753-7111 Fax: (41) (1) 753-7700                                                                                                    | Taiwan: Hewlett-Packard Taiwan Ltd. 8th Floor 337, Fu-Hsing North Road Taipei, 10483 Phone: (886) (2) 712-0404 Fax: (886) (2) 715-3107  Hardware Repair Center, call: (886) (2) 717-9673 (North Taiwan) (886) (4) 327-0153 (Central Taiwan) (886) (8) 073-3733 (South Taiwan)  Extended Warranty Support Contact: Phone: (886) (8) 021-1666 |
| Thailand: Hewlett-Packard (Thailand) Ltd. 11th Floor Pacific Place 140 Sukhumvit Road Bangkok 10110 Phone: (66) (2) 254-6720 Fax: (66) (2) 254-6731 Hardware Repair Center and Extended Warranty Support Contact: Phone: (66) (2) 661-3900 ext. 6001 or 6002  Customer Information Center: Phone: same as above with ext. 3211  Venezuela: Hewlett-Packard de Venezuela S.A. Los Ruices Norte 3A Transversal | Turkey: Hewlett-Packard Company Bilgisayar Ve ölçüm Sistemleri AS 19 Mayis Caddesi Nova Baran Plaza Kat: 12 80220 Sisli-Istanbul Phone: (90) (212) 224-5925 Fax: (90) (212) 224-5939                                                                          | United Kingdom: Hewlett-Packard Ltd. Cain Road Bracknell Berkshire RG12 1HN Phone: (44) (134) 436-9222 Fax: (44) (134) 436-3344                                                                                                    |
| Edificio Segre Caracas 1071 Phone: (58) (2) 239-4244 Fax: (58) (2) 239-3080                                                                                                    |                                                                                                    |                                                                                                    |

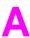

# **Specifications**

### **Overview**

This appendix includes:

- Paper specifications
- Printer specifications
- Cable specifications

## **Paper Specifications**

HP LaserJet printers produce excellent print quality. This printer accepts a variety of media, such as cut-sheet paper (including recycled paper), envelopes, labels, transparencies, and custom-size paper. Properties such as weight, grain, and moisture content are important factors affecting printer performance and output quality.

The printer can use a variety of paper and other print media in accordance with the guidelines in this manual. Paper that does not meet these guidelines may cause the following problems:

- poor print quality
- increased paper jams
- premature wear on the printer, requiring repair

#### Note

For best results, use only HP brand paper and print media. Hewlett-Packard Company cannot recommend the use of other brands. Because they are not HP products, HP cannot influence or control their quality.

It is possible for paper to meet all of the guidelines in this manual and still not produce satisfactory results. This might be the result of improper handling, unacceptable temperature and humidity levels, or other variables over which Hewlett-Packard has no control.

Before purchasing a large quantity of paper, make sure it meets the requirements specified in this user's guide and in the *HP LaserJet Printer Family Paper Specification Guide*. (To order the guide, see page 8.) Always test paper before purchasing a large quantity.

#### Caution

Using paper outside HP specifications may cause problems for the printer, requiring repair. This repair is not covered by the Hewlett-Packard warranty or service agreements.

## **Supported Sizes and Weights of Paper**

| Tray 1                | Dimensions <sup>1</sup>                               | Weight                                                          | Capacity <sup>2</sup>        |
|-----------------------|-------------------------------------------------------|-----------------------------------------------------------------|------------------------------|
| Minimum Size (custom) | 3 by 5 in<br>(76 by 127 mm)                           | 16 to 53 lb<br>(60 to 199 g/m <sup>2</sup> )                    | 100 sheets of 20 lb          |
| Maximum Size          | 8.5 by 14 in<br>(216 by 356 mm)                       |                                                                 | (75 g/m <sup>2</sup> ) paper |
| Transparencies        |                                                       | Thickness:<br>0.0039 in to 0.0045 in<br>(0.099 to 0.114 mm)     | 75 transparencies            |
| Labels                | Same as minimum and maximum paper sizes listed above. | Thickness:<br>0.005 in to 0.007 in<br>(0.127 mm to<br>0.178 mm) | 50 labels                    |
| Envelopes             |                                                       | 20 to 28 lb<br>(75 to 105 g/m <sup>2</sup> )                    | 10 envelopes                 |

<sup>1.</sup> The printer supports a wide range of paper sizes. Check the printer software for supported sizes. To print custom-size paper, see page 45.

<sup>2.</sup> Capacity may vary depending on paper weight and thickness, and environmental conditions.

| Trays 2 and 3<br>(HP LaserJet<br>4000 T/<br>4000 TN) | Dimensions <sup>1</sup>           | Weight                                       | Capacity <sup>2</sup>     |
|------------------------------------------------------|-----------------------------------|----------------------------------------------|---------------------------|
| Letter                                               | 8.5 by 11 in<br>(216 by 279 mm)   |                                              |                           |
| A4                                                   | 8.3 by 11.7 in<br>(210 by 297 mm) |                                              |                           |
| Executive                                            | 7.3 by 10.5 in<br>(191 by 267 mm) |                                              | 250 sheets of 20 lb       |
| Legal                                                | 8.5 by 14 in<br>(216 by 356 mm)   | 16 to 28 lb<br>(60 to 105 g/m <sup>2</sup> ) | (75 g/m²) paper<br>50-100 |
| B5 (ISO)<br>(custom <sup>3</sup> )                   | 6.9 by 9.9 in<br>(176 by 250 mm)  |                                              | transparencies            |
| B5 (JIS)                                             | 7.2 by 10 in<br>(182 by 257 mm)   |                                              |                           |
| A5 (custom <sup>3</sup> )                            | 5.8 by 8.2 in<br>(148 by 210 mm)  |                                              |                           |

<sup>1.</sup> The printer supports a wide range of paper sizes. Check the printer software for supported sizes.

3. To print custom-size paper, see page 45.

<sup>2.</sup> Capacity may vary depending on paper weight and thickness, and environmental conditions.

| Tray 2<br>(HP LaserJet<br>4000/4000 N) | Dimensions <sup>1</sup>           | Weight                                       | Capacity <sup>2</sup>     |
|----------------------------------------|-----------------------------------|----------------------------------------------|---------------------------|
| Letter                                 | 8.5 by 11 in<br>(216 by 279 mm)   |                                              | 500 sheets of 20 lb       |
| A4                                     | 8.3 by 11.7 in<br>(210 by 297 mm) | 16 to 28 lb<br>(60 to 105 g/m <sup>2</sup> ) | (75 g/m²) paper<br>50-100 |
| Legal                                  | 8.5 by 14 in<br>(216 by 356 mm)   |                                              | transparencies            |

- The printer supports a wide range of paper sizes. Check the printer software for supported sizes.
   Capacity may vary depending on paper weight and thickness, and environmental conditions.

| Optional<br>500-Sheet Tray         | Dimensions <sup>1</sup>                                                 | Weight                                       | Capacity <sup>2</sup>                                    |
|------------------------------------|-------------------------------------------------------------------------|----------------------------------------------|----------------------------------------------------------|
| Letter                             | 8.5 by 11 in<br>(216 by 279 mm)                                         |                                              |                                                          |
| A4                                 | 8.3 by 11.7 in<br>(210 by 297 mm)                                       |                                              |                                                          |
| Executive                          | 7.3 by 10.5 in<br>(191 by 267 mm)                                       |                                              |                                                          |
| Legal                              | 8.5 by 14 in<br>(216 by 356 mm)                                         |                                              | 500 sheets of 20 lb                                      |
| B5 (ISO)<br>(custom <sup>3</sup> ) | 6.9 by 9.9 in<br>(176 by 250 mm)                                        | 16 to 28 lb<br>(60 to 105 g/m <sup>2</sup> ) | (75 g/m <sup>2</sup> ) paper<br>50-100<br>transparencies |
| B5 (JIS)                           | 7.2 by 10 in<br>(182 by 257 mm)                                         |                                              | 1                                                        |
| A5 (custom <sup>3</sup> )          | 5.8 by 8.2 in<br>(148 by 210 mm)                                        |                                              |                                                          |
| Custom <sup>3</sup>                | 5.8 by 8.2 in<br>to 8.5 by 14 in<br>(148 by 210 mm<br>to 216 by 356 mm) |                                              |                                                          |

The printer supports a wide range of paper sizes. Check the printer software for supported sizes.
 Capacity may vary depending on paper weight and thickness, and environmental conditions.
 To print custom-size paper, see page 45.

| Optional<br>Envelope<br>Feeder | Dimensions <sup>1</sup>         | Weight                        | Capacity <sup>2</sup> |
|--------------------------------|---------------------------------|-------------------------------|-----------------------|
| Minimum Size                   | 3.5 by 6.3 in<br>(90 by 160 mm) | 20 to 28 lb                   | 75 envelopes          |
| Maximum Size                   | 7 by 10 in<br>(178 by 254 mm)   | (75 to 105 g/m <sup>2</sup> ) | 73 envelopes          |

The printer supports a wide range of paper sizes. Check the printer software for supported sizes.
 Capacity may vary depending on paper weight and thickness, and environmental conditions.

| Optional Duplex<br>Printing<br>Accessory<br>(duplexer) | Dimensions                        | Weight                                       | Capacity       |
|--------------------------------------------------------|-----------------------------------|----------------------------------------------|----------------|
| Letter                                                 | 8.5 by 11 in<br>(216 by 279 mm)   |                                              |                |
| A4                                                     | 8.3 by 11.7 in<br>(210 by 297 mm) |                                              |                |
| Executive                                              | 7.3 by 10.5 in<br>(191 by 267 mm) | 16 to 28 lb<br>(60 to 105 g/m <sup>2</sup> ) | not applicable |
| Legal                                                  | 8.5 by 14 in<br>(216 by 356 mm)   |                                              |                |
| B5 (JIS)                                               | 7.2 by 10 in<br>(182 by 257 mm)   |                                              |                |

## **Supported Types of Paper**

The printer supports the following types of paper:

| • plain                      | <ul><li>preprinted</li></ul>             |
|------------------------------|------------------------------------------|
| <ul><li>letterhead</li></ul> | <ul><li>transparency</li></ul>           |
| <ul><li>prepunched</li></ul> | • labels                                 |
| • bond                       | <ul><li>recycled</li></ul>               |
| • color                      | • card stock                             |
| • rough                      | <ul><li>user-defined (5 types)</li></ul> |

Specifications A-5 ΕN

### **Guidelines for Using Paper**

For best results, use conventional 20 lb (75 g/m<sup>2</sup>) paper. Make sure the paper is of good quality, and free of cuts, nicks, tears, spots, loose particles, dust, wrinkles, voids, and curled or bent edges.

If you are unsure what type of paper you are loading (such as bond or recycled), check the label on the package of paper.

Some paper causes print quality problems, jamming, or damage to the printer.

| Symptom                                                      | Problem with Paper                                               | Solution                                                                     |
|--------------------------------------------------------------|------------------------------------------------------------------|------------------------------------------------------------------------------|
| Poor print quality or toner adhesion. Problems with feeding. | Too moist, too rough, too smooth, or embossed; faulty paper lot. | Try another kind of paper, between 100-250 Sheffield, 4-6% moisture content. |
| Dropouts, jamming, curl.                                     | Stored improperly.                                               | Store paper flat in its moisture-proof wrapping.                             |
| Increased gray background shading.                           | Too heavy.                                                       | Use lighter paper.<br>Open the rear output bin.                              |
| Excessive curl. Problems with feeding.                       | Too moist, wrong grain direction or short-grain construction.    | Open the rear output bin.<br>Use long-grain paper.                           |
| Jamming, damage to printer.                                  | Cutouts or perforations.                                         | Do not use paper with cutouts or perforations.                               |
| Problems with feeding.                                       | Ragged edges.                                                    | Use good quality paper.                                                      |

#### Note

Do not use letterhead paper that is printed with low-temperature inks, such as those used in some types of thermography.

Do not use raised letterhead.

The printer uses heat and pressure to fuse toner to the paper. Make sure that any colored paper or preprinted forms use inks that are compatible with the printer's temperature (400° F or 205° C for 0.1 second).

### **Paper Weight Equivalence Table**

Use this table to determine approximate equivalent points in weight specifications other than U.S. bond weight. For example, to determine the equivalent of 20 lb U.S. bond weight paper in U.S. cover weight, locate the bond weight (in row 3, second column) and scan across the row to the cover weight (in the fourth column). The equivalent is 28 lb.

Shaded areas indicate a standard weight for that grade.

|    | U.S.<br>Post<br>Card <sup>1</sup><br>thick-<br>ness<br>(mm) | U.S.<br>Bond<br>Weight<br>(lb) | U.S.<br>Text/<br>Book<br>Weight<br>(lb) | U.S.<br>Cover<br>Weight<br>(lb) | U.S.<br>Bristol<br>Weight<br>(lb) | U.S.<br>Index<br>Weight<br>(lb) | U.S.<br>Tag<br>Weight<br>(lb) | Europe<br>Metric<br>Weight<br>(g/m²) | Japan<br>Metric<br>Weight<br>(g/m²) |
|----|-------------------------------------------------------------|--------------------------------|-----------------------------------------|---------------------------------|-----------------------------------|---------------------------------|-------------------------------|--------------------------------------|-------------------------------------|
| 1  |                                                             | 16                             | 41                                      | 22                              | 27                                | 33                              | 37                            | 60                                   | 60                                  |
| 2  |                                                             | 17                             | 43                                      | 24                              | 29                                | 35                              | 39                            | 64                                   | 64                                  |
| 3  |                                                             | 20                             | 50                                      | 28                              | 34                                | 42                              | 46                            | 75                                   | 75                                  |
| 4  |                                                             | 21                             | 54                                      | 30                              | 36                                | 44                              | 49                            | 80                                   | 80                                  |
| 5  |                                                             | 22                             | 56                                      | 31                              | 38                                | 46                              | 51                            | 81                                   | 81                                  |
| 6  |                                                             | 24                             | 60                                      | 33                              | 41                                | 50                              | 55                            | 90                                   | 90                                  |
| 7  |                                                             | 27                             | 68                                      | 37                              | 45                                | 55                              | 61                            | 100                                  | 100                                 |
| 8  |                                                             | 28                             | 70                                      | 39                              | 49                                | 58                              | 65                            | 105                                  | 105                                 |
| 9  |                                                             | 32                             | 80                                      | 44                              | 55                                | 67                              | 74                            | 120                                  | 120                                 |
| 10 |                                                             | 34                             | 86                                      | 47                              | 58                                | 71                              | 79                            | 128                                  | 128                                 |
| 11 |                                                             | 36                             | 90                                      | 50                              | 62                                | 75                              | 83                            | 135                                  | 135                                 |
| 12 | .18                                                         | 39                             | 100                                     | 55                              | 67                                | 82                              | 91                            | 148                                  | 148                                 |
| 13 | .19                                                         | 42                             | 107                                     | 58                              | 72                                | 87                              | 97                            | 157                                  | 157                                 |
| 14 | .20                                                         | 43                             | 110                                     | 60                              | 74                                | 90                              | 100                           | 163                                  | 163                                 |
| 15 | .23                                                         | 47                             | 119                                     | 65                              | 80                                | 97                              | 108                           | 176                                  | 176                                 |
| 16 |                                                             | 53                             | 134                                     | 74                              | 90                                | 110                             | 122                           | 199                                  | 199                                 |

<sup>1.</sup> U.S. Post Card measurements are approximate. Use for reference only.

#### Labels

#### Caution

To avoid damaging the printer, use only labels recommended for use in laser printers.

If you have problems printing labels, use Tray 1 and open the rear output bin.

Never print on the same sheet of labels more than once.

#### **Label Construction**

When selecting labels, consider the quality of each component:

- Adhesives: The adhesive material should be stable at 400° F (205° C), the printer's maximum temperature.
- Arrangement: Only use labels with no exposed backing between them. Labels can peel off sheets with spaces between the labels, causing serious jams.
- **Curl:** Prior to printing, labels must lie flat with no more than 0.5 inch (13 millimeters) of curl in any direction.
- Condition: Do not use labels with wrinkles, bubbles, or other indications of separation.

To print sheets of labels, see page 42.

## **Transparencies**

Transparencies used in the printer must be able to withstand 400° F (205° C), the printer's maximum temperature. Close the rear output bin to print transparencies to the top output bin.

#### Caution

To avoid damaging the printer, use only transparencies recommended for use in laser printers.

If you have problems printing transparencies, use Tray 1.

To print transparencies, see page 44.

### **Envelopes**

### **Envelope Construction**

Envelope construction is critical. Envelope fold lines can vary considerably, not only between manufacturers, but also within a box from the same manufacturer. Successful printing on envelopes depends upon the quality of the envelopes. When selecting envelopes, consider the following components:

- **Weight:** The weight of the envelope paper should not exceed 28 lb (105 g/m<sup>2</sup>), or jamming may result.
- Construction: Prior to printing, envelopes should lie flat with less than 0.25 inch (6 mm) curl, and should not contain air. (Envelopes that trap air may cause problems.)
- Condition: Make sure envelopes are not wrinkled, nicked, or otherwise damaged.
- Sizes in Tray 1: From 3 by 5 inches (76 by 127 mm) to 8.5 by 14 inches (216 by 356 mm).
- Sizes in the optional envelope feeder: From 3.5 by 6.3 inches (90 by 160 millimeters) to 7 by 10 inches (178 by 254 millimeters).

If you do not have an optional envelope feeder, always print envelopes from Tray 1 (page 37). To print envelopes with the optional envelope feeder, see page 39. If envelopes wrinkle, try opening the rear output bin.

### **Envelopes with Double-Side-Seams**

Double-side-seam construction has vertical seams at both ends of the envelope rather than diagonal seams. This style may be more likely to wrinkle. Be sure the seam extends all the way to the corner of the envelope as illustrated below.

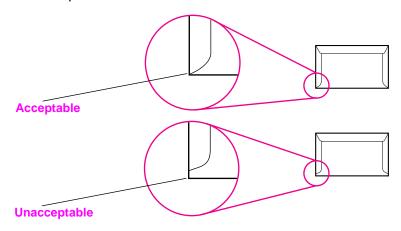

Figure A-1 Envelopes with Double-Side-Seams

### **Envelopes with Adhesive Strips or Flaps**

Envelopes with a peel-off adhesive strip or with more than one flap that folds over to seal must use adhesives compatible with the heat and pressure in the printer. The extra flaps and strips might cause wrinkling, creasing, or jams.

### **Envelope Margins**

The following table gives typical address margins for a Commercial #10 or DL envelope.

| Type of Address  | Top Margin     | Left Margin    |
|------------------|----------------|----------------|
| Return Address   | 0.6 in (15 mm) | 0.6 in (15 mm) |
| Delivery Address | 2 in (51 mm)   | 3.5 in (89 mm) |

#### Note

For the best print quality, position margins no closer than 0.6 inch (15 millimeters) from the edges of the envelope.

### **Envelope Storage**

Proper storage of envelopes helps contribute to good print quality. Envelopes should be stored flat. If air is trapped in an envelope, creating an air bubble, then the envelope may wrinkle during printing.

### **Card Stock and Heavy Paper**

Many types of card stock can be printed from Tray 1, including index cards and postcards. Some card stock performs better than others because its construction is better suited for feeding through a laser printer.

For optimum printer performance, do not use paper heavier than 53 lb (199  $\rm g/m^2$ ) in Tray 1 or 28 lb (105  $\rm g/m^2$ ) in other trays. Paper that is too heavy might cause misfeeds, stacking problems, paper jams, poor toner fusing, poor print quality, or excessive mechanical wear.

#### Note

Printing on heavier paper may be possible if the tray is not filled to capacity, and paper with a smoothness rating of 100-180 Sheffield is used.

#### **Card Stock Construction**

- Smoothness: 36-53 lb (135-199 g/m²) card stock should have a smoothness rating of 100-180 Sheffield. 16-36 lb (60-135 g/m²) card stock should have a smoothness rating of 100-250 Sheffield.
- Construction: Card stock should lie flat with less than 0.2 inch (5 millimeters) of curl.
- Condition: Make sure card stock is not wrinkled, nicked, or otherwise damaged.
- Sizes: Use only card stock within the following size ranges:
  - minimum: 3 by 5 inches (76 by 127 mm)
  - maximum: 8.5 by 14 inches (216 by 356 millimeters)

Note

Before loading card stock in Tray 1, make sure it is regular in shape and not damaged. Also, make sure the cards are not stuck together.

#### **Card Stock Guidelines**

- If cards curl or jam, try printing from Tray 1 and opening the rear output bin.
- Set margins at least 0.08 inch (2 mm) away from the edges of the paper.

## **Printer Specifications**

### **Physical Dimensions**

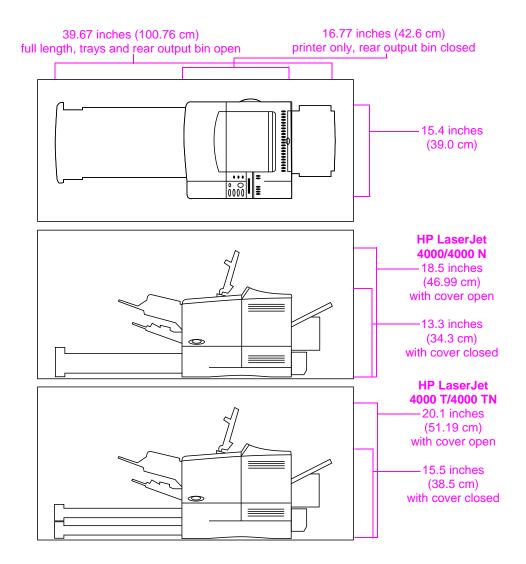

Figure A-2 Printer Dimensions

### **Printer Weight (without toner cartridge)**

- HP LaserJet 4000/4000 N printers: 39.27 lb (17.85 kg)
- HP LaserJet 4000 T/4000 TN printers: 45.66 lb (20.71 kg)

## **Environmental Specifications**

### **Electrical Specifications**

| Printer State                                  | Power Consumption (average, in watts) |
|------------------------------------------------|---------------------------------------|
| Printing                                       | 330                                   |
| Standby                                        | 18                                    |
| PowerSave (default activation time 30 minutes) | 16                                    |
| Off                                            | 0                                     |

#### Minimum Recommended Circuit Capacity

| 100-127 Volt | 8 amps |   |
|--------------|--------|---|
| 220-240 Volt | 4 amps | • |

#### Power Requirements (Acceptable Line Voltage)

| 100-127 Volt | 50-60 Hz |
|--------------|----------|
| 220-240 Volt | 50-60 Hz |

### **Acoustic Emissions (Per ISO 9296)**

### Printer State Sound Power<sup>1</sup>

| Printing, 17 pages per minute (ppm) | L <sub>wad</sub> = 6.6 bels (A) |
|-------------------------------------|---------------------------------|
| Printing, 8 ppm                     | L <sub>wad</sub> = 6.2 bels (A) |
| PowerSave                           | L <sub>wad</sub> = 0 bels (A)   |

You might want to install printers with sound power Lwad>=6.3 bels (A) or more in a separate room or cubicle.

### **General Specifications**

| Operating temperature            | 50-91° F (10-32° C)                                                |  |  |
|----------------------------------|--------------------------------------------------------------------|--|--|
| Relative Humidity                | 20-80%                                                             |  |  |
| Speed, in pages per minute (ppm) | Up to 17 ppm, letter size paper.<br>Up to 16 ppm, A4 size paper.   |  |  |
| Expandable Memory                | Up to 100 MB total, combining standard and accessory memory DIMMs. |  |  |

## **Serial Cable Specifications**

Serial communication is simply the transmission of data one bit at a time. With just one bit to transmit at a time, data can be transferred with a simple electrical circuit consisting of only two wires. In this fashion, an eight-bit byte is transmitted one bit at a time and the individual bits are reassembled into the original byte on the receiving end. Bit transmission occurs from the least significant bit to the most significant bit.

| Data Terminal<br>Equipment (DTE)                   | Transmit on pin 2 and receive on pin 3. A printer is typically a DTE device.                                                                                                    |
|----------------------------------------------------|----------------------------------------------------------------------------------------------------|
| Data<br>Communications<br>Equipment (DCE)          | Transmit on pin 3 and receive on pin 2. A modem is typically a DCE device.                                                                                                    |
| Asynchronous<br>Communication                      | Asynchronous communication or start/stop transmission is the concept of enclosing a character with a start and stop bit. The RS-232 specification defines the standards for asynchronous serial communication.                                                                                                    |
| Parity                                             | Parity is a method of error checking at the bit level.                                                                                                    |
| HP LaserJet<br>Serial Data<br>Format               | Transmission is asynchronous, with one start bit, eight data bits and one stop bit. Parity is not used. HP LaserJet printers are DTE devices.                                                                                                    |
| Serial Interface<br>Protocol<br>(handshaking)      | Handshaking is the method by which the flow of data between two devices is controlled. The two methods of flow control that are used by HP LaserJet printers are software flow control, in which one device controls another by the content of the data, and hardware flow control, in which one device can control another by changing the voltage on a wire.                                                                                                    |
| Software Flow<br>Control (software<br>handshaking) | Xon/Xoff is a data stream handshake protocol that sends Xon (DC1; 11 Hex) to the computer from the printer's transmit data pin when the printer is able to accept data and sends Xoff (DC3; 13 Hex) when the printer is not ready for data.                                                                                                    |
| Hardware Flow<br>Control (hardware<br>handshaking) | By definition, hardware handshaking is performed when two programs manipulate RS-232 control pins-DTR, DSR, RTS, and CTS to achieve a hardware-based form of flow control. In DTR/DSR handshaking, the sender asserts DTR (Data Terminal Ready) before sending the first character in a stream of data and waits for DSR (Data Set Ready) to be asserted in return. RTS/CTS handshaking is similar, but uses the Request To Send and Clear To Send pins rather than Data Terminal Ready. In either case, the sender delays transmitting data until the receiver is ready. |

Hewlett-Packard offers the following serial cables and adapter for use with the printer:

| HP Part Number | Description                             |
|----------------|-----------------------------------------|
| C2932A         | 9 to 9-pin M/F RS-232 Serial Cable, 3m  |
| C2933A         | 9 to 25-pin M/F RS-232 Serial Cable, 3m |
| C2909A         | 9 to 25-pin M/F Serial Cable Adapter    |

With the C2909A serial cable adapter installed on the printer, you can connect a 25-pin cable connector to the printer. The adapter pin connections are shown below.

### 25 to 9 Pin Adapter (C2909A)

| Standard DB-25<br>(female adapter end) | Printer DB-9<br>(male adapter end) |
|----------------------------------------|------------------------------------|
| 2- Transmit Data                       | 2- Transmit Data                   |
| 3- Receive Data                        | 3- Receive Data                    |
| 6- Data Set Ready                      | 4- Data Set Ready                  |
| 7- Signal Ground                       | 5- Signal Ground                   |
| 20- Data Terminal Ready                | 6- Data Terminal Ready             |

#### **DB-9 Serial Cable Pin Outs**

| Computer DB-9          | Printer DB-9 (male cable end) |
|------------------------|-------------------------------|
| 2- Receive Data        | 2- Transmit Data              |
| 3- Transmit Data       | 3- Receive Data               |
| 4- Data Terminal Ready | 4- Data Set Ready             |
| 5- Ground              | 5- Ground                     |
| 6- Data Set Ready      | 6- Data Terminal Ready        |
| 8- Clear to Send       | 8- Data Terminal Ready        |

#### **DB-25 Serial Cable Pin Outs**

| Computer DB-25          | Printer DB-9 (male cable end) |
|-------------------------|-------------------------------|
| 3- Receive Data         | 2- Transmit Data              |
| 2- Transmit Data        | 3- Receive Data               |
| 20- Data Terminal Ready | 4- Data Set Ready             |
| 7- Ground               | 5- Ground                     |
| 6- Data Set Ready       | 6- Data Terminal Ready        |
| 5- Clear to Send        | 8- Data Terminal Ready        |

#### Note

The pin outs for the computer end are typical pin numbers. The actual pin numbers for your computer may be different. Check the documentation for your computer to verify the proper pin outs.

Pins not shown are not used by the printer.

## **Control Panel Menus**

### Overview

You can perform most routine printing tasks from the computer through the printer driver or software application. This is the most convenient way to control the printer, and will override the printer's control panel settings. See the help files associated with the software, or for more information on accessing the printer driver, see page 15.

You can also control the printer by changing settings in the printer's control panel. Use the control panel to access printer features not supported by the printer driver or software application.

#### Note

Printer driver and software commands override the printer's control panel settings.

You can print a menu map from the control panel that shows the current printer configuration (page 11). This appendix lists all the items and **possible** values for the printer. (Default values are listed in the "Item" column.)

Additional menu items can appear in the control panel, depending on the options currently installed in the printer.

### **Information Menu**

This menu contains printer information pages that give details about the printer and its configuration. To print an information page, scroll to the desired page and press [Select].

#### **Information Menu**

| Item                     | Explanation                                                                                                    |
|--------------------------|----------------------------------------------------------------------------------------------------|
| PRINT<br>MENU MAP        | The menu map shows the layout and current settings of the control panel menu items. For more information, see page 93.                                                                                                    |
| PRINT<br>CONFIGURATION   | The configuration page shows the printer's current configuration. If an HP JetDirect print server card is installed (HP LaserJet 4000 N/4000 TN printers), a JetDirect configuration page will print out as well. For more information, see page 94.                              |
| PRINT<br>PCL FONT LIST   | The PCL font list shows all the PCL fonts currently available to the printer. For more information, see page 96.                                                                                                    |
| PRINT<br>PS FONT LIST    | The PS font list shows all the PS fonts currently available to the printer. For more information, see page 96.                                                                                                    |
| PRINT<br>FILE DIRECTORY  | This item appears only when a mass storage device (such as an optional flash DIMM or hard disk) containing a recognized file system is installed in the printer. The file directory shows information for all installed mass storage devices. For more information, see page C-1. |
| PRINT<br>EVENT LOG       | The event log lists printer events or errors.                                                                                                    |
| SHOW<br>EVENT LOG        | This item allows you to view the most recent printer events on the control panel display. Press [-Value+] to scroll through the event log entries.                                                                                                    |
| PRINT<br>PAPER PATH TEST | The paper path test can be used to verify that the paper path is working properly, or to troubleshoot problems with a type of paper. Choose the input tray, output bin, duplexer (if available), and number of copies.                                                            |

## **Paper Handling Menu**

When paper handling settings are correctly configured through the control panel, you can print by choosing the type and size of paper from the printer driver or software application. For more information, see page 52.

Some items in this menu (such as duplex and manual feed) can be accessed from a software application, or from the printer driver (if the appropriate driver is installed). Printer driver and software application settings override control panel settings. For more information, see page 48.

#### **Paper Handling Menu**

| Item                          | Values                                   | Explanation                                                                                                    |
|-------------------------------|------------------------------------------|----------------------------------------------------------------------------------------------------|
| ENVELOPE FEEDER<br>SIZE=COM10 | For supported paper sizes, see page A-3. | This item appears only when the optional envelope feeder is installed. Set the value to correspond with the envelope size currently loaded in the envelope feeder.                        |
| ENVELOPE FEEDER<br>TYPE=PLAIN | For supported paper types, see page A-5. | This item appears only when the optional envelope feeder is installed. Set the value to correspond with the envelope type currently loaded in the envelope feeder.                        |
| TRAY 1 MODE=                  | FIRST                                    | Determine how the printer will use Tray 1.                                                                                                    |
| FIRST                         | CASSETTE                                 | FIRST: If paper is loaded in Tray 1, the printer will pull paper from that tray first.                                                                                                    |
|                               |                                          | CASSETTE: A paper size must be assigned to Tray 1 using the TRAY 1 SIZE option (the next item in this menu when TRAY 1 MODE= CASSETTE). This allows Tray 1 to be used as a reserved tray. |
|                               |                                          | For more information, see page 50.                                                                                                    |
| TRAY 1 SIZE=<br>LETTER        | For supported paper sizes, see page A-3. | This item appears only when TRAY 1 MODE= CASSETTE. Set the value to correspond with the paper size currently loaded in Tray 1.                                                            |
| TRAY 1 TYPE=<br>PLAIN         | For supported paper types, see page A-5. | This item appears only when TRAY 1 MODE= CASSETTE. Set the value to correspond with the paper type currently loaded in Tray 1.                                                            |
| TRAY 2 TYPE=<br>PLAIN         | For supported paper types, see page A-5. | Set the value to correspond with the paper type currently loaded in Tray 2.                                                                                                    |

### Paper Handling Menu (Continued)

| Item                            | Values                                   | Explanation                                                                                                    |
|---------------------------------|------------------------------------------|----------------------------------------------------------------------------------------------------|
| TRAY 3 TYPE=<br>PLAIN           | For supported paper types, see page A-5. | This item appears only when a third paper tray is installed. Set the value to correspond with the paper type currently loaded in Tray 3.                                                                                                    |
| TRAY 4 TYPE=<br>PLAIN           | For supported paper types, see page A-5. | This item appears only when a fourth paper tray is installed (available only on the HP LaserJet 4000 T/4000 TN printers). Set the value to correspond with the paper type currently loaded in Tray 4.                                                                                                    |
| MANUAL FEED=OFF                 | OFF<br>ON                                | Feed the paper manually from Tray 1, rather than automatically from a tray. When MANUAL FEED=ON and Tray 1 is empty, the printer goes offline when it receives a print job and displays MANUALLY FEED [PAPER SIZE].  For more information, see page 51.                                                                                                    |
| DUPLEX=0FF                      | OFF<br>ON                                | This item appears only when an optional duplexer is installed. Set the value to ON to print on both sides (duplex) or OFF to print on one side (simplex) of a sheet of paper.  For more information, see page 31.                                                                                                    |
| BINDING=<br>LONG EDGE           | LONG EDGE<br>SHORT EDGE                  | This item appears only when an optional duplexer is installed and the duplex option is on. Choose the binding edge when duplexing (printing on both sides of paper).  For more information, see page 31.                                                                                                    |
| OVERRIDE A4 WITH<br>LETTER=NO   | NO<br>YES                                | Choose YES to print on letter size paper when an A4 job is sent, but no A4 size paper is loaded in the printer (or to print on A4 size paper when a letter job is sent, but no letter paper is loaded in the printer).                                                                                                    |
| CONFIGURE FUSER<br>MODE MENU=NO | NO<br>YES                                | Configure the fuser mode associated with each paper type. (This is only necessary if you are experiencing problems printing on certain paper types.)  NO: The fuser mode menu items are not accessible.  YES: Additional items appear (see below).  Note  To see the default fuser mode for each paper type, select YES, scroll back to the Information Menu, and print a menu map (page B-2). |

### **Paper Handling Menu (Continued)**

| Item                                 | Values                                                                                                    | Explanation                                                 |
|--------------------------------------|----------------------------------------------------------------------------------------------------|-------------------------------------------------------------|
| [TYPE]= HORMAL<br>NORMAL LOW<br>HIGH | This item appears only when CONFIGURE FUSER MODE MENU=YES. Most paper types are set to NORMAL by default. |                                                             |
|                                      | 111011                                                                                                    | The exception is as follows:                                |
|                                      |                                                                                                    | ROUGH=HIGH                                                  |
|                                      | (The ROUGH=HIGH setting is only available with A4, letter, and legal sizes.)                              |                                                             |
|                                      |                                                                                                    | For a complete list of supported paper types, see page A-5. |

## **Print Quality Menu**

Some items in this menu can be accessed from a software application, or from the printer driver (if the appropriate driver is installed). Printer driver and software application settings override control panel settings. For more information, see page 48.

#### **Print Quality Menu**

| Item                     | Values                                    | Explanation                                                                                                    |
|--------------------------|-------------------------------------------|----------------------------------------------------------------------------------------------------|
| RESOLUTION= FASTRES 1200 | 300<br>600<br>FASTRES 1200<br>PRORES 1200 | Select the resolution from the following values: 300: Produces draft print quality at the printer's maximum speed (16 ppm). 300 dpi (dots per inch) is recommended for some bitmapped fonts and graphics, and for compatibility with the HP LaserJet III family of printers. 600: Produces high print quality at the printer's maximum speed (16 ppm). FASTRES 1200: Produces optimum print quality (comparable to 1200 dpi) at the printer's maximum speed (16 ppm). PRORES 1200: Produces optimum print quality (true 1200 dpi) at half the printer's maximum speed (8 ppm). When the resolution is changed, any downloaded resources (such as fonts or macros) will need to be downloaded again, unless they are stored on an optional hard disk or flash DIMM.  Note It is best to change the resolution from the printer driver or software application. (Driver and software settings override control panel settings.) |
| RET=MEDIUM               | OFF<br>LIGHT<br>MEDIUM<br>DARK            | Use the printer's Resolution Enhancement technology (REt) setting to produce print with smooth angles, curves, and edges. REt does not affect print quality when the print resolution is set to ProRes 1200. All other print resolutions, including FastRes 1200, benefit from REt.  Note It is best to change the REt setting from the printer driver or software application. (Driver and software settings override control panel settings.)                                                                                                    |

### **Print Quality Menu (Continued)**

| Item                     | Values                | Explanation                                                                                                    |
|--------------------------|-----------------------|----------------------------------------------------------------------------------------------------|
| ECONOMODE=OFF            | OFF<br>ON             | Turn EconoMode on (to save toner) or off (for high quality).  EconoMode creates draft-quality printing by reducing the amount of toner on the printed page by up to 50%.  Caution  HP does not recommend full-time use of EconoMode. (If EconoMode is used full-time, it is possible that the toner supply will outlast the mechanical parts in the toner cartridge.)  Note  It is best to turn EconoMode on or off from the printer driver or software application. (Driver and software settings override control panel settings.) |
| TONER DENSITY=3          | 1<br>2<br>3<br>4<br>5 | Lighten or darken the print on the page by changing the toner density setting. The settings range from 1 (light) to 5 (dark), but the default setting of 3 usually produces the best results.  Use a lower toner density setting to save toner.  Note It is best to change the toner density from the printer driver or software application. (Driver and software settings override control panel settings.)                                                                                                    |
| CREATE CLEANING<br>PAGE  | No value to select.   | Press [Select] to print a cleaning page (for cleaning excess toner from the paper path).  In order for the cleaning page to work properly, print the page on copier grade paper (not bond or rough paper). Follow the instructions on the cleaning page.  For more information, see page 61.                                                                                                    |
| PROCESS CLEANING<br>PAGE | No value to select.   | This item appears only after a cleaning page has been generated (as described above).  Press [Select] to process the cleaning page.                                                                                                    |

## **Printing Menu**

Some items in this menu can be accessed from a software application, or from the printer driver (if the appropriate driver is installed). Printer driver and software application settings override control panel settings. For more information, see page 48.

#### **Printing Menu**

| Item                                       | Values                                   | Explanation                                                                                                    |
|--------------------------------------------|------------------------------------------|----------------------------------------------------------------------------------------------------|
| COPIES=1                                   | 1 to 999                                 | Set the default number of copies by selecting any number from 1 to 999. Press [-Value+] once to change the setting by increments of 1, or hold down [-Value+] to scroll by increments of 10. |
|                                            |                                          | Note It is best to set the number of copies from the printer driver or software application. (Driver and software settings override control panel settings.)                                 |
| PAPER=<br>LETTER<br>(110V printers)<br>and | For supported paper sizes, see page A-3. | Set the default image size for paper and envelopes. (The item name will change from paper to envelope as you scroll through the available sizes.)                                            |
| ENVELOPE=<br>COM10<br>(110V printers)      |                                          | Note The defaults indicated here are for 110V printers. The default paper size for 220V printers is A4. The default envelope size for 220V printers is DL.                                   |
| CONFIGURE CUSTOM<br>PAPER=NO               | NO<br>YES                                | NO: The custom paper menu items are not accessible. YES: The custom paper menu items appear (see below).                                                                                     |
| UNIT OF MEASURE= INCHES (110V printers)    | INCHES<br>MILLIMETERS                    | This item appears only when CONFIGURE CUSTOM PAPER=YES. Select the unit of measurement for the custom paper size.                                                                            |
| or MILLIMETERS (220V printers)             |                                          |                                                                                                    |

#### **Printing Menu (Continued)**

| Item                                                                        | Values                                                                        | Explanation                                                                                                    |
|-----------------------------------------------------------------------------|-------------------------------------------------------------------------------|----------------------------------------------------------------------------------------------------|
| X DIMENSION= 8.5 INCHES (110V printers) or 216 MILLIMETERS (220V printers)  | 3.00 to 8.5 INCHES (110V printers) or 76 to 216 MILLIMETERS (220V printers)   | This item appears only when CONFIGURE CUSTOM PAPER=YES. Select the dimension to be fed into the printer (short edge).                                                                                                 |
| Y DIMENSION= 14.0 INCHES (110V printers) or 356 MILLIMETERS (220V printers) | 5.00 to 14.0 INCHES (110V printers) or 127 to 356 MILLIMETERS (220V printers) | This item appears only when CONFIGURE CUSTOM PAPER=YES. Select the other dimension (long edge).                                                                                                    |
| ORIENTATION=<br>PORTRAIT                                                    | PORTRAIT<br>LANDSCAPE                                                         | Determine the default orientation of print on the page.  Note It is best to set the page orientation from the printer driver or software application. (Driver and software settings override control panel settings.) |
| FORM=60 LINES<br>(110V printers)<br>or<br>64 LINES<br>(220V printers)       | 5 <b>to</b> 128                                                               | Sets vertical spacing from 5 to 128 lines for default paper size. Press [-Value+] once to change the setting by increments of 1, or hold down [-Value+] to scroll by increments of 10.                                |
| PCL FONT SOURCE=<br>INTERNAL                                                | INTERNAL<br>SOFT<br>SLOT 1, 2, or 3                                           | INTERNAL: Internal fonts.  SOFT: Permanent soft fonts.  SLOT 1, 2, or 3: Fonts stored in one of the three DIMM slots.                                                                                                 |
| PCL FONT NUMBER=                                                            | Ø to 999                                                                      | The printer assigns a number to each font and lists them on the PCL Font List (page 96). The font number appears in the Font # column of the printout.                                                                |
| PCL FONT PITCH=<br>10.00                                                    | 0.44 to 99.99                                                                 | This item might not appear, depending on the font selected. Press [-Value+] once to change setting by increments of .01 for pitch, or hold down [-Value+] to scroll by increments of 1.                               |

## **Printing Menu (Continued)**

| Item                         | Values                | Explanation                                                                                                    |
|------------------------------|-----------------------|----------------------------------------------------------------------------------------------------|
| PCL FONT POINT<br>SIZE=12.00 | 4.00 <b>to</b> 999.75 | This item might not appear, depending on the font selected. Press [-Value+] once to change setting by increments of .25 for point size, or hold down [-Value+] to scroll by increments of 1.                                                                                                    |
| PCL SYMBOL SET=<br>PC-8      | PC-8<br>many others   | Select any one of several available symbol sets from the printer's control panel. A symbol set is a unique grouping of all the characters in a font. PC-8 or PC-850 is recommended for line draw characters. Order the PCL 5/PJL Technical Reference Documentation Package for symbol set charts or for more information (page 8). |
| COURIER=REGULAR              | REGULAR<br>DARK       | Select the version of Courier font to use:  REGULAR: The internal Courier font available on the HP LaserJet 4 series printers.  DARK: The internal Courier font available on the HP LaserJet III series printers.  Both fonts are not available at the same time.                                                                  |
| WIDE A4=NO                   | NO<br>YES             | The Wide A4 setting changes the number of characters that can be printed on a single line of A4 paper.  NO: Up to 78 10-pitch characters can be printed on one line.  YES: Up to 80 10-pitch characters can be printed on one line.                                                                                                |
| APPEND CR TO LF=<br>NO       | NO<br>YES             | Select YES to append a carriage return to each line feed encountered in backward-compatible PCL jobs (pure text, no job control). Some environments, such as UNIX, indicate a new line using only the line feed control code. This option allows the user to append the required carriage return to each line feed.                |
| PRINT PS ERRORS=<br>OFF      | OFF<br>ON             | Select ①N to print the PS error page when PS errors occur.                                                                                                    |

# **Configuration Menu**

Items in this menu affect the printer's behavior. Configure the printer according to your printing needs.

## **Configuration Menu**

| Item                     | Values                                           | Explanation                                                                                                    |
|--------------------------|--------------------------------------------------|----------------------------------------------------------------------------------------------------|
| POWERSAVE=<br>30 MINUTES | OFF 15 MINUTES 30 MINUTES 1 HOUR 2 HOURS 3 HOURS | Set the printer to enter PowerSave after it has been idle for a specified amount of time. Turning PowerSave off is not recommended. The PowerSave feature does the following:  Minimizes the amount of power consumed by the printer when it is idle.  Reduces wear on the printer's electronic components. (Turns off the display's backlight.)  When you send a print job, press a control panel key, open a paper tray, or open the top cover, the printer automatically comes out of PowerSave mode.  Note PowerSave turns off the backlight on the display, but the display is still readable. |
| PERSONALITY=<br>AUTO     | AUTO<br>PCL<br>PS                                | Select the default printer language (personality). Possible values are determined by which valid languages are installed in the printer.  Normally you should not change the printer language (the default is AUTO). If you change it to a specific printer language, the printer will not automatically switch from one language to another unless specific software commands are sent to the printer.                                                                                                    |

| Item                  | Values                                                            | Explanation                                                                                                    |
|-----------------------|-------------------------------------------------------------------|----------------------------------------------------------------------------------------------------|
| RESOURCE SAVE=<br>OFF | OFF<br>ON<br>AUTO                                                 | Dedicate printer memory to save each language's permanent resources. (You might need to add memory to the printer in order for this item to appear.) The amount of memory set aside can be different for each installed language. Some languages might have memory set aside for resource saving without requiring all languages to do so. Any time the amount of memory dedicated to a specific language is changed, all languages will lose all saved resources, including any unprocessed print jobs. |
|                       |                                                                   | OFF: No language resource saving is performed, and language-dependent resources, such as fonts and macros, are lost when language or resolution changes.                                                                                                    |
|                       |                                                                   | ON: An item will appear for each installed language that allows the user to allocate a particular amount of memory to that language's resource saving area. (See the items below.) AUTO: The printer automatically determines the amount of memory to use for each installed language's resource saving area. For more information, see page C-5.                                                                                                    |
| PCL MEMORY=<br>400K   | ©K and up (This value depends on the amount of installed memory.) | This item appears only when RESOURCE SAVE=OH. Select the amount of memory used for saving PCL resources. Printer default is the minimum amount of memory needed to perform resource saving for PCL. Press [-Value+] to change settings by increments of 10 (up to 100 KB) or by increments of 100 (above 100 KB).  For more information, see page C-5.                                                                                                    |
| PS MEMORY=<br>400K    | ØK and up (This value depends on the amount of installed memory.) | This item appears only when RESOURCE SAUE=OH. Select the amount of memory used for saving PS resources. Printer default is the minimum amount of memory needed to perform resource saving for PS. Press [-Value+] to change settings by increments of 10 (up to 100 KB) or by increments of 100 (above 100 KB).  For more information, see page C-5.                                                                                                    |

| Item                      | Values           | Explanation                                                                                                    |
|---------------------------|------------------|----------------------------------------------------------------------------------------------------|
| PAGE PROTECT=<br>AUTO     | AUTO<br>ON       | This item appears only after a 21 PAGE TOO COMPLEX, PRESS GO TO CONTINUE message displays (page 77).  Memory Enhancement technology (MEt) attempts to guarantee that all pages will print. If the page does not print, turn PAGE PROTECT to ON. This might increase chances of a 20 INSUFFICIENT MEMORY, PRESS GO TO CONTINUE message. If this occurs, simplify the print job or install additional memory (page C-1).                |
| CLEARABLE<br>WARNINGS=JOB | JOB<br>ON        | Set the amount of time that a clearable warning is displayed on the printer's control panel.  JOB: Warning messages display on the control panel until the end of the job from which they were generated.  ON: Warning messages display on the control panel until [Go] is pressed.                                                                                                    |
| AUTO CONTINUE=<br>ON      | ON<br>OFF        | Determine how the printer reacts to errors.  ON: If an error occurs that prevents printing, the message will display, and the printer will go offline for 10 seconds before returning online.  OFF: If an error occurs that prevents printing, the message will remain on the display and the printer will remain offline until [Go] is pressed.  If the printer is on a network, you will probably want to turn AUTO CONTINUE to ON. |
| TONER LOW=<br>CONTINUE    | CONTINUE<br>STOP | Determine how the printer behaves when toner is low. The TONER LOW message will first appear when the toner cartridge is almost out of toner. (About 100 to 300 sheets can still be printed.)  CONTINUE: The printer will continue to print while the TONER LOW message is displayed.  STOP: The printer will go offline and wait for further action.  For more information, see page 56.                                             |

| Item                     | Values                                                            | Explanation                                                                                                    |
|--------------------------|-------------------------------------------------------------------|----------------------------------------------------------------------------------------------------|
| MOPIER MODE=<br>STANDARD | STANDARD<br>ENHANCED<br>OFF                                       | Determine how the mopier functions behave. This item appears only when there is at least 8 MB of memory or an optional hard disk is installed.                                                                                                    |
|                          |                                                                   | STANDARD: This option is available if there is either a hard disk installed or a RAM disk configured in memory. This option uses I/O data stored in printer memory for generating multiple original prints. (All copies will print at the same speed as the first copy.)         |
|                          |                                                                   | ENHANCED: This option is available if there is a hard disk installed and at least 8 MB of memory. This option uses engine video data for printing multiple original prints and should print all copies after the first at the printer's maximum speed.                           |
|                          |                                                                   | OFF: Disables the mopier functions. (The printer will not spool any jobs to the hard disk.)                                                                                                    |
|                          |                                                                   | When the mopier mode is changed, any downloaded resources (such as fonts or macros) will need to be downloaded again, unless they are stored on an optional hard disk or flash DIMM.                                                                                             |
| RAM DISK=OFF             | OFF<br>ON<br>AUTO                                                 | Determine how the RAM disk is configured. This item appears only if there is no optional hard disk installed and the printer has at least 8 MB of memory.                                                                                                    |
|                          |                                                                   | OFF: The RAM disk is disabled.  ON: The RAM disk is enabled. Configure the amount of memory to be used through the following item: RAM DISK SIZE.                                                                                                    |
|                          |                                                                   | Note If the setting is changed from OFF to OH or from OFF to AUTO, the printer will automatically reinitialize when it becomes idle.                                                                                                    |
| RAM DISK SIZE=<br>xxxK   | ØK and up (This value depends on the amount of installed memory.) | Determine the size of the RAM disk. This item appears if RAM DISK=ON or AUTO.  Press [-Value+] to change settings by increments of 100.  Note  This setting cannot be changed if RAM DISK=AUTO. Changing this value will cause the printer to reinitialize when it becomes idle. |

| Item                        | Values            | Explanation                                                                                                    |
|-----------------------------|-------------------|----------------------------------------------------------------------------------------------------|
| JAM RECOVERY=<br>AUTO       | AUTO<br>ON<br>OFF | Determine how the printer behaves when a paper jam occurs.  AUTO: The printer automatically selects the best mode for printer jam recovery (usually ON). This is the default setting.  ON: The printer automatically reprints pages after a paper jam is cleared.  OFF: The printer does not reprint pages following a paper jam. Printing performance                                                                                |
| MAINTENANCE<br>MESSAGE=OFF  | OFF               | might be increased with this setting.  This item appears only after the PERFORM PRINTER MAINTENANCE message displays.  OFF: The PERFORM PRINTER MAINTENANCE message will be cleared and will not be displayed again until the next maintenance is due.  The message should not be turned off unless the printer maintenance has been performed. If the required maintenance is not performed, the printer's performance will degrade. |
| SMALL PAPER<br>SPEED=NORMAL | NORMAL<br>SLOW    | Select SLOW when alternately printing envelopes or small paper and standard paper sizes.  Be sure to return the speed to NORMAL when finished.                                                                                                    |

## I/O Menu

#### I/O Menu

| Item                     | Values            | Explanation                                                                                                    |
|--------------------------|-------------------|----------------------------------------------------------------------------------------------------|
| I/O TIMEOUT=15           | 5 to 300          | Select the I/O timeout period in seconds. (I/O timeout refers to the time, measured in seconds, that the printer waits before ending a print job.)  This setting allows you to adjust timeout for best performance. If data from other ports appear in the middle of your print job, increase                                                                                                    |
|                          |                   | the timeout value.  Press [- Value +] once to change settings by increments of 1, or hold down [- Value +] to scroll by increments of 10.                                                                                                    |
| I/O BUFFER=AUTO          | AUTO<br>ON<br>OFF | Allocate memory for I/O buffering.  AUTO: The printer automatically reserves memory for I/O buffering. Additional configurations are not required and the I/O BUFFER SIZE menu item does not appear.  ON: The I/O BUFFER SIZE item appears (see below). Specify the amount of memory to be used for I/O buffering.  OFF: I/O buffering is not performed and the I/O BUFFER SIZE item does not appear.  When the I/O buffer setting is changed, any downloaded resources (such as fonts or macros) will need to be downloaded again, unless they are stored on an optional hard disk or flash DIMM.  For more information, see page C-6. |
| I/O BUFFER SIZE=<br>100K | 10K and up        | This item appears only when I/O BUFFER= ON. Specify the amount of memory for I/O buffering. The maximum amount of memory available for I/O buffering is determined by the amount of memory installed in the printer, the languages installed in the printer, and by other memory allocations that must be made.  Press [-Value +] to change settings by increments of 10 (up to 100 KB) or by increments of 100 (above 100 KB).                                                                                                    |

## I/O Menu (Continued)

| Item                         | Values              | Explanation                                                                                                    |
|------------------------------|---------------------|----------------------------------------------------------------------------------------------------|
| PARALLEL HIGH<br>SPEED=YES   | YES<br>NO           | Select the speed at which data is transmitted to the printer.  YES: The printer accepts faster parallel communications used for connections with newer computers.  NO: The printer accepts slower parallel communications used for connections with older computers.                                                                                                    |
| PARALLEL ADV<br>FUNCTIONS=ON | ON<br>OFF           | Turn the bidirectional parallel communication on or off. The default is set for a bidirectional parallel port (IEEE-1284).  This setting allows the printer to send status readback messages to the computer. (Turning the parallel advanced functions on might slow language switching.)                                                                                                    |
| SERIAL PACING=<br>DTR/DSR    | DTR/DSR<br>XON/XOFF | Select the type of pacing used. Pacing, or "handshaking" allows the printer to tell the computer when to send information. The printer uses XON/XOFF and DTR/DSR signal protocols rather than ETX/ACK protocol.  DTR/DSR: Select this value if your computer requires hardware flow control (most personal computers do).  XON/XOFF: Select this value if your computer requires software flow control (a UNIX workstation, for example). The SERIAL ROBUST XON item appears (see below).                                                                 |
| SERIAL ROBUST<br>XON=ON      | OH<br>OFF           | This item appears only when SERIAL PACING=XON/XOFF. Select the method for generating XONs.  ON: The printer sends an XON when the printer is online and when sufficient buffer space is available. If the host does not receive data within approximately one second, the printer will transmit additional XONs at one second intervals until the host receives data.  OFF: The printer sends one XON when it can accept more data or when it is online. The printer does not send XONs every second while the printer is online and ready for more data. |

## I/O Menu (Continued)

| Item                        | Values                                                                | Explanation                                                                                                    |
|-----------------------------|-----------------------------------------------------------------------|----------------------------------------------------------------------------------------------------|
| SERIAL BAUD<br>RATE=9600    | 300<br>600<br>1200<br>2400<br>4800<br>9600<br>19200<br>38400<br>57600 | Select the printer's baud rate (speed at which information is transferred) for communicating from the computer to the printer.                                               |
| SERIAL DTR<br>POLARITY=HIGH | HIGH<br>LOW                                                           | Determine whether pin #8 is high or low when the printer is ready.  HIGH: Pin #8 is held high when the printer is ready.  LOW: Pin #8 is held low when the printer is ready. |

## EIO Menu (4000 N/4000 TN)

EIO (enhanced input/output) Menus depend on the particular accessory product installed in an EIO slot of the printer. If the printer contains an HP JetDirect print server EIO card, you can configure basic networking parameters using the EIO Menu. These and other parameters can also be configured through HP JetAdmin.

#### **EIO Menu**

| Item           | Values    | Explanation                                                                                                    |
|----------------|-----------|----------------------------------------------------------------------------------------------------|
| CFG NETWORK=NO | NO<br>YES | No: The JetDirect Menu is not accessible. YES: The JetDirect Menu appears.                                                                                                    |
| NOVELL=ON      | ON<br>OFF | Select whether the IPX/SPX protocol stack (in Novell NetWare networks, for example) is enabled (on) or disabled (off).                                                                                                    |
| DLC/LLC=ON     | OH<br>OFF | Select whether the DLC/LLC protocol stack is enabled (on) or disabled (off).                                                                                                    |
| TCP/IP=ON      | OH<br>OFF | Select whether the TCP/IP protocol stack is enabled (on) or disabled (off).                                                                                                    |
| ETALK=ON       | OH<br>OFF | Select whether the Apple EtherTalk protocol stack is enabled (on) or disabled (off).                                                                                                    |
| CFG NOVELL=NO  | NO<br>YES | NO: The IPX/SPX Menu is not accessible.  YES: The IPX/SPX Menu appears. In the IPX/SPX Menu, you can specify the frame type parameter used on your network. The default is AUTO, to automatically set and limit the frame type to the one detected.  For Ethernet cards, frame type selections include EN_8023, EN_II, EN_8022, EN_SNAP.  For Token Ring cards, frame type selections include TR_8022, TR_SNAP.  In the IPX/SPX Menu for Token Ring cards, you |
|                |           | can also specify NetWare Source Routing parameters, which include SRC_RT=AUTO (default), OFF, SINGLE_R, or ALL_RT.                                                                                                    |

B-19

## **EIO Menu (Continued)**

| Item          | Values    | Explanation                                                                                                    |
|---------------|-----------|----------------------------------------------------------------------------------------------------|
| CFG TCP/IP=NO | NO<br>YES | NO: The TCP/IP Menu is not accessible.  YES: The TCP/IP Menu appears. In the TCP/IP Menu, you can specify BOOTP=YES for TCP/IP parameters to be automatically loaded from a bootp or DHCP server when the printer is turned on. If you specify BOOTP=NO, you can manually set selected TCP/IP parameters from the control panel. You can manually set each byte of the IP address (IP), Subnet Mask (SM), Syslog Server (LG), and Default Gateway (GW). Also, you can manually set the Timeout time period.  Note  If no IP address is assigned within the first 5 minutes, the HP JetDirect print server card will assume a default IP address of 192.0.0.192. |
| CFG ETALK=NO  | NO<br>YES | NO: The EtherTalk Menu is not accessible. YES: The EtherTalk Menu appears. In the EtherTalk Menu you can set the AppleTalk phase parameter (ETALK PHASE=1 or 2) for your network.                                                                                                    |

## **Resets Menu**

Use this menu with caution. You can lose buffered page data or printer configuration settings when you select these items. Only reset the printer under the following circumstances:

- You want to restore the printer's default settings.
- Communication between the printer and computer has been interrupted.
- You are using both the serial and parallel I/O ports, and one of the ports is having problems.

The items in the Resets Menu will clear all memory in the printer, while [Cancel Job] clears only the current job.

#### **Resets Menu**

| Item                        | Explanation                                                                                                    |
|-----------------------------|----------------------------------------------------------------------------------------------------|
| RESET MEMORY                | This item clears the printer buffer and the active I/O input buffer, and makes the control panel defaults current.  The DATA RECEIVED message might display on the control panel.  Resetting memory during a print job can result in data loss. |
| RESTORE FACTORY<br>SETTINGS | This item performs a simple reset and restores most of the factory (default) settings. This item also clears the input buffer for the active I/O.  The DATA RECEIVED message might display on the printer's control panel.                      |
| RESET ACTIVE I/O<br>CHANNEL | This item performs a simple reset and clears the input and output buffers (for the active I/Os only).  The DATA RECEIVED message might display on the printer's control panel.                                                                  |
| RESET ALL I/O<br>CHANNELS   | This item performs a simple reset and clears the input and output buffers for all I/Os.                                                                                                    |

# Printer Memory and Expansion

## **Overview**

#### The printer has three dual in-line memory module (DIMM) slots for upgrading with:

- More printer memory. DIMMs are available in 4, 8, 16, and 32 MB, for a maximum of 100 MB.
- Flash memory DIMMs, available in 2 and 4 MB. Unlike standard printer memory, flash DIMMs can be used to permanently store downloaded items in the printer, even when the printer is off.
- DIMM-based accessory fonts, macros, and patterns.
- Other DIMM-based printer languages and printer options.

#### Note

Single in-line memory modules (SIMMs) used on previous HP LaserJet printers are not compatible with the printer.

You might want to add more memory to the printer if you often print complex graphics or PS documents, print with the optional duplexer, use many downloaded fonts, or print at ProRes 1200.

#### The printer has two enhanced input/output (EIO) slots for expanding the printer's capabilities with:

- A network card.
- A mass storage device, such as a hard disk.

For ordering information, see page 7.

To find out how much memory is installed in the printer, or to find out what is installed in the EIO slots, print a configuration page (page 94).

## **Installing Memory**

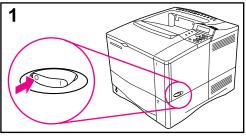

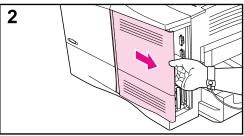

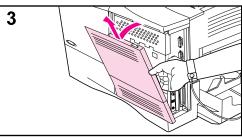

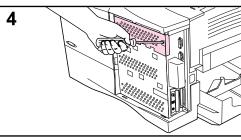

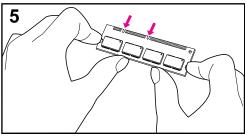

#### Caution

Static electricity can damage dual in-line memory modules (DIMMs). When handling DIMMs, either wear an antistatic wrist strap or frequently touch the surface of the DIMM's antistatic package, then touch bare metal on the printer.

If you have not already done so, print a configuration page to find out how much memory is installed in the printer before adding more memory (page 94).

- 1 Turn the printer off. Rotate the printer for access to its right side. Unplug the power cord and disconnect any cables.
- 2 Grasp the cover (as illustrated) and pull it firmly toward the rear of the printer until it stops.
- 3 Remove the cover from the printer.
- **4** Loosen the captive screw holding the DIMM access door with a Phillips #2 screwdriver. Open the door.
- 5 Remove the DIMM from the antistatic package. Hold the DIMM with fingers against the side edges and thumbs against the back edge. Align the notches on the DIMM with the DIMM slot. (Check that the locks on each side of the DIMM slot are open, or outward.)

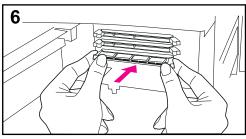

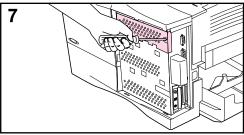

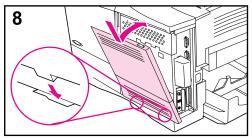

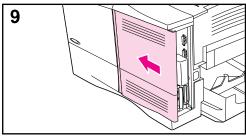

- 6 Press the DIMM straight into the slot (press firmly). Make sure the locks on each side of the DIMM snap inward into place. (To remove a DIMM, the locks must be released.)
- 7 Close the DIMM access door and tighten the screw.
- 8 Set the bottom of the cover onto the printer. Make sure the bottom tabs on the cover fit into the corresponding slots in the printer. Rotate the cover up towards the printer.
- 9 Slide the cover toward the front of the printer until it clicks into place. Reattach any interface cables and the power cord, then turn the printer on and test the DIMM. (Go to page C-4.)

## **Checking Memory Installation**

Follow this procedure to verify that DIMMs are installed correctly:

- 1 Check that the printer's control panel displays READY when the printer is turned on. If an error message appears, a DIMM might have been incorrectly installed. Check the printer messages (page 72).
- 2 Print a new configuration page (page 94).
- 3 Check the memory section on the configuration page and compare it to the configuration page printed before the DIMM installation. If the amount of memory has not increased, the DIMM might not be installed correctly (repeat the installation procedure) or the DIMM might be defective (try a new DIMM).

Note

If you installed a printer language (personality), check the Installed Personalities and Options section on the configuration page. This area should list the new printer language.

## **Adjusting Memory Settings**

## **Resource Saving**

Resource Saving allows the printer to keep downloaded resources (permanent downloaded fonts, macros, or patterns) in memory when the printer language or resolution is changed.

If you do not have an optional hard disk or flash DIMM for storing downloaded resources, you might want to change the amount of memory allocated to each language when downloading an unusually large number of fonts, or if the printer is in a shared environment.

The minimum amount of memory that can be allocated to Resource Saving is 400 KB each for PCL and PS.

#### To determine how much memory to allocate to a language:

- 1 From the Configuration Menu, set RESOURCE SAVE=ON (page B-12). You might need to add memory to the printer in order for this option to appear in the printer's control panel.
- 2 Also from the Configuration Menu, choose either PCL MEMORY or PS MEMORY and change the setting to the highest value displayed. This amount will vary depending upon how much memory is installed in the printer.
- **3** Using a software application, download all the fonts you want to use in the selected language.
- 4 Print a configuration page (page 94). The amount of memory used by the fonts is listed next to the language. Round this figure up to the nearest 100 KB. (For example, if 475 KB are shown, 500 KB should be reserved.)
- **5** From the Configuration Menu, set PCL MEMORY or PS MEMORY to the value determined in step 4.
- **6** Repeat step 3. (You must download all fonts again. See the note below.)

Note

When you change the Resource Saving setting, all downloaded resources (such as fonts or macros) will need to be downloaded again, unless they are stored on an optional hard disk or flash DIMM.

## I/O Buffering

To allow the computer to continue working without waiting for the print job to finish queuing, the printer uses a portion of its memory (an I/O buffer) to hold jobs in progress. (If I/O buffering is off, no memory is reserved for this function.)

In most cases, it is best to let the printer automatically reserve memory for I/O buffering. (For each megabyte of memory added to the printer, 100 kilobytes are reserved.)

To speed network printing, you might want to increase the amount of memory reserved for I/O buffering.

#### To change the I/O Buffer setting:

- 1 From the I/O Menu, set I/O BUFFER=ON (page B-16).
- 2 Also from the I/O Menu, set I/O SIZE to the desired value.

Note

When you change the I/O Buffer setting, all downloaded resources (such as fonts or macros) will need to be downloaded again, unless they are stored on an optional hard disk or flash DIMM.

## **Installing EIO Cards/Mass Storage**

Turn off the printer before installing the EIO card or mass storage device.

See Figure C-1 for orientation and location of the EIO card or optional mass storage device, such as a hard disk.

Use HP JetAdmin to delete files from a mass storage device. Use HP FontSmart to manage fonts on a mass storage device. For more information, see the printer software help.

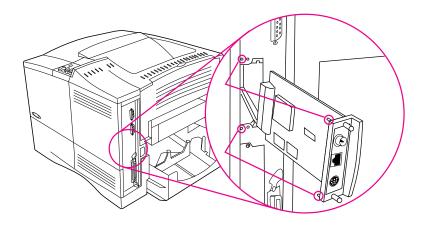

Figure C-1 Installing EIO Cards or Mass Storage Devices

## **Printer Commands**

## **Overview**

Most software applications do not require you to enter printer commands. See your computer and software documentation to find the method for entering printer commands, if needed.

#### **PCL**

PCL printer commands tell the printer which tasks to perform or which fonts to use. This appendix provides a quick reference for users who are already familiar with PCL command structure.

- The PCL 5e printer commands are backward-compatible with previous versions of PCL.
- The PCL 6 printer commands take full advantage of the printer's features.

#### HP-GL/2

The printer has the ability to print vector graphics using the HP-GL/2 graphics language. Printing in the HP-GL/2 language requires that the printer leave PCL language and enter HP-GL/2 mode, which can be done by sending the printer PCL code. Some software applications switch languages through their drivers.

#### **PJL**

HP's Printer Job Language (PJL) provides control above PCL and other printer languages. The four major functions provided by PJL are: printer language switching, job separation, printer configuration, and status readback from the printer. PJL commands may be used to change printer default settings.

#### Note

The table at the end of this appendix contains commonly used PCL 5e commands (page D-5). For a complete listing and explanation of how to use PCL, HP-GL/2, and PJL commands, order the PCL 5/PJL Technical Reference Documentation Package (page 8).

To receive more information about printer commands via fax, call HP FIRST (Fax Information Retrieval Service Technology) and request an index for HP LaserJet printers. (See the HP Support pages at the front of this user's guide.)

# Understanding PCL Printer Command Syntax

Before using printer commands, compare these characters:

Lowercase I: l Uppercase O: O

Number one: 1 Number 0: Ø

Many printer commands use the lowercase letter I ( $\ell$ ) and the number one (1), or the uppercase letter O (O) and the number zero ( $\emptyset$ ). These characters may not appear on your screen as shown here. You must use the exact character and case specified for PCL printer commands.

Figure D-1 displays the elements of a typical printer command (in this instance, a command for page orientation).

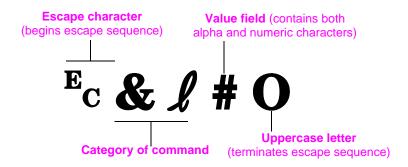

Figure D-1 Printer Command Elements

## **Combining Escape Sequences**

Escape sequences may be combined into one escape sequence string. There are three important rules to follow when combining code:

- 1 The first two characters after the <sup>E</sup><sub>C</sub> character (the parameterized and group characters, see Figure D-1) must be the same in all of the commands to be combined.
- 2 When combining escape sequences, change the uppercase (termination) character in each individual escape sequence to lower case.
- **3** The final character of the combined escape sequence must be uppercase.

The following is an example of an escape sequence string that would be sent to the printer to select legal paper, landscape orientation, and 8 lines per inch:

Ec& 13AEc& 11OEc& 18D

The following escape sequence sends the same printer commands by combining them into a shorter sequence:

Ec& £3a108D

## **Entering Escape Characters**

Printer commands always begin with the escape character (Ec).

The following table shows how the escape character can be entered from various DOS software applications.

| DOS Software Application | Entry                                                       | What Appears   |
|--------------------------|-------------------------------------------------------------|----------------|
| Lotus 1-2-3 and Symphony | Type \Ø27                                                   | 027            |
| Microsoft Word for DOS   | Hold down Alt and type $\emptyset 27$ on the numeric keypad | $\leftarrow$   |
| WordPerfect for DOS      | Type <27>                                                   | <27>           |
| MS-DOS Edit              | Hold down Ctrl-P, and press Esc                             | $\leftarrow$   |
| MS-DOS Edlin             | Hold down Ctrl-V, and press [                               | ^[             |
| dBase                    | ?? CHR(27)+"command"                                        | ?? CHR(27)+" " |

## **Selecting PCL Fonts**

PCL printer commands for selecting fonts can be found on the PCL Font List (page 96). A sample section is shown below. Notice the two variable boxes for symbol set and point size.

#### Univers Medium

Scale

<esc>( | | <esc>(s1p | | v0s0b4148T

I 01

These variables must be filled in or the printer will use defaults. For example, if you want a symbol set that contains line-draw characters, select the 10U (PC-8) or 12U (PC-850) symbol set. Other common symbol set codes are listed in the table on page D-7.

#### Note

Fonts are either "fixed" or "proportional" in spacing. The printer contains both fixed fonts (Courier, Letter Gothic, and Lineprinter) and proportional fonts (CG Times, Arial®, Times New Roman®, and others).

Fixed-spaced fonts are generally used in applications such as spreadsheets and databases, where it is important for columns to line up vertically. Proportional-spaced fonts are generally used in text and word processing applications.

# **Common PCL Printer Commands**

#### **Common PCL Printer Commands**

|                       | Function                 | Command                      | Options (#)                                                                                                    |
|-----------------------|--------------------------|------------------------------|----------------------------------------------------------------------------------------------------|
| Job Control Commands  | Reset                    | EcE                          | n/a                                                                                                    |
|                       | Number of Copies         | E <sub>C</sub> & <b>!</b> #X | 1 to 999                                                                                                    |
|                       | 2-sided/1-sided printing | Ec&l#S                       | 0 = Simplex (1-sided) printing 1 = Duplex (2-sided) with long edge binding 2 = Duplex (2-sided) with short edge binding                                                                                                    |
| Page Control Commands | Paper Source             | Ec <b>&amp;</b> ℓ#H          | 0 = prints or ejects current page 1 = Tray 2 2 = manual feed, paper 3 = manual feed, envelope 4 = Tray 1 5 = Tray 3 6 = Envelope Feeder 7 = auto select 8 = Tray 4 20-69 = external trays                                                                                                    |
|                       | Paper size               | Ec& <b>ℓ</b> #A              | 1 = Executive<br>2 = Letter<br>3 = Legal<br>25 = A5<br>26 = A4<br>45 = B5-JIS<br>80 = Monarch<br>81 = Commercial 10<br>90 = DL<br>91 = International C5<br>100 = B5<br>101 = Custom                                                                                                    |
|                       | Paper Type               | Ec&n#                        | 5WdBond = Bond<br>6WdPlain = Plain<br>6WdColor = Color<br>7WdLabels = Labels<br>9WdRecycled = Recycled<br>11WdLetterhead = Letterhead<br>10WdCardstock = Cardstock<br>11WdPrepunched = Prepunched<br>11WdPreprinted = Preprinted<br>13WdTransparency = Transparency<br>#WdCustompapertype = Custom <sup>1</sup> |
|                       | Orientation              | Ec <b>&amp;</b> ℓ#O          | 0 = Portrait<br>1 = Landscape<br>2 = Reverse Portrait<br>3 = Reverse Landscape                                                                                                    |

Printer Commands D-5

## **Common PCL Printer Commands (Continued)**

|                                   | Function                         | Command                         | Options (#)                                                                  |
|-----------------------------------|----------------------------------|---------------------------------|------------------------------------------------------------------------------|
| Page Control Commands (Continued) | Top Margin                       | Ec&l#E                          | # = number of lines                                                          |
|                                   | Text Length (bottom margin)      | Ec& <b>!#F</b>                  | # = number of lines from top margin                                          |
|                                   | Left Margin                      | <sup>E</sup> c&a#L              | # = column number                                                            |
|                                   | Right Margin                     | <sup>E</sup> c&a#M              | # = column number from left margin                                           |
|                                   | Horizontal Motion Index          | <sup>E</sup> c&k#H              | 1/120-inch increments (compresses print horizontally)                        |
|                                   | Vertical Motion Index            | Ec& <b>!</b> #C                 | 1/48-inch increments (compresses print vertically)                           |
|                                   | Line Spacing                     | Ec& <b>!</b> #D                 | # = lines per inch (1, 2, 3, 4, 5, 6, 12, 16, 24, 48)                        |
|                                   | Perforation Skip                 | <sup>E</sup> C <b>&amp;ℓ</b> #L | 0 = disable<br>1 = enable                                                    |
|                                   | Vertical Position (Rows)         | <sup>E</sup> c&a#R              | # = row number                                                               |
| Cursor Positioning                | Vertical Position (Dots)         | Ec*p#Y                          | # = dot number (300 dots = 1 inch)                                           |
|                                   | Vertical Position (Decipoints)   | <sup>E</sup> c&a#V              | # = decipoint number (720 decipoints = 1 inch)                               |
|                                   | Horizontal Position (Columns)    | <sup>E</sup> c&a#C              | # = column number                                                            |
|                                   | Horizontal Position (Dots)       | <sup>E</sup> c*p#X              | # = dot number (300 dots = 1 inch)                                           |
|                                   | Horizontal Position (Decipoints) | <sup>E</sup> c&a#H              | # = decipoint number (720 decipoints = 1 inch)                               |
| Programming Hints                 | End of Line Wrap                 | Ec&s#C                          | 0 = Enable<br>1 = Disable                                                    |
|                                   | Display Functions On             | EcY                             | n/a                                                                          |
|                                   | Display Functions Off            | $E_C$                           | n/a                                                                          |
| Language Selection                | Enter PCL Mode                   | E <sub>C</sub> %# <b>A</b>      | 0 = Use previous PCL cursor position<br>1 = Use current HP-GL/2 pen position |
|                                   | Enter HP-GL/2 Mode               | Ec%#B                           | 0 = Use previous HP-GL/2 pen position<br>1 = Use current PCL cursor position |

## **Common PCL Printer Commands (Continued)**

|                | Function                        | Command            | Options (#)                                                                                                    |
|----------------|---------------------------------|--------------------|----------------------------------------------------------------------------------------------------|
| Font Selection | Symbol Sets <sup>2</sup>        | E <sub>C</sub> (#  | 8U = HP Roman-8 Symbol Set  10U = IBM Layout (PC-8) (code page 437) Default Symbol Set  12U = IBM Layout for Europe (PC-850) (code page 850)  8M = Math-8  19U = Windows 3.1 Latin 1  9E = Windows 3.1 Latin 2 (commonly used in Eastern Europe)  5T = Windows 3.1 Latin 5 (commonly used in Turkey)  579L = Wingdings Font |
|                | Primary Spacing                 | Ec(s#P             | 0 = fixed<br>1 = proportional                                                                                                    |
|                | Primary Pitch                   | <sup>E</sup> c(s#H | # = characters/inch                                                                                                    |
|                | Set Pitch Mode <sup>3</sup>     | <sup>E</sup> c&k#S | 0 = 10<br>4 = 12 (elite)<br>2 = 16.5 - 16.7 (compressed)                                                                                                    |
|                | Primary Height                  | Ec(s#V             | # = points                                                                                                    |
|                | Primary Style <sup>2</sup>      | Ec(s#S             | 0 = upright (solid)<br>1 = italic<br>4 = condensed<br>5 = condensed italic                                                                                                    |
|                | Primary Stroke Wt. <sup>2</sup> | Ec(s#B             | 0 = medium (book or text)<br>1 = semi bold<br>3 = bold<br>4 = extra bold                                                                                                    |
|                | Typeface <sup>2</sup>           | Ec(s#T             | Print a PCL font list to view the command for each internal font (page 96).                                                                                                    |

<sup>&</sup>lt;sup>1</sup>For custom paper, replace "Custompapertype" with the name of the paper, and replace the "#" with the number of characters in the name, plus 1.

<sup>&</sup>lt;sup>2</sup>Order the *PCL 5/PJL Technical Reference Documentation Package* for symbol set charts or for more information (page 8).

<sup>&</sup>lt;sup>3</sup>The preferred method is to use the primary pitch command.

# Regulatory Information

## FCC Regulations

This equipment has been tested and found to comply with the limits for a Class B digital device, pursuant to Part 15 of the FCC rules. These limits are designed to provide reasonable protection against harmful interference in a residential installation. This equipment generates, uses, and can radiate radio frequency energy. If this equipment is not installed and used in accordance with the instructions, it may cause harmful interference to radio communications. However, there is no guarantee that interference will not occur in a particular installation. If this equipment does cause harmful interference to radio or television reception, which can be determined by turning the equipment off and on, the user is encouraged to try to correct the interference by one or more of the following measures:

- Reorient or relocate the receiving antenna.
- Increase separation between equipment and receiver.
- Connect equipment to an outlet on a circuit different from that to which the receiver is located.
- Consult your dealer or an experienced radio/TV technician.

#### Note

Any changes or modifications to the printer that are not expressly approved by HP could void the user's authority to operate this equipment.

Use of a shielded interface cable is required to comply with the Class B limits of Part 15 of FCC rules.

## **Environmental Product Stewardship**

## **Protecting the Environment**

Hewlett-Packard Company is committed to providing quality products in an environmentally-sound manner. The printer has been designed to minimize impacts on the environment.

#### The printer design eliminates:

# Ozone Production

The printer uses charging rollers in the electrophotographic process and therefore generates no appreciable ozone gas  $(0_3)$ .

#### CFC Usage

Class I U.S. Clean Air Act stratospheric ozone-depleting chemicals (chlorofluorocarbons [CFCs], for example) have been eliminated from the manufacturing of the printer and packaging.

#### The printer design reduces:

# Energy Consumption

Energy usage drops from 330 watts (W) during printing to as little as 16 W while in low-power (PowerSave) mode. This saves energy without affecting the high performance of the printer. This product qualifies for the Energy Star Program (U.S. and Japan). Energy Star is a voluntary program established to encourage the development of energy-efficient office products. The Energy Star name is a registered service mark of the U.S. Environmental Protection Agency.

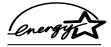

As an ENERGY STAR partner, Hewlett-Packard Company has determined that this product meets ENERGY STAR Guidelines for energy efficiency.

# Toner Consumption

EconoMode uses about 50% less toner, thereby extending the life of the toner cartridge.

#### Paper use

The printer's optional duplexing feature, which provides for two-sided printing, reduces paper usage and the resulting demands on natural resources.

#### The design of the printer facilitates the recycling of:

#### **Plastics**

Europe Only: Plastic parts have material identification markings, according to international standards, which enhance the ability to identify plastics for proper disposition at the end of the printer's life. The plastics used in the printer housing and chassis are technically recyclable.

All Other Countries: Plastic parts have material identification markings, according to international standards, which enhance the ability to identify plastics for proper disposition at the end of the printer's life.

HP Toner Cartridges/ Photoconductive Drum In many countries, the toner cartridge/drum can be returned to HP at the end of its useful life. A prepaid shipping label and instructions on how to return the toner cartridge/drum are included with the replacement toner cartridge/drum. If your country is not listed in the replacement's brochure, call your local HP Sales and Service Office for further instructions. (See page 103 or the HP support pages at the front of this user's guide.)

#### **HP Cartridge Recycling Program Information**

Since 1990, the HP LaserJet Toner Cartridge Recycling Program has collected more than twelve million cartridges that otherwise would have been discarded into landfills or similar facilities. This rapidly growing program returns used cartridges to the manufacturing process, thus conserving a variety of resources. Once a cartridge is returned through the prepaid return program, it is disassembled. The reusable components and the plastic housing are cleaned and inspected for quality conformance. After passing strict inspection procedures, materials such as nuts, screws, and clips are reclaimed and used to produce new cartridges. Remaining materials, like the photoconductive drum, are melted down and used as raw materials for a variety of other products. By the weight of the materials returned, over 95% are recycled. All HP LaserJet toner cartridges are shipped in recycled boxes with the entire box being recyclable through the returns program. Styrofoam end caps, which were used to support HP LaserJet toner cartridges during shipping, have been replaced with molded end caps made from 100% post-consumer paper products. For more information in the U.S., call (1) (800) LASERJET [(1) (800) 527-3753]. International customers can call their local HP Sales and Service Office for further information regarding the HP Toner Cartridge Recycling Program (page 103).

The diagram below represents how HP LaserJet toner cartridges are recycled:

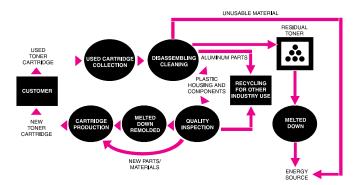

#### Printer and Parts

*U.S. Only:* HP's Hardware Recycling Organization will accept the printer and other HP products when you have no further use for them. HP disposes of these products in an environmentally-sound manner. Many of the functional parts are recovered, tested, and reused as fully warrantied service parts. Used parts are not placed into new product manufacturing. The remainder of the product parts which are not functional are recycled if possible. For this service, call (1) (800) 535-7933.

Europe Only: Design for recycling has been incorporated into the printer and its accessories. The number of materials has been kept to a minimum while ensuring proper functionality and high product reliability. Dissimilar materials have been designed to separate easily. Fasteners and other connections are easy to locate, access, and remove with common tools. High priority parts have been designed to be accessed quickly for efficient disassembly and repair. Plastic parts have been primarily designed in two colors to enhance recycling options. A few small parts are colored specifically to highlight customer access points.

HP disposes of returned products in an environmentally sound manner. Many of the functional parts are recovered, tested, and reused as fully-warrantied service parts. Used parts are not placed into new product manufacturing. The remainder of the product parts are recycled, if possible. For product take-back information, contact your local HP Sales and Service Office (page 103).

#### **Paper**

Europe Only: The printer is suited for the use of recycled papers when the paper meets the guidelines outlined in the HP LaserJet Printer Family Paper Specifications Guide. The printer is suited for the use of recycled paper according to DIN 19 309.

All Other Countries: The printer is suited for the use of recycled papers when the paper meets the guidelines outlined in the HP LaserJet Printer Family Paper Specifications Guide.

#### To ensure printer longevity, HP provides the following:

# Extended Warranty

HP SupportPack covers the printer and all HP-supplied internal components. It is a three-year warranty from the date of purchase. HP SupportPack must be purchased by the customer within 30 days of product purchase. Information on HP SupportPack is available by calling your local HP FIRST number. (See the HP Support pages at the front of this user's guide.)

# Spare Parts and Consumables Availability

Spare parts and consumable supplies for this product will be made available for at least five years after production has stopped.

## **Toner Material Safety Data Sheet**

The Toner Material Safety Data Sheet can be obtained by calling your local HP FIRST number. (See the HP Support pages at the front of this user's guide.)

## **Declaration of Conformity**

according to ISO/IEC Guide 22 and EN45014

Manufacturer's Name: Hewlett-Packard Company

Manufacturer's Address: 11311 Chinden Boulevard

Boise, Idaho 83714-1021, USA

declares, that the product

**Product Name:** HP LaserJet 4000, 4000 T, 4000 N, 4000 TN

**Model Numbers:** C4118A, C4119A, C4120A, C4121A

**Product Options:** ALL

conforms to the following Product Specifications:

Safety: IEC 950:1991+A1+A2+A3 / EN 60950:1992+A1+A2+A3

IEC 825-1:1993 / EN 60825-1:1994 Class 1 (Laser/LED)

CISPR 22:1993+A1 / EN 55022:1994 Class B 1) EMC:

FN 50082-1:1992

IEC 801-2:1991 / prEN 55024-2:1992 -4 kV CD, 8 kV AD

IEC 801-3:1984 / prEN 55024-3:1991 -3 V/m

IEC 801-4:1988 / prEN 55024-4:1992 -0.5 kV Signal Lines

1.0 kV Power Lines

IEC 1000-3-2:1995 / EN61000-3-2:1995 IEC 1000-3-3:1994 / EN61000-3.3:1995

FCC Title 47 CFR, Part 15 Class B<sup>2</sup>) / ICES-003, Issue 2 / VCCI-2<sup>1</sup>)

AS / NZS 3548:1992 / CISPR 22:1993 Class B<sup>1</sup>)

#### **Supplementary Information:**

The product herewith complies with the requirements of the following Directives and carries the CE-marking accordingly:

- the EMC directive 89/336/EEC
- the Low Voltage Directive 73/23/EEC
- 1. The product was tested in a typical configuration with Hewlett-Packard Personal Computer Systems.
- 2. This Device complies with Part 15 of the FCC Rules. Operation is subject to the following two conditions: (1) this device may not cause harmful interference, and (2) this device must accept any interference received, including interference that may cause undesired operation.

January 15, 1997

#### For Compliance Information ONLY, contact:

Australia Contact: Product Regulations Manager, Hewlett-Packard Australia Ltd.,

31-41 Joseph Street, Blackburn, Victoria 3130, Australia

Your Local Hewlett-Packard Sales and Service Office or **European Contact:** 

> Hewlett-Packard Gmbh, Department HQ-TRE / Standards Europe, Herrenberger Straße 130, D-71034 Böblingen (FAX:

+49-7031-14-3143)

USA Contact: Product Regulations Manager, Hewlett-Packard Company, PO

Box 15 Mail Stop 160, Boise, ID 83707-0015 (Phone:

208-396-6000)

# Safety Statements

## **Laser Safety Statement**

The Center for Devices and Radiological Health (CDRH) of the U.S. Food and Drug Administration has implemented regulations for laser products manufactured since August 1, 1976. Compliance is mandatory for products marketed in the United States. The printer is certified as a "Class 1" laser product under the U.S. Department of Health and Human Services (DHHS) Radiation Performance Standard according to the Radiation Control for Health and Safety Act of 1968. Since radiation emitted inside the printer is completely confined within protective housings and external covers, the laser beam cannot escape during any phase of normal user operation.

#### **WARNING!**

Using controls, making adjustments, or performing procedures other than those specified in this user's guide may result in exposure to hazardous radiation.

## **Canadian DOC Regulations**

Complies with Canadian EMC Class B requirements.

<<Conforme á la classe B des normes canadiennes de compatibilité électromagnétiques. << CEM>>.>>

# VCCI Statement (Japan)

この装置は、情報処理装置等電波障害自主規制協議会(VCCI)の基準に基づく第二種情報技術装置です。この装置は、家庭環境で使用することを目的としていますが、この装置がラジオやテレビジョン受信機に近接して使用されると、受信障害を引き起こすことがあります。

取り扱い説明書に従って正しい取り扱いをして下さい。

### **Laser Statement for Finland**

#### **LASERTURVALLISUUS**

### LUOKAN 1 LASERLAITE KLASS 1 LASER APPARAT

HP LaserJet 4000, 4000 T, 4000 N, 4000 TN -laserkirjoitin on käyttäjän kannalta turvallinen luokan 1 laserlaite. Normaalissa käytössä kirjoittimen suojakotelointi estää lasersäteen pääsyn laitteen ulkopuolelle.

Laitteen turvallisuusluokka on määritetty standardin EN 60825-1 (1993) mukaisesti.

#### **VAROITUS!**

Laitteen käyttäminen muulla kuin käyttöohjeessa mainitulla tavalla saattaa altistaa käyttäjän turvallisuusluokan 1 ylittävälle näkymättömälle lasersäteilylle.

#### **VARNING!**

Om apparaten används på annat sätt än i bruksanvisning specificerats, kan användaren utsättas för osynlig laserstrålning, som överskrider gränsen för laserklass 1.

#### **HUOLTO**

HP LaserJet 4000, 4000 T, 4000 N, 4000 TN -kirjoittimen sisällä ei ole käyttäjän huollettavissa olevia kohteita. Laitteen saa avata ja huoltaa ainoastaan sen huoltamiseen koulutettu henkilö. Tällaiseksi huoltotoimenpiteeksi ei katsota väriainekasetin vaihtamista, paperiradan puhdistusta tai muita käyttäjän käsikirjassa lueteltuja, käyttäjän tehtäväksi tarkoitettuja ylläpitotoimia, jotka voidaan suorittaa ilman erikoistyökaluja.

#### VARO!

Mikäli kirjoittimen suojakotelo avataan, olet alttiina näkymättömälle lasersäteilylle laitteen ollessa toiminnassa. Älä katso säteeseen.

#### **VARNING!**

Om laserprinterns skyddshölje öppnas då apparaten är i funktion, utsättas användaren för osynlig laserstrålning. Betrakta ej strålen.

Tiedot laitteessa käytettävän laserdiodin säteilyominaisuuksista:

Aallonpituus 770-795 nm Teho 5 mW Luokan 3B laser

# **Glossary**

adjustable tray A paper tray that is able to adapt to more than one size

of media. All trays used in the printer are adjustable.

DIMM

(dual in-line memory

module)

A circuit board that holds extra memory chips for the

printer.

drag-and-drop The ability to execute a function graphically without

typing a command. For example, in the Windows 95 Explorer, you can copy or move a file by "dragging" it

from one folder and "dropping" it into another.

duplex printing

accessory

(also called "duplexer")

An optional accessory used for automatically printing

on both sides of a sheet of paper.

enhanced input/output

(EIO)

Printer accessory slots used for transferring data between the computer and printer. Modular I/O (MIO)

accessories for older printers and the newer EIO

technology are not compatible.

media Any material to be printed, including envelopes, labels,

transparencies, and all types of paper. (Paper types include letterhead, prepunched, recycled, bond, color

stock, card stock, and preprinted.)

Mopier An HP LaserJet printer equipped to deliver multiple

original prints (or generate copies of a print job).

PCL HP's printer control language.

PostScript Emulation See PS.

preprinted Having pre-designed forms already printed on the

paper.

printer driver Program files that allow a software application to

communicate with the printer and use its features.

printer driver help On-screen instructions regarding the use of the printer

driver.

EN Glossary

printer software Any or all of the software shipped with the printer. The

printer is packaged with a compact disc containing the software needed to access all of the printer's features. If the printer has been correctly set up, the appropriate

software is already installed.

printer software help On-screen instructions regarding the use of the printer

software. Help screens which can be activated from the Help button (or a question mark symbol) in the printer

software.

PS HP's PostScript Level 2 Emulation (or Level 1 Emulation

for Windows 3.1x). A printer language provided with the

printer.

size In this user's guide, paper size refers to the dimensions

of a sheet of paper or other print media.

software application A computer program or package developed for sale to

the general public.

source In this user's guide, paper source refers to the paper

tray where paper or other print media is loaded.

type In this user's guide, paper type refers to the unique

properties of paper or other print media, such as rough,

transparency, labels, etc.

universal tray A paper tray that can be adjusted for many paper sizes.

watermark Text printed on the background of a page.

2 Glossary EN

| Numerics                                  | language C-5                                  | Trays 2 and 3 (4000 T/4000                     |
|-------------------------------------------|-----------------------------------------------|------------------------------------------------|
| 1200 dpi B-6                              | Append CR To LF setting B-10                  | TN) A-3                                        |
| 250-sheet tray                            | Attention light 9                             | card stock A-12                                |
| loading 28                                | authorized dealers, see front                 | see also custom-size paper                     |
| ordering 6                                | pages                                         | CFG ETalk setting B-20                         |
| paper specifications A-3                  | Auto Continue setting B-13                    | CFG Network setting B-19                       |
| 2-sided printing                          | _                                             | CFG Novell setting B-19                        |
| guidelines 32                             | В                                             | CFG TCP/IP setting B-20                        |
| with duplex printing                      | Background Printing setting 91                | changing                                       |
| accessory 31–34                           | backlight, turning off B-11                   | control panel setting 11                       |
| 2-up printing 49                          | Bad Duplexer Connection                       | I/O buffer size C-6                            |
| 300 dpi B-6                               | message 72                                    | paper type and size 52–53                      |
| 3-hole punched paper                      | Bad OPT Tray Connection                       | characters                                     |
| duplexing 33                              | message 72                                    | escape D-3                                     |
| orientation 35–36                         | Bad Serial Transmission                       | misformed 83                                   |
| 500-sheet tray (4000/4000 N)              | message 78                                    | Check Input Device message                     |
| loading 27                                | basic printing tasks 23                       | 73                                             |
| locating 4                                | baud rate B-18                                | checking                                       |
| ordering 6                                | benefits, printer 2                           | installed memory C-4                           |
| paper orientation 36                      | bidirectional parallel                        | printer's configuration 93–96                  |
| paper specifications A-4                  | communication setting B-17                    | CFC usage E-2                                  |
| 500-sheet tray (optional)                 | Binding option                                | Chooser, troubleshooting 90 choosing driver 16 |
| loading 29                                | for duplex printing 32<br>Binding setting B-4 | Chosen Language Not                            |
| locating 5                                | bit transmission A-16                         | Available message 73                           |
| ordering 6                                | blank configuration page,                     | cleaning                                       |
| paper orientation 36                      | troubleshooting 85                            | paper path 61                                  |
| paper specifications A-4                  | blank display, troubleshooting                | printer 59–60                                  |
| 600 dpi B-6                               | 84                                            | cleaning page                                  |
| A                                         | both sides, printing with duplex              | message B-7                                    |
| Access Denied Menus Locked                | accessory 31–34                               | using 61                                       |
| message 11, 72                            | buffer, changing size C-6                     | Clearable Warnings setting                     |
| accessing                                 | _                                             | B-13                                           |
| printer status 17                         | C                                             | clearing                                       |
| Windows printer driver 15                 | cables, serial                                | paper jams 64–71                               |
| accessories                               | ordering 7                                    | persistent messages 72                         |
| locating 5                                | pin outs A-18                                 | combining escape sequences                     |
| ordering 6–8                              | specifications A-16–A-18                      | D-3                                            |
| types of 5                                | troubleshooting 86, 89                        | commands, printer D-1–D-7                      |
| verifying installation 94–95              | types of A-17                                 | PCL D-5-D-7                                    |
| warranty 97-98                            | Canadian DOC regulations                      | selecting PCL fonts D-4<br>syntax D-2–D-3      |
| acoustic emissions,                       | E-8                                           | compact disc 12                                |
| specifications A-15                       | Cancel Job key 10, B-21                       | Configuration Menu 72, B-11–                   |
| adapters                                  | Cannot Duplex Rear Bin Open message 72        | B-15                                           |
| ordering 7                                | capacity, paper for                           | configuration page                             |
| pin connections A-17                      | 250-sheet tray A-3                            | printing 94–95, B-2                            |
| additional drivers, obtaining 12          | 500-sheet tray A-4                            | sample 95                                      |
| adhesive on envelopes, printing with A-10 | duplex printing accessory                     | troubleshooting 85                             |
| adjusting memory settings C-5             | A-5                                           | configurations                                 |
| advanced printing tasks 23,               | envelope feeder A-5                           | checking printer's 93–96                       |
| 48–53                                     | optional 500-sheet tray A-4                   | printer 3                                      |
| allocating memory to printer              | Tray 1 A-3                                    | printer's current B-1                          |
| 3 · · · · · · · · · · · · · · · · ·       | Tray 2 (4000/4000 N) A-4                      | Configure Custom Paper                         |

| message 47                          | D                                                | duplex printing accessory              |
|-------------------------------------|--------------------------------------------------|----------------------------------------|
| Configure Custom Paper              | dark printing, setting toner                     | clearing paper jams 69-70              |
| setting B-8                         | density B-7                                      | locating 5                             |
| Configure Fuser Mode Menu           | Data light 9                                     | ordering 6                             |
| setting B-4                         | data, transmitting speed B-17                    | paper orientation 33                   |
| configuring                         | dealers, HP authorized, see                      | paper specifications A-5               |
| duplex printing accessory 31        | front pages                                      | print layout options 34                |
| duplexing print options 34          | Declaration of Conformity E-7                    | printing with 31–34                    |
| envelope feeder 39                  | default settings, restoring B-21                 | troubleshooting 89                     |
| printer driver 15                   | default values B-1                               | Duplex setting 32, B-4                 |
| connectors, locating 4              | deleting fonts 17                                | duplexer, see duplex printing          |
| consumables                         | diagnostics, printer 20                          | accessory                              |
| see also supplies                   | dimensions, paper for                            | duplexing                              |
| availability E-5                    | 250-sheet tray A-3                               | guidelines 32                          |
| consumption, power A-14             | 500-sheet tray A-4                               | print layout options 34                |
| continue printing with low toner    | duplex printing accessory                        | with optional duplex printing          |
| 57–58                               | A-5                                              | accessory 31-34                        |
| control panel                       | envelope feeder A-5                              | E                                      |
| changing settings 11                | optional 500-sheet tray A-4                      |                                        |
| current settings, printing 11       | Tray 1 A-3                                       | EconoMode setting B-7                  |
| keys 10                             | Tray 2 (4000/4000 N) A-4                         | EDO DIMMs, ordering 7                  |
| layout 9                            | Trays 2 and 3 (4000 T/4000                       | EIO cards                              |
| lights 9                            | TN) A-3                                          | installing C-7                         |
| locating 4                          | dimensions, printer's A-13                       | locating C-7                           |
| locking 19                          | DIMMs                                            | ordering 7                             |
| menus B-1–B-21                      | accessories 5                                    | EIO Menu B-19-B-20                     |
| messages 72–81                      | checking memory                                  | EIO x Bad Transmission                 |
| overriding settings 11              | installation C-4                                 | message 79                             |
| printing menu map 11, 93            | location for additional                          | EIO x Buffer Overflow                  |
| troubleshooting 84                  | memory 4                                         | message 77                             |
| converting paper weights A-7        | ordering 7                                       | electrical specifications A-14         |
| Copies setting B-8                  | upgrading memory C-1                             | emissions, acoustic A-15               |
| Courier setting B-10                | Disk Device Failure message                      | Energy Star E-2                        |
| creases, troubleshooting 83         | 73                                               | Env Feeder Load message 73             |
| Create Cleaning Page                | Disk File Operation Failed                       | envelope feeder                        |
| message 61                          | message 73                                       | clearing paper jams 66                 |
| Create Cleaning Page setting<br>B-7 | Disk File System Is Full                         | envelope specifications A-9            |
| curling paper, troubleshooting      | message 73                                       | inserting 40                           |
| 83, A-6                             | Disk Is Write Protected                          | loading 41                             |
| current printer settings            | message 73                                       | locating components of 39 ordering 6   |
| printing 11                         | display                                          | paper specifications A-5               |
| verifying 94–96                     | control panel 9                                  | printing with 39–41                    |
| Custom Install option               | turning off backlight B-11                       | removing 40                            |
| installing HP software 15           | DLC/LLO setting B-19                             | sizes supported 39                     |
| installing preferences 13           | Do Not Power Off message 74                      | Envelope Feeder Size setting           |
| customer support worldwide,         | documentation, ordering 8                        | B-3                                    |
| see front pages                     | DOS, entering escape                             | Envelope Feeder Type setting           |
| customizing Tray 1 operation        | characters D-3                                   | B-3                                    |
| 50–51                               | double-side-seam envelopes,                      | envelopes                              |
| custom-size paper                   | printing with A-10<br>draft-quality printing B-7 | clearing repeated jams 71              |
| card stock, types of A-11           | drivers, printer 13–16                           | double-side-seams, printing            |
| guidelines for printing 46          | accessing Windows 15                             | with A-10                              |
| margins 46                          | 3                                                | guidelines 37                          |
| orientation 35–36                   | configuring 15<br>help software 16               | margins A-11                           |
| paper specifications A-4            | included with printer 13                         | printing 25                            |
| printing 25, 45–47                  | installation options 13                          | printing 20<br>printing from Tray 1 38 |
| setting paper size 46–47            | installing 13                                    | printing margins 37                    |
| 011                                 | selecting 14, 16                                 | printing with adhesive strips          |
|                                     | switching languages 16                           | or flaps A-10                          |
|                                     | dropouts, troubleshooting 83,                    | problems with 37                       |
|                                     | A-6                                              | quality A-9                            |
|                                     | •                                                | · · · ·                                |

| Sizes 39                        | ordering 7                     | weight specifications A-11        |
|---------------------------------|--------------------------------|-----------------------------------|
| specifications A-9              | printing PCL font list 96      | Help button, in printer driver 16 |
| storing A-11                    | resident fonts 96              | help screens 16                   |
| wrinkled, correcting 37, A-9    | Flash File Operation Failed    | help, online 16                   |
| environmental product           | message 74                     | HP Bulletin Board Service, see    |
| stewardship E-2–E-7             | Flash File System Is Full      | front pages                       |
| environmental specifications    | message 74                     | HP FIRST, see front pages         |
| A-14–A-15                       | Flash Is Write Protected       | HP FontSmart                      |
| equivalent weights to US paper  | message 74                     | installing 17                     |
| A-7                             | flash memory, upgrading C-1    | managing fonts C-7                |
| error log, see event log        | flowchart, troubleshooting     | HP JetAdmin 52–53                 |
| error messages 72-81            | for Macintosh 90–91            | for networking printers 20        |
| clearing repeated messages      | printer errors 84–91           | installing 12                     |
| 72                              | fonts                          | networks compatible with 20       |
| escape characters               | accessories for 5              | HP JetDirect print server card    |
| entering in DOS D-3             | fixed-spaced D-4               | configuring network               |
| examples D-2                    | information about 96           | parameters B-19                   |
| escape sequences                | installing and deleting 17     | installing C-7                    |
| combining D-3                   | internal 96                    | ordering 7                        |
| information on PCL font list    | locating additional memory 4   | HP JetSend, installing 18         |
| 96                              | ordering DIMMs 7               | HP JobMonitor, accessing 17       |
| ETalk setting B-19              | printing list of 96            | HP LaserJet 4000 series           |
| event log B-2                   | proportional-spaced D-4        | printer configurations 3          |
| event log, displayed on         | selecting PCL D-4              | HP LaserJet Toner Cartridge       |
| configuration page 95           | soft 96                        | Recycling Program E-3             |
| example configuration page 95   | troubleshooting 91             | HP Maintenance Agreement          |
| expandable memory,              | FontSmart, see HP FontSmart    | 98                                |
| specifications A-15             | format problems,               | HP Software License Term 102      |
| expanding memory C-2-C-4        | troubleshooting 87–88          | HP Support Pack 98                |
| extended warranty E-5           | frequent paper jams, clearing  | HP support, see front pages       |
| ,                               | 71                             | HP ToolBox, accessing 17          |
| F                               | Fuser Error message 79         | HP worldwide sales and            |
| face-down output bin 24         | 3                              | service offices 103-105           |
| face-up output bin 25           | G                              | HP-GL/2 commands D-1              |
| faded print, troubleshooting 83 | garbled print, troubleshooting | HP-UX 20                          |
| FastRes 1200 B-6                | 87, 88                         |                                   |
| FCC regulations E-1             | Go key 10                      |                                   |
| features, printer 2             | graphics, vector D-1           | I/O Buffer message C-6            |
| feeding paper, problems with    | gray background,               | I/O Buffer setting B-16           |
| 88, A-6                         | troubleshooting 83, A-6        | I/O Buffer Size setting B-16      |
| file directory B-2              | guidelines                     | I/O buffer, changing memory       |
| Finland's laser statement E-9   | card stock A-12                | buffer size C-6                   |
| 500-sheet tray (4000/4000 N)    | custom-size paper 46           | I/O cards                         |
| loading 27                      | duplexing 32                   | installing C-7                    |
| locating 4                      | envelopes 37                   | locating 4                        |
| ordering 6                      | labels 42, 43                  | ordering 7                        |
| paper orientation 36            | paper A-6                      | I/O Menu B-16–B-18                |
| paper specifications A-4        | paper quality A-2              | I/O Size message C-6              |
| 500-sheet tray (optional)       | printing both sides 32         | I/O Timeout setting B-16          |
| loading 29                      | repacking printer 99           | incorrect fonts 87, 88, 91        |
| locating 5                      | transparencies 44              | index cards A-12                  |
| ordering 6                      | transparenties 11              | see also custom-size paper        |
| paper orientation 36            | H                              | Information Menu B-2              |
| paper specifications A-4        | hard disk                      | information pages, for            |
| fixed-spaced fonts D-4          | installing C-7                 | troubleshooting 93–95             |
| flaps on envelopes, printing    | ordering 7                     | Input Device Condition            |
| with A-10                       | printing font list 96          | message 74                        |
| Flash Device Failure message    | hardware warranty 97–98        | Input Device Failure message      |
| 73                              | heavy paper                    | 81                                |
| flash DIMMs                     | printing 25, 45–47             | input tray areas                  |
| accessory 5                     | problems with A-11             | clearing jams from envelope       |
| locating 4                      | specifications A-11            | feeder 66                         |
| 100411114 1                     | SDECITICATIONS AT LT           | 100001 00                         |

EN Index 3

| clearing paper jams 65, 65–     | printing multiple pages on     | C-5                            |
|---------------------------------|--------------------------------|--------------------------------|
| 66                              | one sheet 49                   | checking installation C-4      |
| troubleshooting 89              | letterhead paper               | dedicating to printer          |
| inserting envelope feeder 40    | duplexing 33                   | languages B-12                 |
| Install Tray message 74         | orientation 35–36              | flash DIMMs, upgrading C-1     |
| installed personalities and     | license for software 102       | information on configuration   |
| options, displayed on           | light paper, printing with 25  | page 95                        |
| configuration page 95           | light printing                 | installation location 4        |
| installing                      | setting toner density B-7      | installing C-2–C-4             |
| drivers 13                      | troubleshooting 83             | installing mass storage        |
| EIO cards C-7                   | lights                         | device C-7                     |
| fonts 17                        | control panel 9                | ordering 7                     |
| HP FontSmart 17                 | turning off B-11               |                                |
|                                 | •                              | upgrading printer's C-1        |
| HP JetSand 18                   | lines, troubleshooting 83      | Memory Full Stored Data Lost   |
| HP JetSend 18                   | loading                        | message 74                     |
| mass storage devices C-7        | envelope feeder 41             | Memory Settings Changed        |
| printer memory C-2–C-4          | envelopes in Tray 1 38         | message 75                     |
| toner cartridges 56             | paper trays 26–30              | Memory Shortage Job Cleared    |
| Insufficient Memory message     | Loading Program message 74     | message 75                     |
| 77                              | locating paper jams 64         | Memory Shortage Page           |
| interface accessories, ordering | locking control panel 19       | Simplified message 75          |
| 7                               | locking out paper trays 52     | Menu key 10                    |
| interface connections,          | loose toner, troubleshooting   | menu map B-2                   |
| troubleshooting 86              | 83, A-6                        | menu map, printing 11, 93      |
| internal fonts 96, B-9          | ,                              | menu tree, see menu map        |
| Item key 10                     | M                              | menus, control panel B-1-      |
| nom noy to                      | Macintosh                      | B-21                           |
| J                               | network cable kit, ordering 7  | messages, printer 72–81        |
| Jam Recovery setting B-15       | PPDs 13                        | MEt B-13                       |
| , ,                             |                                | Minimum Install option,        |
| Japan's VCCI statement E-8      | printer drivers 13, 19         |                                |
| JetAdmin, see HP JetAdmin       | printing problems 90–91        | installing driver 13           |
| JetSend, see HP JetSend         | selecting alternate PPD 92     | minimum paper size             |
| Job Cancel key, see Cancel      | serial cable, ordering 7       | custom-size paper 45           |
| Job key                         | software for 19                | envelopes A-5, A-9             |
| JobMonitor, see HP              | troubleshooting flowchart      | Tray 1 A-3                     |
| JobMonitor                      | 90–91                          | minimum paper sizes            |
| 12                              | maintaining the printer 55–61  | 500-sheet tray (optional) A-4  |
| K                               | Maintenance setting B-15       | Trays 2 and 3 (4000 T/4000     |
| keys, control panel 10          | Manual Feed setting B-4        | TN) A-3                        |
| , ,                             | Manually Feed message 74       | misformed characters,          |
| L                               | manually feeding paper 51      | troubleshooting 83             |
| labels                          | manuals, ordering 8            | model number, locating 4       |
| clearing repeated jams 71       | margins                        | Mopier Mode setting B-14       |
| guidelines 42, 43               | custom-size paper 46           | MS Windows 3.1, 95, or NT      |
|                                 | envelopes 37, A-11             | help 16                        |
| printing 25, 42, 43             | mass storage devices           | network software 20            |
| quality A-8                     | installing C-7                 | printer drivers 13             |
| specifications A-8              | locating C-7                   | software 15–17                 |
| languages                       | material enfety data sheet E 6 | multi-purpose paper, ordering  |
| allocating memory to C-5        | material safety data sheet E-6 |                                |
| correcting 84                   | maximum paper size             | 6                              |
| dedicating memory to B-12       | custom-size paper 45           | multi-purpose tray, see Tray 1 |
| selecting default B-11          | envelopes A-5, A-9             | N                              |
| switching 16                    | Tray 1 A-3                     |                                |
| laser safety statement E-8      | maximum paper sizes            | networks                       |
| laser statement for Finland E-9 | 500-sheet tray (optional) A-4  | installing HP JetAdmin 20      |
| LaserJet paper, ordering 6      | Trays 2 and 3 (4000 T/4000     | locating memory 4              |
| LaserJet Utility, see HP        | TN) A-3                        | ordering cards 7               |
| LaserJet Utility                | media, <i>see</i> paper        | ports, locating 4              |
| LaserWriter printer driver 19   | memory                         | software for 12, 20            |
| latest drivers, obtaining 12    | allocated to languages C-5     | troubleshooting cables 86      |
| layout options                  | changing I/O buffer size C-6   | troubleshooting Macintosh      |
| duplexing 34                    | changing resource saving       | 90                             |
| duplexing of                    | sanging recourse caving        | 33                             |

| troubleshooting print             | Page Too Complex message                            | current size settings 95                                  |
|-----------------------------------|-----------------------------------------------------|-----------------------------------------------------------|
| problems 86                       | 77                                                  | customizing Tray 1 50–51                                  |
| no jobs print, troubleshooting    | paper                                               | extension 26                                              |
| 86                                | card stock specifications                           | loading 26–30                                             |
| Novell NetWare 20                 | A-11                                                | locking out 52                                            |
| Novell setting B-19               | changing type and size 52–                          | multi-purpose 26                                          |
| n-up printing 49                  | 53                                                  | ordering 6                                                |
| NVRAM Error Check Settings        | clearing jams 64–71                                 | selecting from wrong tray 89                              |
| message 81                        | converting paper weights                            | troubleshooting 89                                        |
| NVRAM Full Check Settings         | A-7                                                 | Parallel Adv Function setting                             |
| message 81                        | creases, correcting A-6                             | B-17                                                      |
| 0                                 | curl, troubleshooting A-6                           | parallel cables, ordering 7                               |
| 0                                 | custom sizes, printing                              | Parallel High Speed setting                               |
| Offline message 75                | guidelines 46                                       | B-17                                                      |
| online services, <i>see</i> front | guidelines for A-6                                  | Parallel I/O Buffer Overflow                              |
| pages                             | heavy A-11                                          | message 78                                                |
| operating temperature A-15        | HP brand 6                                          | parallel interface connectors,                            |
| optional 500-sheet tray           | jams, correcting A-6                                | locating 4                                                |
| loading 29                        | manually feeding 51                                 | parts, locating 4                                         |
| locating 5, 6                     | optional 500-sheet tray,                            | PCL                                                       |
| paper orientation 36              | specifications for A-4                              | commands D-1, D-5–D-7                                     |
| paper specifications A-4          | ordering 6                                          | printing font list 96                                     |
| optional accessories              | orientation 36                                      | selecting fonts D-4                                       |
| troubleshooting 89                | printing by type and size 52–                       | syntax D-2–D-3                                            |
| verifying installation 94–95      | 53                                                  | PCL 5e drivers 13                                         |
| warranty 97–98                    | printing guidelines A-6                             | function 16                                               |
| optional duplex printing          | problems with A-6                                   | PCL 6 drivers 13                                          |
| accessory                         | recycling E-5                                       | function 16                                               |
| clearing paper jams 69-70         | sizes supported A-3-A-5                             | PCL font list B-2                                         |
| locating 5                        | special types, orientation                          | PCL Font Number setting B-9                               |
| paper orientation 33              | 35–47                                               | PCL Font Pitch setting B-9                                |
| paper specifications A-5          | specifications A-2–A-12                             | PCL Font Point Size setting                               |
| print layout options 34           | Tray 1, specifications for A-3                      | B-10                                                      |
| printing with 31–34               | Tray 2 (4000/4000 N),                               | PCL Font Source setting B-9                               |
| troubleshooting 89                | specifications for A-4                              | PCL Memory message C-5                                    |
| optional envelope feeder          | Trays 2 and 3 (4000 T/4000                          | PCL Memory setting B-12                                   |
| clearing paper jams 66            | TN), specifications for A-3                         | PCL Symbol Set setting B-10                               |
| inserting 40                      | types supported A-5                                 | Perform Printer Maintenance                               |
| loading 41                        | using recycled E-5                                  | message 75                                                |
| locating 5                        | weight equivalence table                            | permanent fonts                                           |
| printing with 39–41               | A-7                                                 | downloaded 96                                             |
| removing 40                       | weight specifications A-3                           | setting B-9                                               |
| optional paper tray               | Paper Handling Menu B-3–B-5                         | Personality setting B-11 Personality setting, configuring |
| loading 29                        | Paper Jam message 77                                | 86                                                        |
| printing card stock 45–47         | paper jams, clearing 64–71<br>duplexer 69–70        | photoconductive drum E-3                                  |
| Orientation setting B-9           | envelope feeder 66                                  |                                                           |
| orientation, paper 33             | •                                                   | physical dimensions, printer's A-13                       |
| special types 35–36               | input tray areas 65, 65–66                          | pin connections A-17                                      |
| OS/2 printer drivers 14           | output areas 68                                     | · ·                                                       |
| output areas, clearing paper      | repeated jams 71                                    | pin outs<br>serial cables A-18                            |
| jams 68                           | top cover area 67<br>Tray 1 65                      | pitch/point information 96                                |
| output bin 24–25                  | paper jams, locating 64                             | PJL commands D-1                                          |
| output locations,                 | paper level indicator, locating 4                   |                                                           |
| troubleshooting 89                | Paper Path Open Please Close                        | ports locating 4                                          |
| Override A4 With Letter setting   |                                                     | troubleshooting 86                                        |
| B-4                               | It message 73                                       |                                                           |
| overriding printer settings 15    | paper path test B-2 paper path, cleaning 61         | postcards A-11                                            |
| ozone production E-2              | _ ' ' _ "                                           | see also custom-size paper<br>45                          |
| P                                 | Paper setting B-8 paper trays                       | PostScript emulation, see PS                              |
|                                   | clearing paper jams 64–71                           | power connections, locating 4                             |
| Page Protect setting B-13         | clearing paper jams 64–71 clearing repeated jams 71 | power consumption A-14                                    |
| page skew. troubleshooting 83     | oleaning repeated jamis i l                         | POWEL COLISCITIPUOTI AT 14                                |

EN Index 5

| power switch, locating 4         | snipping 99                      | troubleshooting problems 86     |
|----------------------------------|----------------------------------|---------------------------------|
| PowerSave mode E-2               | software 12                      | watermark 48                    |
| PowerSave setting B-11           | specifications A-13–A-14         | with low toner 57–58            |
| PPDs                             | status, see messages             | printing languages 16           |
| Macintosh 13, 19                 | upgrading memory C-1             | Printing Menu B-8–B-10          |
| selecting alternate 92           | verifying current settings       | printing stops, troubleshooting |
| preprinted paper                 | 94–96                            | 87, 88                          |
| duplexing 33                     | printer cleaning page, using 61  | printing supplies               |
| orientation 35–36                | printer drivers                  | ordering 6                      |
| prepunched paper, orientation    | help software 16                 | problem solving, printer errors |
| 35–36                            | icon does not appear 90          | 63–96                           |
| Print Configuration message      | installation options 13          | Process Cleaning Page setting   |
| 94                               | installing 13                    | B-7                             |
| Print Menu Map message 93        | obtaining most recent 14         | Product Stewardship             |
| Print PCL Font List message      | selecting 16                     | acoustic emissions A-15         |
| 96                               | software 15–17                   | consumables, see supplies       |
| Print PS Errors setting 86, B-10 | troubleshooting 86               | energy consumption, see         |
| Print PS Font List message 96    | Printer Error messages 79, 80,   | power consumption               |
| Print Quality Menu B-6-B-7       | 81                               | memory expansion C-2-C-4        |
| print quality, improving A-6     | printer errors, troubleshooting  | noise emissions, see            |
| print queue, viewing 17          | 63–96                            | acoustic emissions              |
| print resolution, information on | printer information, displayed   | paper, using recycled E-5       |
| configuration page 95            | on configuration page 95         | parts supply 6–8, E-6           |
| printer                          | printer languages                | power consumption A-14,         |
| adapters A-17                    | allocating memory C-5            | E-2                             |
| changing control panel           | dedicating memory to B-12        | product return 99               |
| settings 11                      | selecting default B-11           | supplies 5–8, E-3, E-6          |
| checking configuration 93–       | printer memory C-1–C-7           | toner cartridge, ordering 6     |
| 96                               | printer messages 72–81           | using recycled paper E-5        |
| cleaning 59–60                   | Printer Page Description Files,  | warranty                        |
| commands D-1–D-7                 | see PPDs                         | options E-5                     |
| control panel layout 9–11        | printer status, accessing 17     | standard 97–98                  |
| diagnostics 20                   | printing 23–53                   |                                 |
| dimensions A-13                  | advanced tasks 48–53             | proportional-spaced fonts D-4   |
| drivers 13–16                    | basic tasks 23                   | ProRes 1200 B-6                 |
| drivers, Macintosh 19            | configuration page 94–95         | PS                              |
| features 2                       | custom-size paper 45–47          | printing font list 96           |
| help software 16                 | duplexing 31–34                  | troubleshooting error page      |
| information pages 93–95          | envelopes 37                     | 86                              |
| locating parts 4                 |                                  | PS drivers                      |
|                                  | envelopes from Tray 1 38,<br>A-9 | function 16                     |
| maintenance 55–61                |                                  | included with printer 13        |
| managing through network         | envelopes with adhesive          | PS font list B-2                |
| 20                               | strips or flaps A-10             | PS Memory message C-5           |
| memory C-1–C-7                   | envelopes with                   | PS Memory setting B-12          |
| menu map 11                      | double-side-seams A-10           |                                 |
| messages 63, 72–81               | envelopes with feeder 39-        | Q                               |
| operating temperature A-15       | 41                               | quality, print                  |
| ordering supplies 6–8            | first page on different paper    | correcting problems 63, 82-     |
| output bins 24–25                | 49                               | 83, A-6                         |
| overriding control panel         | font list 96                     | with low toner 57-58            |
| settings 15                      | heavy paper 45-47                | Quick Sets 48                   |
| parts and location 4             | labels 42, 43                    |                                 |
| PCL commands D-5–D-7             | manually feeding paper 51        | R                               |
| physical dimensions A-13         | menu map 11, 93                  | Ram Disk Device Failure         |
| relative humidity A-15           | multiple pages on one sheet      | message 75                      |
| renaming 92                      | 49                               | Ram Disk File Operation         |
| repacking 99                     | output bins 24–25                | Failure message 75              |
| sales and service offices        | paper quality guidelines A-6     | Ram Disk File System Is Full    |
| 103–105                          | setup 24–25                      | message 76                      |
| saving setup 48                  | special paper 35-47              | Ram Disk Is Write Protected     |
| service and support              | speed A-15                       | message 76                      |
| agreements 97–98                 | transparencies 44                | Ram Disk setting B-14           |
|                                  |                                  | Train Blok Joking B 14          |

| Ram Disk Size setting B-14                      | ordering 7                                         | acoustic emissions A-15                |
|-------------------------------------------------|----------------------------------------------------|----------------------------------------|
| Ready light 9                                   | pin outs A-18                                      | cable A-16–A-18                        |
| rear output bin                                 | troubleshooting 86                                 | card stock A-11                        |
| clearing paper jams 68                          | types of A-17                                      | electrical A-14                        |
| locating_4                                      | Serial DTR Polarity setting                        | envelope feeder A-9                    |
| using 25                                        | B-18                                               | envelopes A-9                          |
| recycled paper, using E-5                       | Serial I/O Buffer Overflow                         | expanded memory A-15                   |
| recycling used toner cartridges                 | message 78                                         | general A-15                           |
| 56                                              | serial number, locating 4                          | heavy paper A-11                       |
| redistributing toner 57–58                      | Serial Pacing setting B-17                         | labels A-8                             |
| regulatory information E-1–                     | Serial Robust XON setting                          | paper A-2-A-12                         |
| E-9                                             | B-17                                               | printer A-13–A-14                      |
| relative humidity A-15                          | service agreements 97–98                           | transparencies A-8                     |
| removing envelope feeder 40                     | see also front pages                               | speed                                  |
| renaming the printer 92                         | after warranty expires 98                          | printing A-15                          |
| repacking the printer 99                        | service information, see front                     | transmitting data B-17, B-18           |
| repeated paper jams, clearing                   | pages                                              | status, <i>see</i> printer messages    |
| 71                                              | setting                                            | storing                                |
| repeating defects,                              | custom paper sizes 46–47                           | envelopes A-11                         |
| troubleshooting 83                              | paper type and size 52–53                          | toner cartridges 56                    |
| Reset Active I/O Channel                        | settings                                           | straight-through paper path 25         |
| setting B-21                                    | affecting printer messages                         | Sun OS 20                              |
| Reset All I/O Channels setting                  | 72                                                 | supplies 5                             |
| B-21                                            | changing control panel 11                          | availability E-5                       |
| Reset Memory setting B-21                       | overriding 11                                      | ordering 6–8                           |
| Resets Menu B-21                                | printing current 11                                | warranty 97–98                         |
| Resolution enhancement                          | toner density B-7                                  | support agreements 97–98               |
| technology B-6                                  | sharing printers,                                  | after warranty expires 98              |
| Resolution setting B-6                          | recommendations for 52                             | support, worldwide, see front          |
| Resource Save message C-5                       | shipping the printer 99                            | pages                                  |
| Resource Save setting B-12                      | show event log B-2                                 | supported sizes, paper                 |
| Resource Saving, allocating                     | 600 dpi B-6                                        | Tray 1 A-3                             |
| memory C-5                                      | size settings 50                                   | SupportPack E-5                        |
| restore default settings B-21                   | small paper, printing 25 soft fonts                | switching printer languages 16         |
| Restore Factory Settings B-21                   |                                                    | syntax for printer commands<br>D-2–D-3 |
| REt setting B-6                                 | downloaded 96                                      | D-2-D-3                                |
| S                                               | permanent B-9 software                             | Т                                      |
|                                                 | drivers 15–17                                      | •                                      |
| safety statements E-8–E-9                       |                                                    | TCP/IP protocol, setting B-20          |
| sales and service offices 103–                  | help for drivers 16<br>HP FontSmart, installing 17 | TCP/IP setting B-19                    |
| 105                                             | HP JetSend, installing 18                          | 3-hole punched paper<br>duplexing 33   |
| samples                                         | HP JobMonitor, accessing                           | orientation 35–36                      |
| configuration page 95 print quality problems 82 | 17                                                 |                                        |
| saving                                          | HP LaserJet Utility for                            | 300 dpi B-6<br>toner                   |
| printer setup 48                                | Macintosh 19                                       | correcting problems with A-6           |
| toner B-7                                       | HP ToolBox, accessing 17                           | redistributing 57–58                   |
| SDRAM DIMMs, ordering 7                         | included with printer 12                           | spilling 67                            |
| security, information on                        | license 102                                        | troubleshooting 83                     |
| configuration page 95                           | Macintosh 19                                       | toner cartridges 56–58                 |
| Select key 10                                   | Macintosh printer drivers 19                       | installing 56                          |
| selecting                                       | networks 20                                        | life expectancy 56                     |
| alternate PPD 92                                | obtaining most recent 14                           | limited warranty 100                   |
| default printer language                        | troubleshooting print                              | material safety data sheet             |
| B-11                                            | problems 86                                        | E-6                                    |
| output location 24–25                           | Windows 15-17                                      | ordering 6                             |
| printer driver 14                               | Solaris 20                                         | recycling 56, E-3                      |
| serial adapter, ordering 7                      | spare parts E-5                                    | toner consumption E-2                  |
| serial and accessory interface                  | special paper                                      | Toner Density setting B-7              |
| connectors, locating 4                          | manually feeding 51                                | toner density setting B-7              |
| Serial Baud Rate setting B-18                   | printing with 35-47                                | Toner Low message 57                   |
| serial cables                                   | specifications                                     | Toner Low setting B-13                 |
|                                                 |                                                    | 3                                      |
|                                                 |                                                    |                                        |

| Toner Material Safety Data Sheet E-6 ToolBox, see HP ToolBox top cover area, clearing paper jams 67 top cover, locating 4 top output bin locating 4 using 24 transmitting data, speed B-18 transparencies clearing repeated jams 71 guidelines 44 printing 44 specifications A-8 Tray 1 | 1200 dpi B-6 250-sheet tray loading 28 ordering 6 paper specifications A-3 2-sided printing 31–34 2-up printing 49 Type settings 50 types of paper supported A-5 serial cables A-17 Typical Install option 14 installing drivers and utilities 13 installing HP software 15               |
|----------------------------------------------------------------------------------------------------|----------------------------------------------------------------------------------------------------|
| clearing paper jams 65 customizing operation 50– 51 deselecting 89 envelope specifications A-9 envelopes, loading 38 loading 26 locating 4 mode settings 50–51 paper orientation 36 paper sizes A-3 paper specifications A-3 printing labels 43                                         | U Unexpected Paper Sizes message 79 uninstalling fonts 17 Unit of Measure setting B-8 UNIX, see HP-UX Unsupported Size In Tray message 76 upgrading printer memory C-1 Use x x Instead message 76 user's guide, ordering 8                                                                |
| Tray 1 Mode setting B-3 Tray 1 Mode=Cassette 50 Tray 1 Mode=First 50 Tray 1 Size setting B-3 Tray 1 Type setting B-3 Tray 2 (4000/4000 N)                                                                                                    | V Value key 10 VCCI statement, Japan E-8 vector graphics D-1 viewing print queue 17                                                                                                    |
| loading 27 locating 4 paper orientation 36 paper sizes A-4 paper specifications A-4 Tray 2 Type setting B-3                                                                                                    | W warranty E-5 standard 97–98 toner cartridges, limited 100 watermark, printing 48 waves, troubleshooting 83                                                                                                    |
| Tray 3 Type setting B-4 Tray 4 Type setting B-4 tray extension 26 Tray x Empty message 76 Tray x Load message 76 Trays 2 and 3 (4000 T/4000                                                                                                    | weight, paper equivalence<br>table A-7<br>weight, paper for<br>250-sheet tray A-3<br>duplex printing accessory<br>A-5                                                                                                    |
| TN) loading 28 ordering 6 paper orientation 36 paper sizes A-3 paper specifications A-3 troubleshooting flowchart 84–91 output quality problems 63 paper jams 64–71 printer errors 63–96 printer messages 63 repeated paper jams 71 using configuration page 94 TrueType fonts 17       | envelope feeder A-5 optional 500-sheet tray A-4 Tray 1 A-3 Tray 2 (4000/4000 N) A-4 Trays 2 and 3 (4000 T/4000 TN) A-3 Wide A4 setting B-10 Windows help 16 network software 20 printer drivers 13 software 15–17 Windows NT 3.51 PCL 5e printer driver 13 WordPerfect 5.1 printer driver |

14 World Wide Web addresses, see front pages wrinkled paper, troubleshooting 83 Wrong Envelope Feeder Installed message 77 wrong printer selected, troubleshooting 91 wrong tray, troubleshooting 89

X Dimension setting B-9

Y Dimension setting B-9

Index ΕN

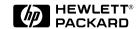

Copyright© 1997 Hewlett-Packard Co. Printed in USA

Manual Part No. C4118-91060

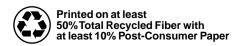

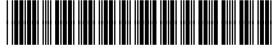

C4118-91060